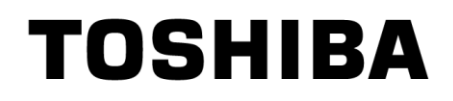

# Toshiba Selection Tool Operation Manual

Second Edition

June, 2018

# - Contents -

<span id="page-1-0"></span>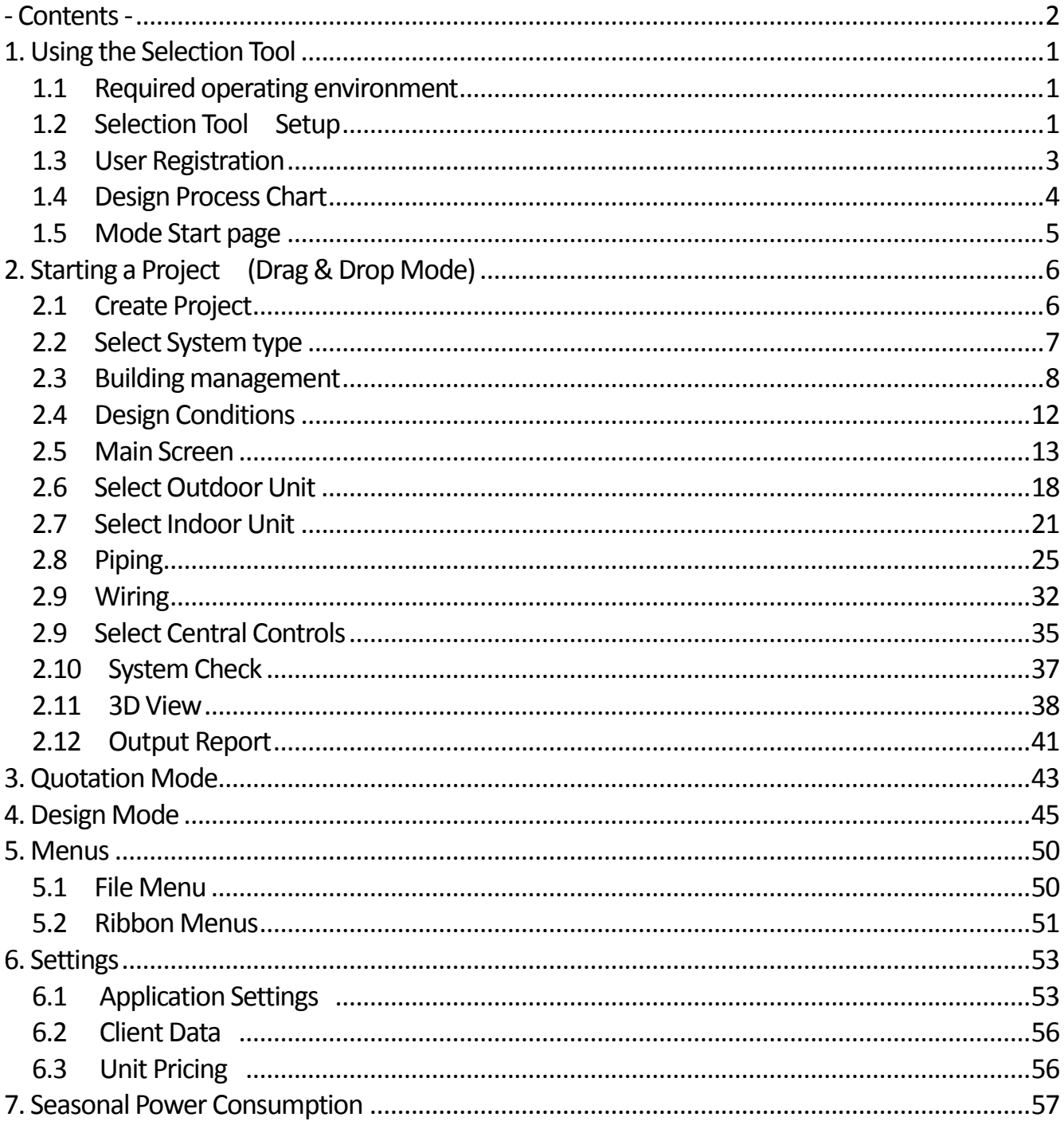

# <span id="page-2-0"></span>**1. Using the Selection Tool**

### <span id="page-2-1"></span>**1.1 Required operating environment**

Selection Tool requires the following device configuration to operate.

<List of required operating environments>

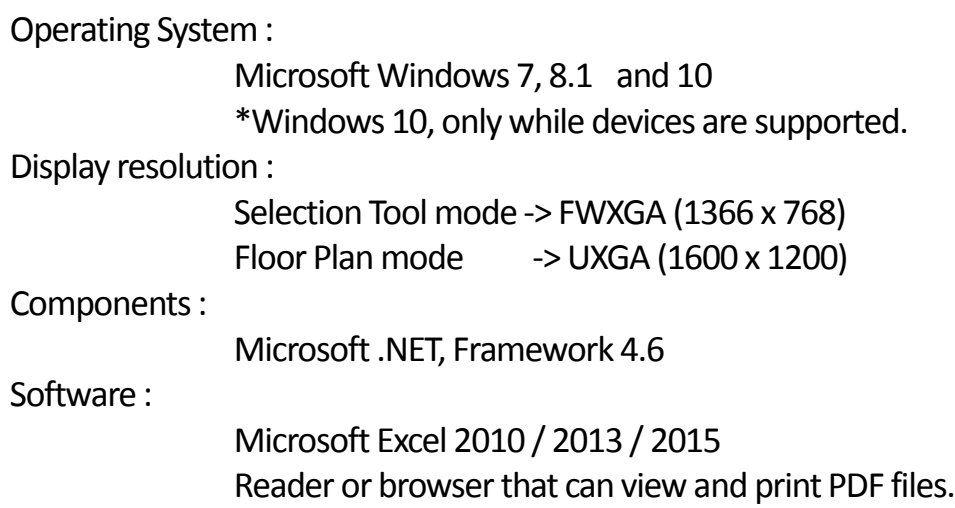

### <span id="page-2-2"></span>**1.2 Selection Tool Setup**

Selection Tool has to be setup on your PC in order to use it.

<New Setup>

1: Execute [setup] among the downloaded files.

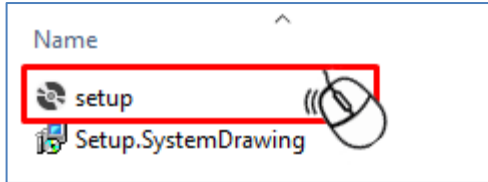

2: Follow the instructions on the screen until installation is completed.

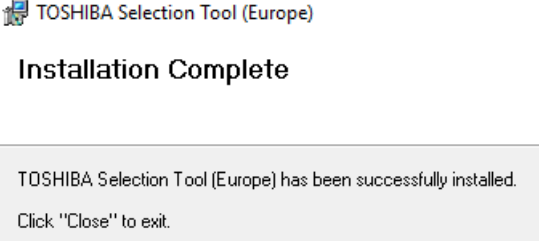

#### <Online Update >

1: If there is an update, the following screen appears during startup.

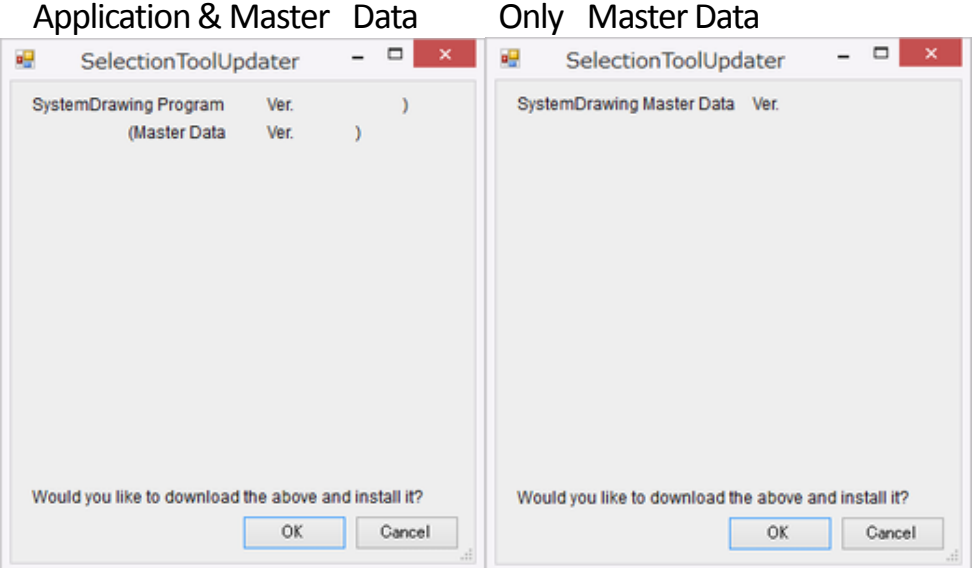

\* Ver. indicates the newest version.

2: Click OK to start download.

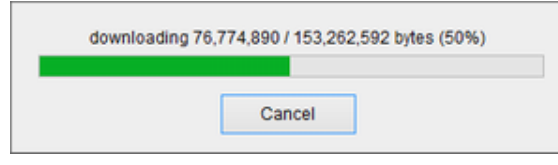

- 3: After download is completed, the application is updated. During the update, setup is executed. Therefore, follow the screen instructions to complete the installation, and then start the application again manually.
	- \* It does not start automatically after installation.

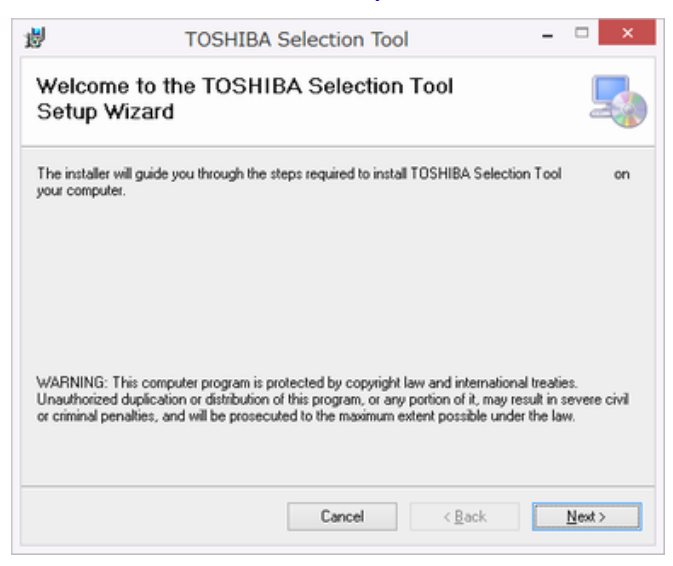

During update of Master Data only, data changes automatically.

### <span id="page-4-0"></span>**1.3 User Registration**

The User Registration window below appears at initial start-up or when User Entry is incomplete.

Agreement items relating to the management of private information appears at first. To agree, click the ACCEPT button.

The User Registration window appears when you agree.

After confirming that you are connected to the Internet, enter the information listed below and click the "Send" button.

\* Set up proxy if necessary.

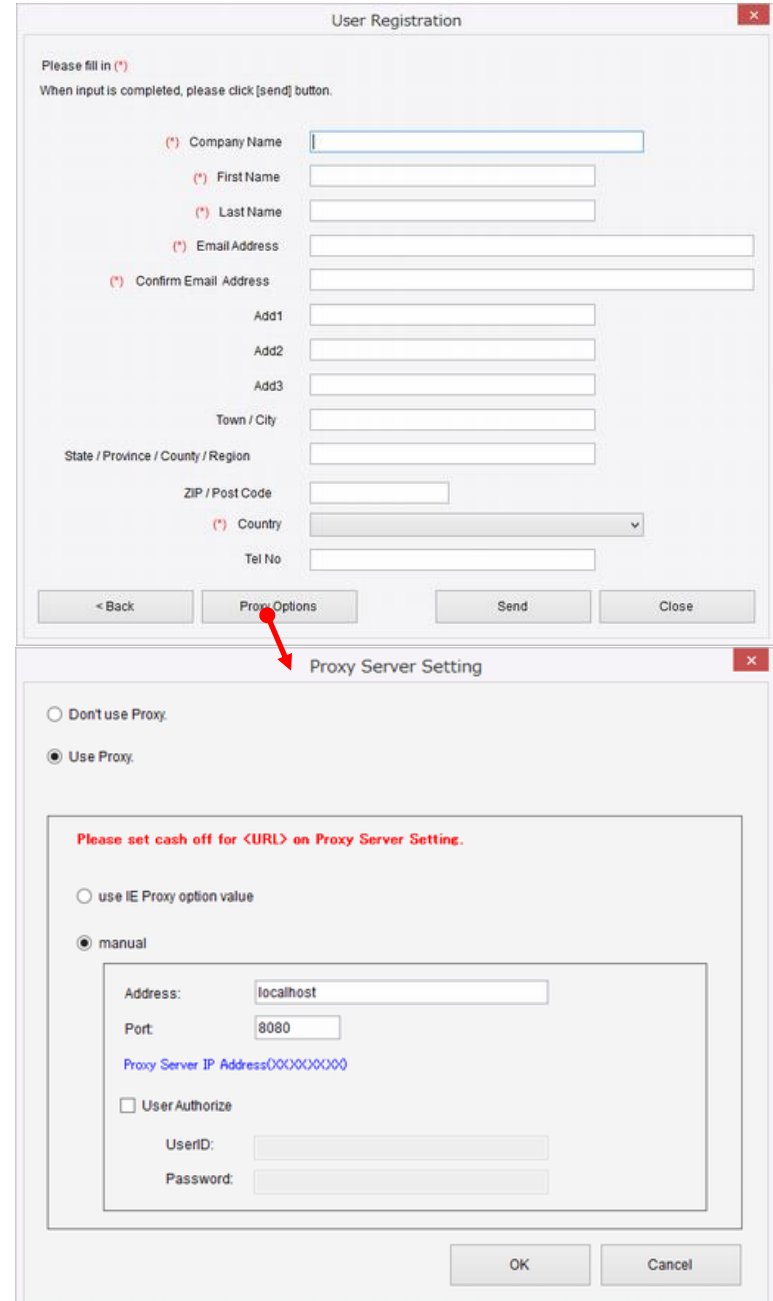

### <span id="page-5-0"></span>**1.4 Design Process Chart**

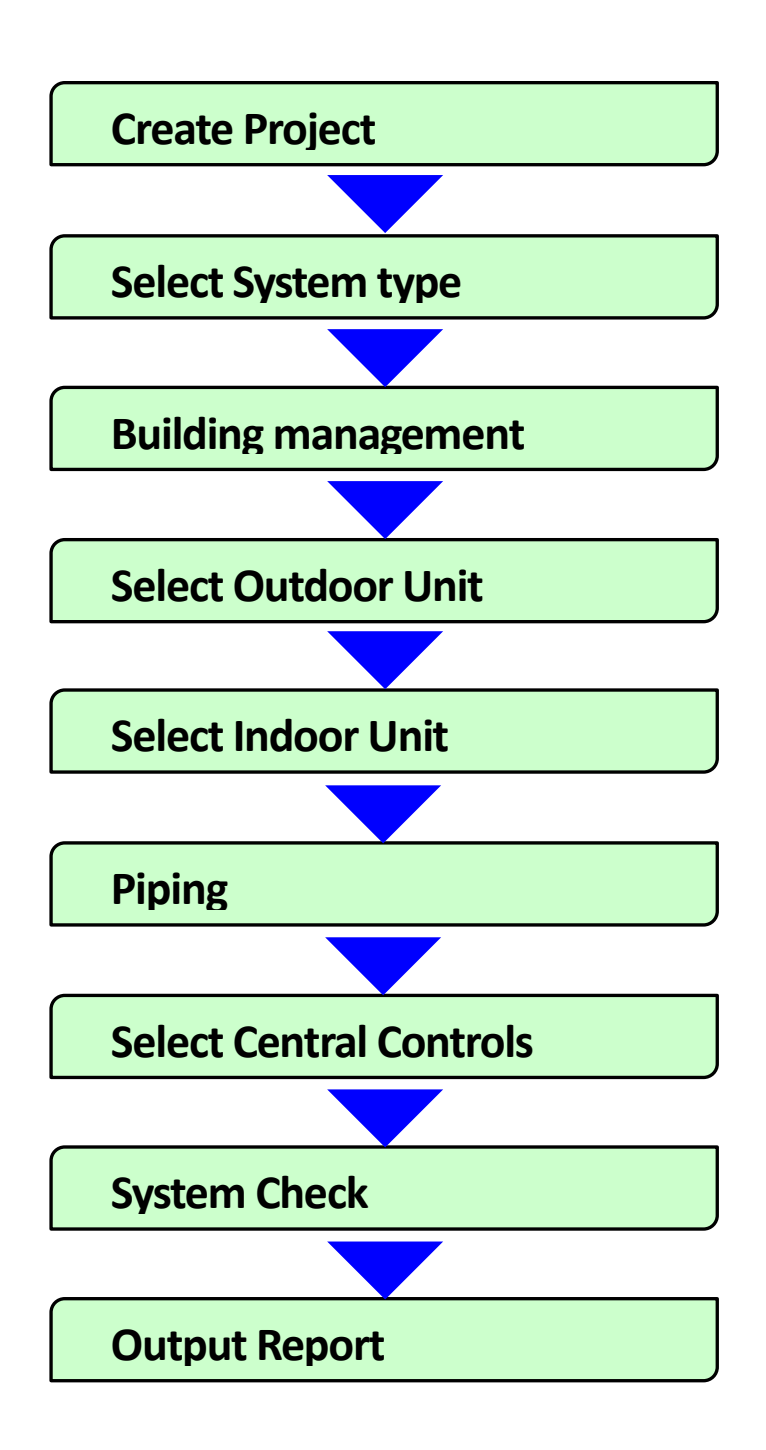

### <span id="page-6-0"></span>**1.5 Mode Start page**

When Selection Tool mode is started, the Selection Tool Start Page appears. Operations performed from the Start Page include starting new projects or opening saved project files.

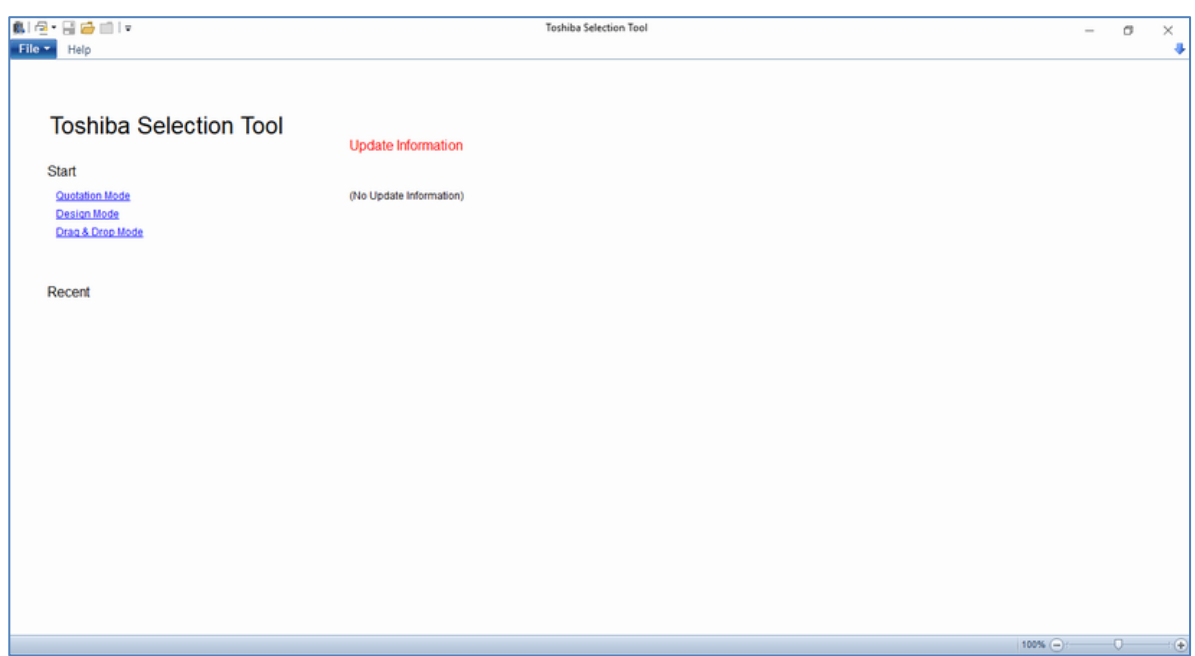

<List of Start page functions>

Start :

Starts a project. (Select Modes)

Recent :

Displays a history of the 10 most recently opened files.

Update Information :

Displays all release information.

# <span id="page-7-0"></span>**2. Starting a Project (Drag & Drop Mode)**

In this mode, you can freely select the outdoor unit, indoor unit and joints by mouse or keyboard and input pipes.

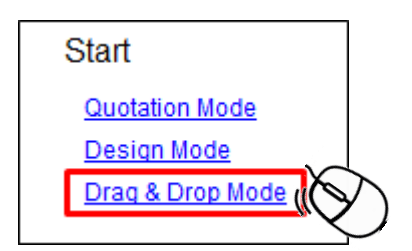

### <span id="page-7-1"></span>**2.1 Create Project**

This sets project information.

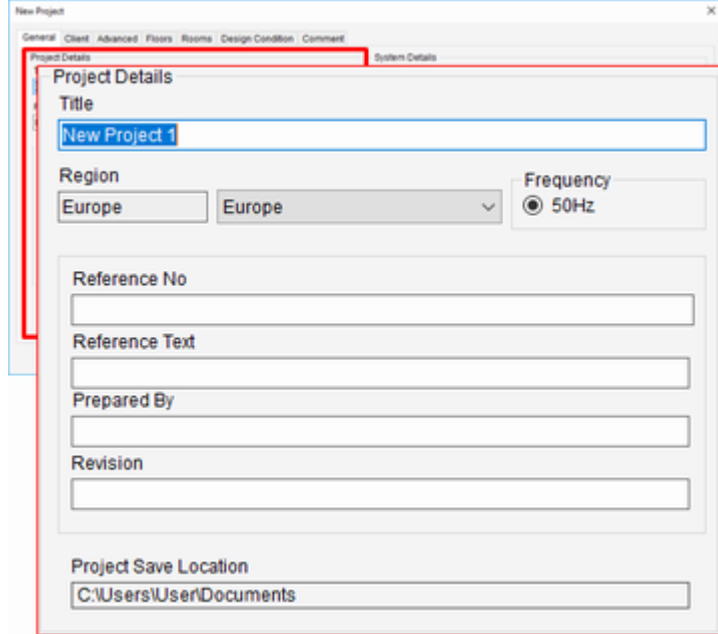

Title :

Enter the project name.

Region :

Select the Region to be used.

\* The options differ per regional version.

Frequency :

Select the frequency.

\* This may not have to be selected depending on the region.

For other fields, enter if necessary.

### <span id="page-8-0"></span>**2.2 Select System type**

#### Enter the system information.

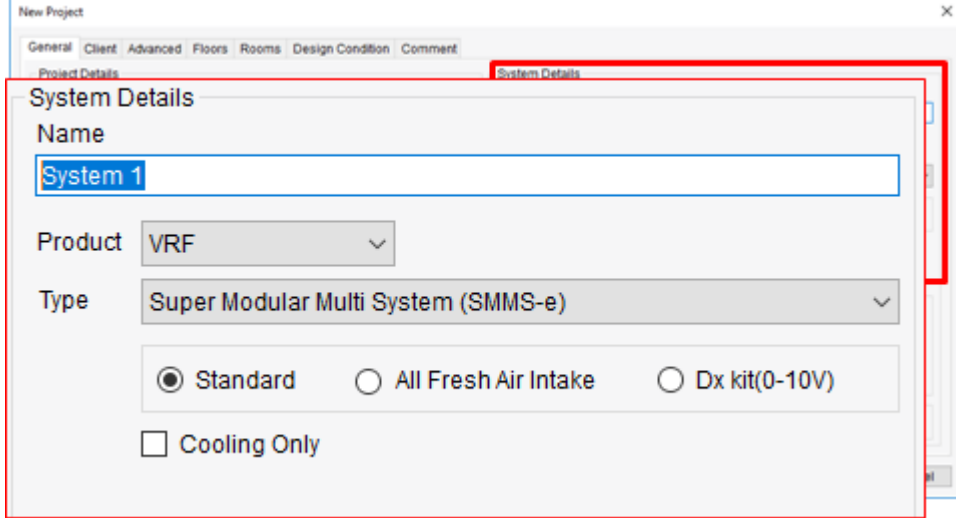

Name :

Enter the system name.

Product :

Selects a product.

Type :

Selects the system's outdoor unit type.

\*Standard / Dx Kit(DDC) / All Fresh Air Intake :

Specifies the type of selected system

\*Cooling Only :

Click to specify "Cooling Only".

\*Prioritize Flow Selector:

Selects the Flow Selector to be prioritized by the auto piping. \* Displayed when there is a corresponding Model in the system.

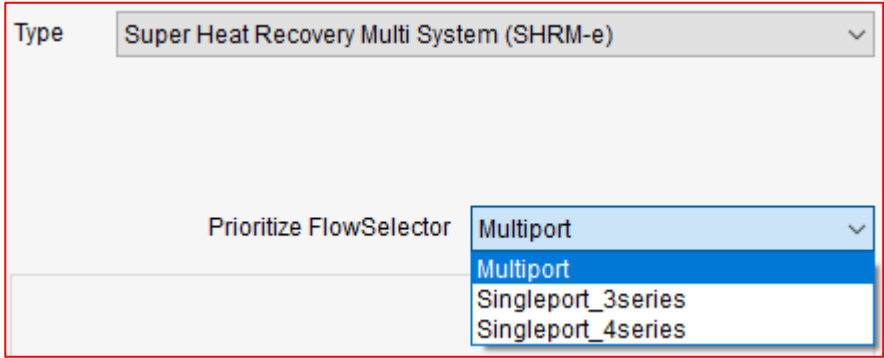

### <span id="page-9-0"></span>**2.3 Building management**

Enter the Building managements.

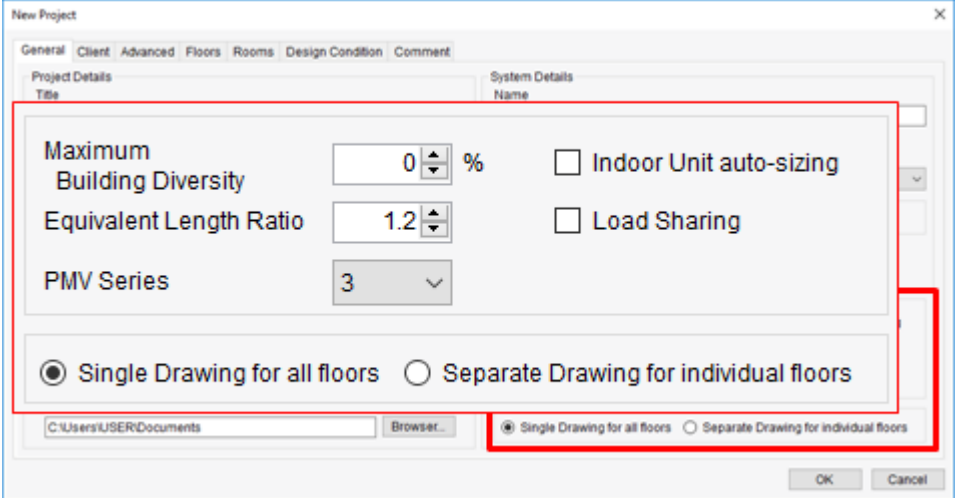

#### Maximum Building Diversiy :

Sets the maximum capacity ratio needed for the whole building. Equivalent Length Ratio :

Sets the equivalent length ratio of the pipe.

#### PMV Series:

Selects the PMV kit series.

#### \* Enabled when there is a corresponding Model in the system.

#### Indoor unit auto-sizing :

Check to automatically set the size of the indoor unit.

#### Load Sharing :

Check to share the load of all indoor units in the system.

#### Select a display method if Floor or Room is set.

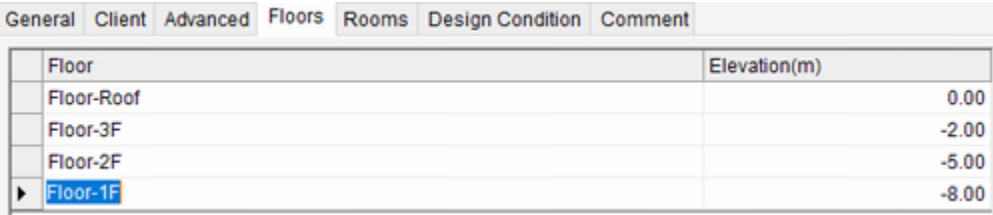

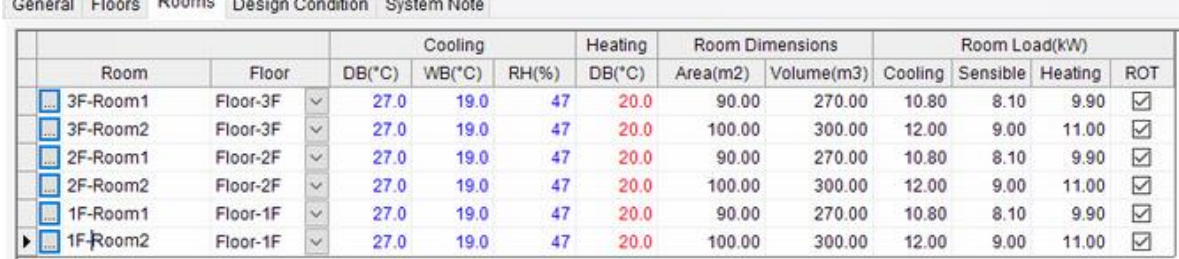

#### Concret Floore, Rooms, Decise Condition, Custom Net

Single Drawing for all floors

Display the Floor settings collectively.

For the indoor unit, you can select all floors.

#### An image of setting

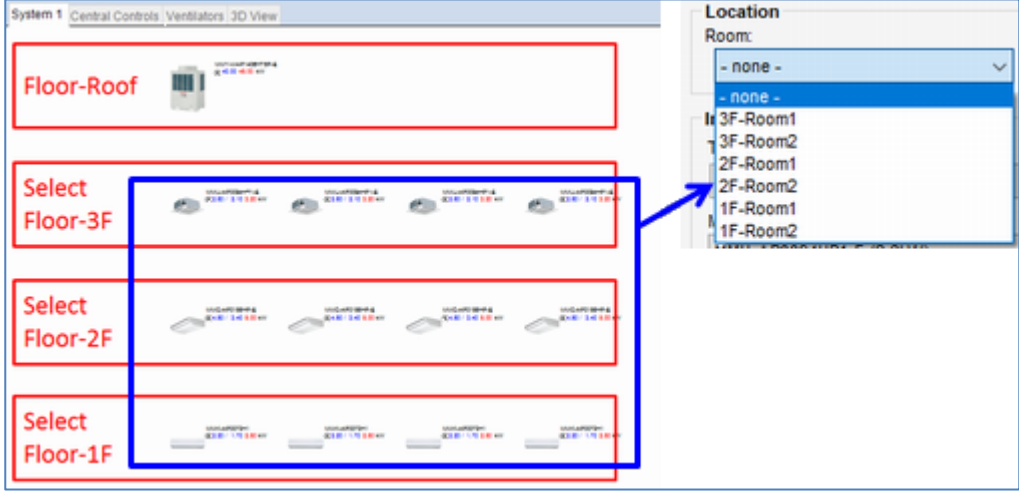

#### Separate Drawing for individual floors

Floor appears in split view, with selections appearing in the left pane. For the indoor unit, arranged floors are fixed.

#### An image of setting

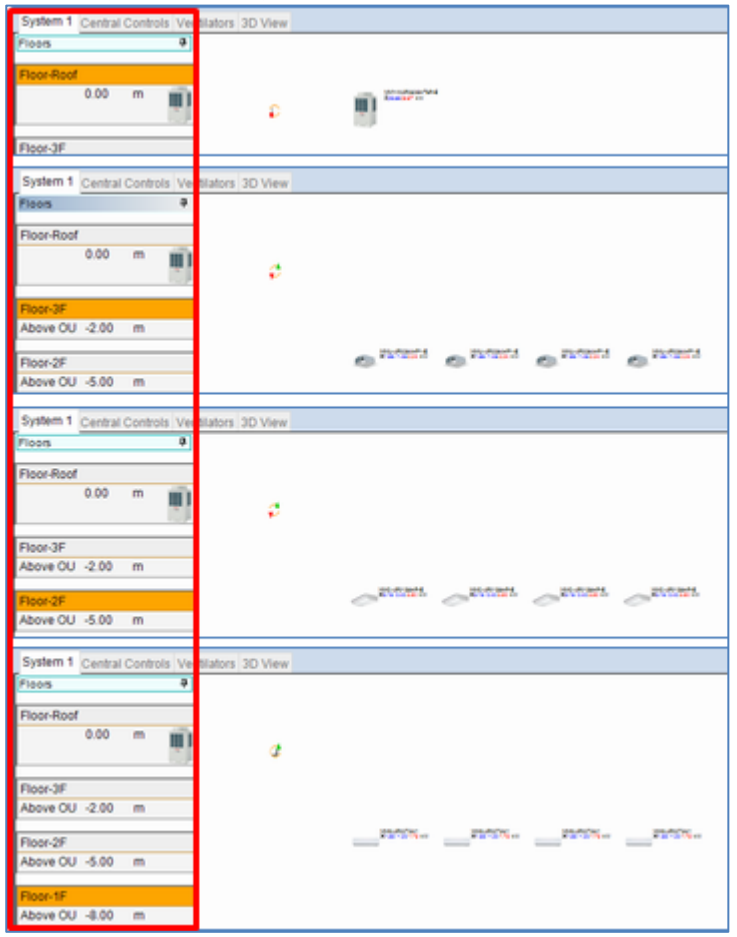

#### 2.3.1 Floor

General Client Advanced Floors Rooms Design Condition Comment

This defines the floors in the system.

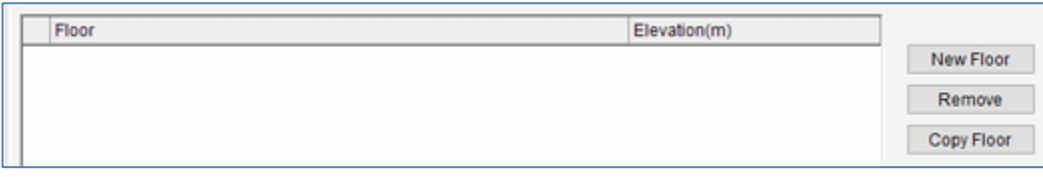

New Floor

Remove

Add a floor to the end of the list.

Floor : Enter the floor name.

Elevation : Enter the relative elevation seen from the Outdoor Unit .

Deletes the selected floor.

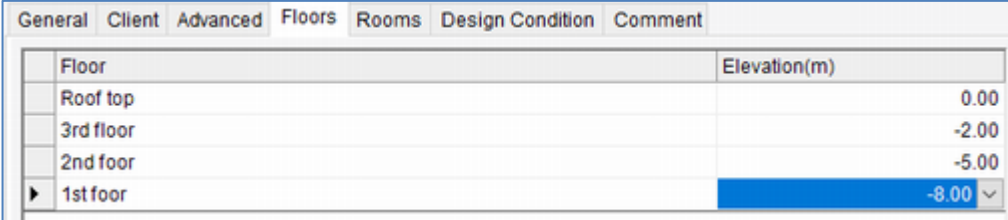

#### 2.3.2 Room

New

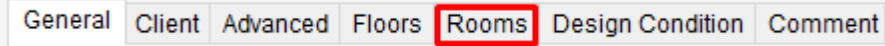

This defines the rooms in the system.

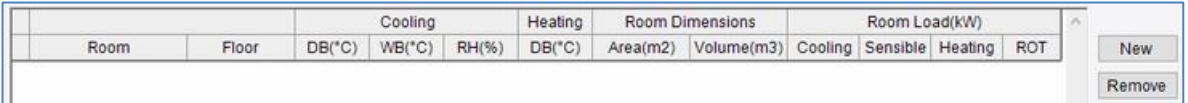

Adds a room to the end of the list.

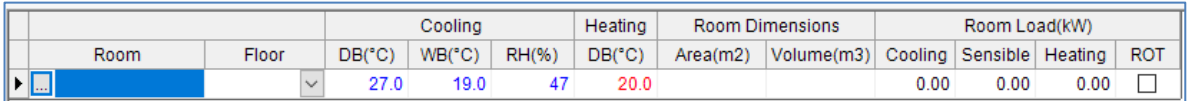

Room : Enter the room name.

Floor : Select the floor registered with the Floor tab.

Cooling : Sets the temperature and relative humidity when cooling.

Heating : Sets the temperature when heating.

Room Dimensions : Enter the area and volume as room information.

\* This is used for the simple load calculation when the ROT is checked.

Room Load : Enter the cooling/sensible/heating room load.

Check the ROT checkbox to automatically calculate it based on the area.

\* The value can be changed even after the automatic calculation.

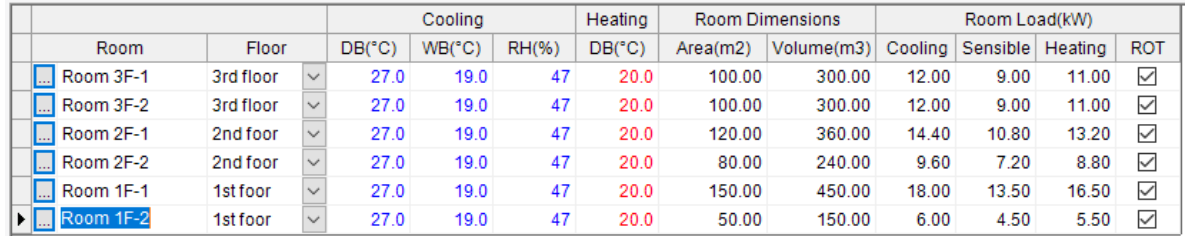

Room 3F-1

Click the Room buttons in the left field to display advanced settings.

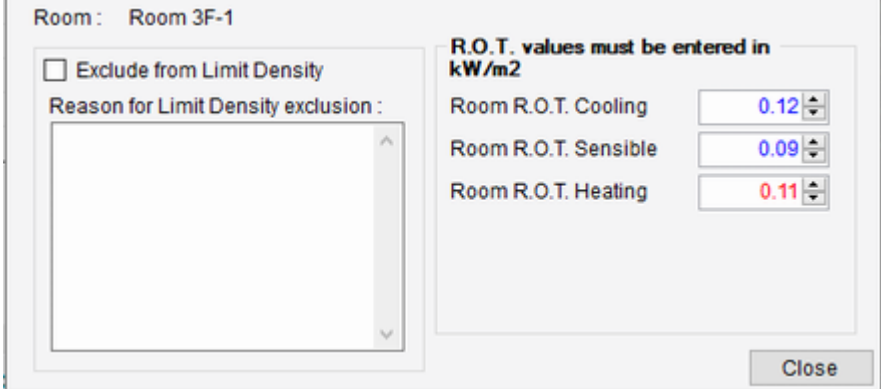

Exclude from Limit Density :

Check the checkbox to exclude from limit density.

Reason for Limit Density exclusion :

Describe the reason to exclude from limit density.

R.O.T values must be entered in kW/m2 :

Set the load coefficients for the area when the R.O.T field is checked. Cooling/Sensible/Heating can each be set.

\* Only enabled in the room checked in the R.O.T field.

### <span id="page-13-0"></span>**2.4 Design Conditions**

This sets the system temperature conditions.

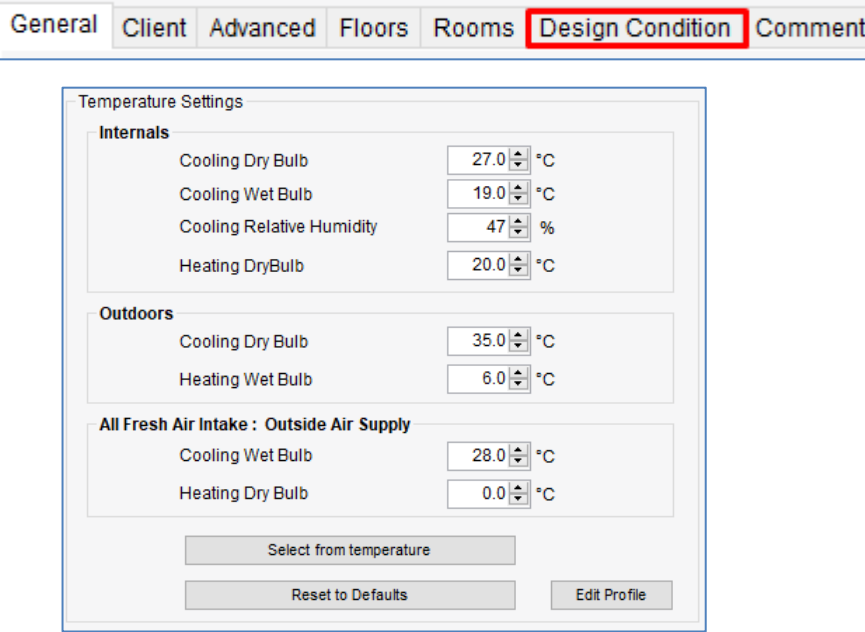

Internals: Indoor temperature conditions

Sets the Cooling Dry Bulb, Wet Bulb, and Cooling Relative Humidity.

\* Relative Humidity is automatically calculated by DB and WB.

Outdoors : Outdoor temperature conditions

Sets the Cooling Dry Bulb and Heating Wet Bulb.

All Fresh Air Intake : Outside Air Supply

Sets the Cooling Wet Bulb and Heating Dry Bulb.

Select from temperature

Open the Temperature Profiles window. and select Profile.

Edit Profile

Open the Profile Setting window.

**Reset to Defaults** 

Reset the default values set in Application Setting.

Click [OK] to Main Screen.

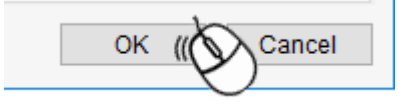

### <span id="page-14-0"></span>**2.5 Main Screen**

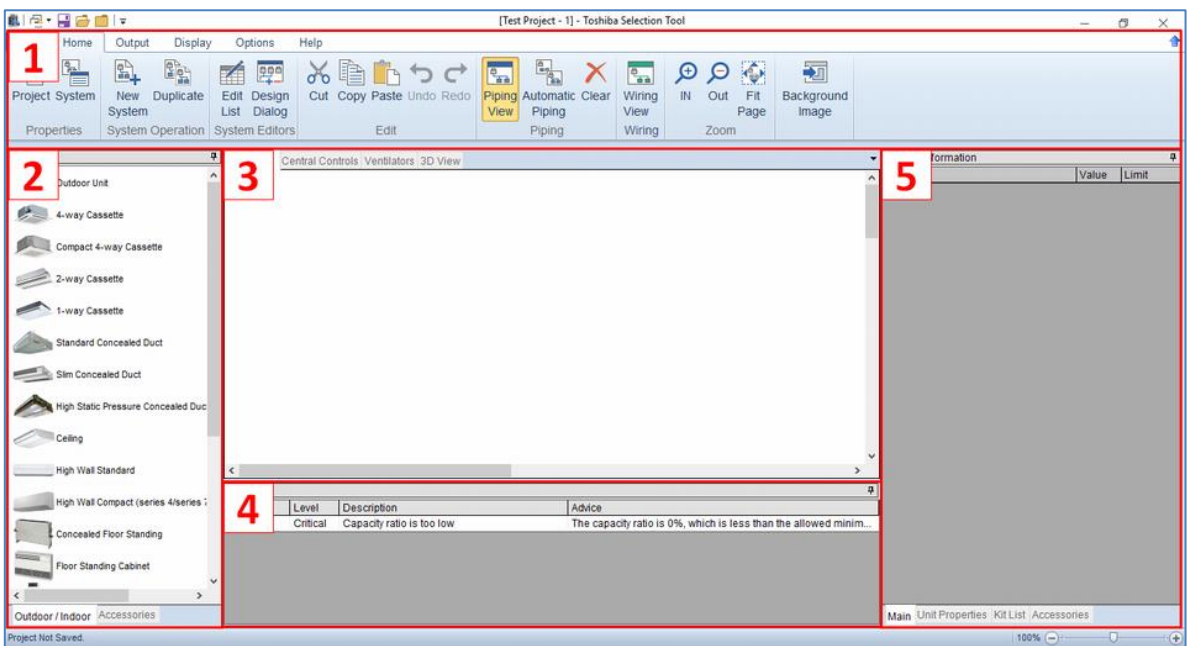

1) Ribbon icon :

The ribbon icon display section.

2) Toolbox window :

A window to select the diagram to be created.

3) System diagram:

A window to create system diagrams.

tab for changing the system display.

System 1 Central Controls Ventilators 3D View

\* The menu is not displayed when the

"Central Controls" and "Ventilators" and "3D View"

tab is open. The tab cannot be added.

4) Error List :

A window to display errors relating to the created system.

5) System Information :

A window to display errors and details relating to the created system.

### 2.5.1 Background Image

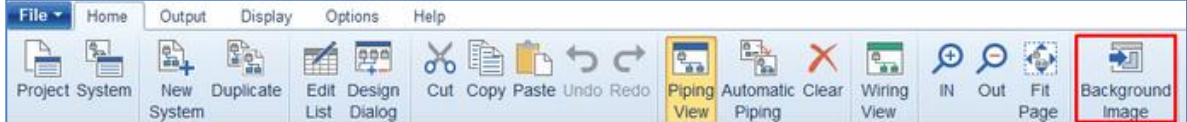

Specify the background image of the system diagram.

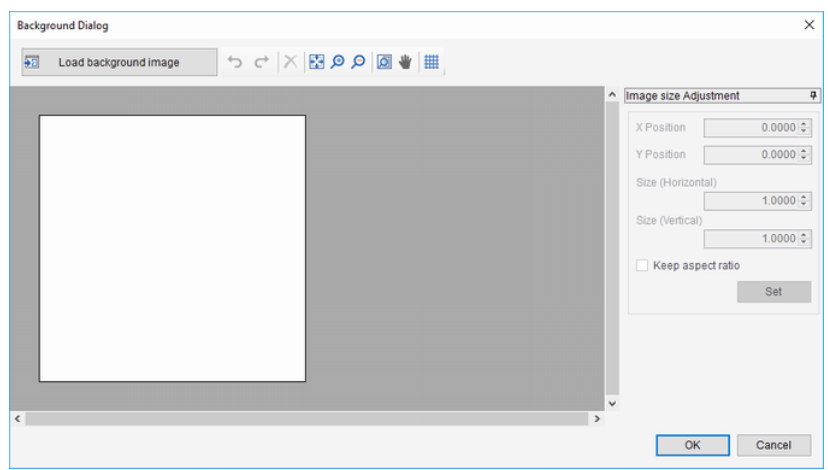

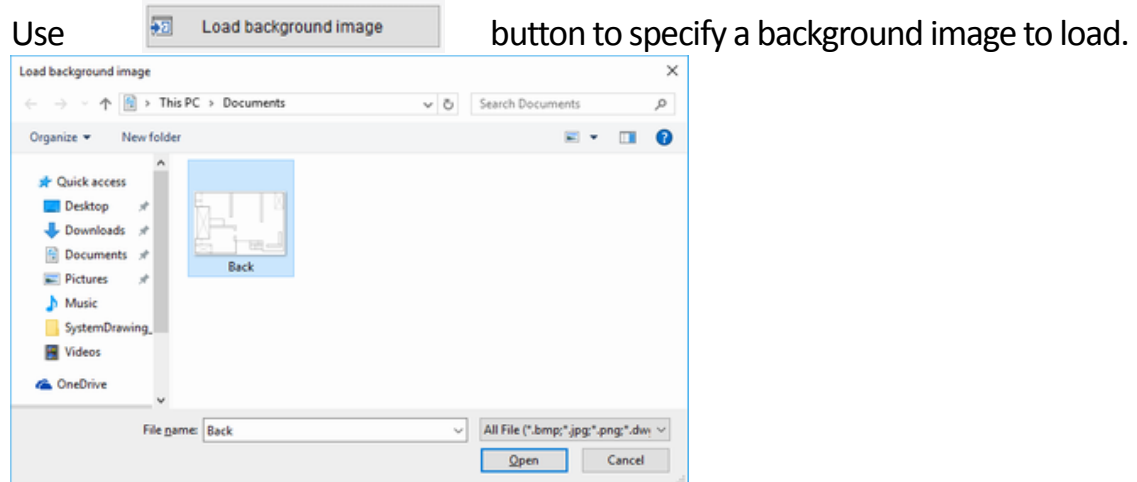

## When the preview appears, adjust the image size and location.<br>**I** Beckground Dialog

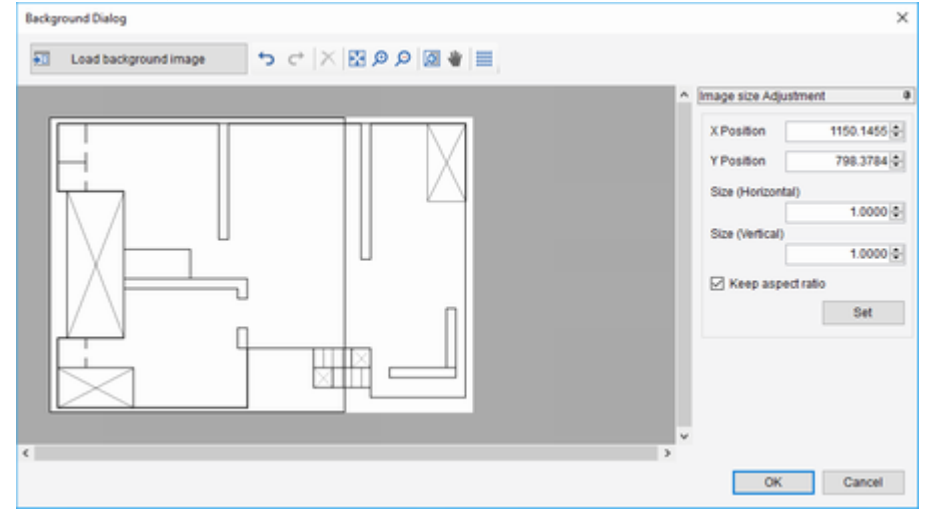

**| ₩ 図 Q Q 囧 X 3** 

Undo, Redo :

Undo or redo the edit.

Delete :

Delete the selected image.

FitPage :

Display the whole screen.

ZoomIn, ZoomOut:

Scale the display.

ZoomWindow :

Zoom the selection.

Grab :

Move the whole screen.

GridLine:

Display the grid line.

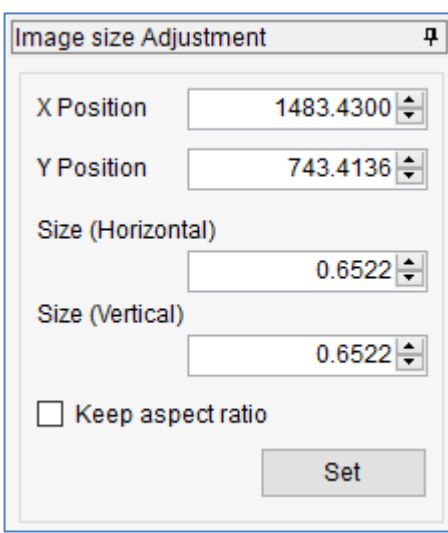

X Position / Y Position :

Specify the display coordinate.

Size (Horizontal) / (Vertical) :

Specify the magnification.

Keep aspect ratio :

Keep the aspect ratio.

Set Button :

Update the preview.

# You can also use the mouse to perform adjustment.

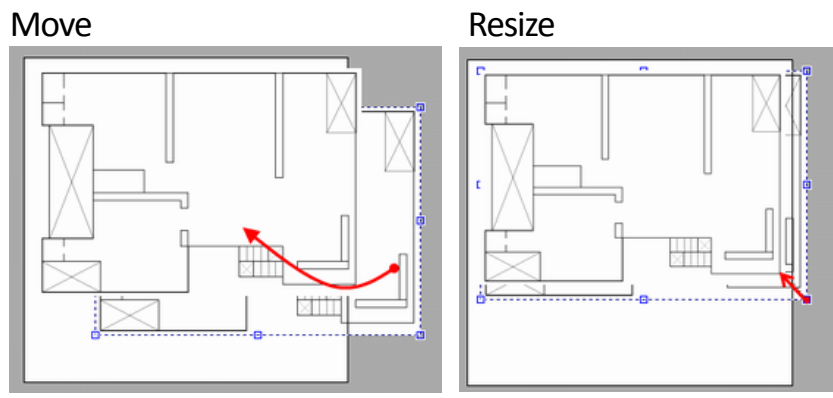

#### Click OK to display it as a background image of the system.

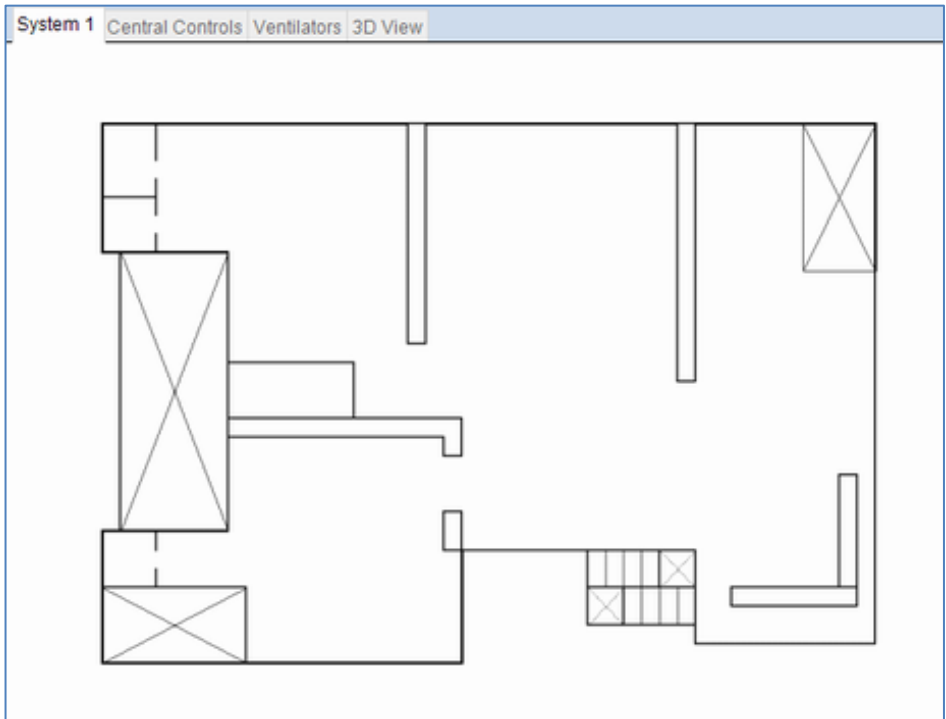

#### Components can be arranged according to the background image.

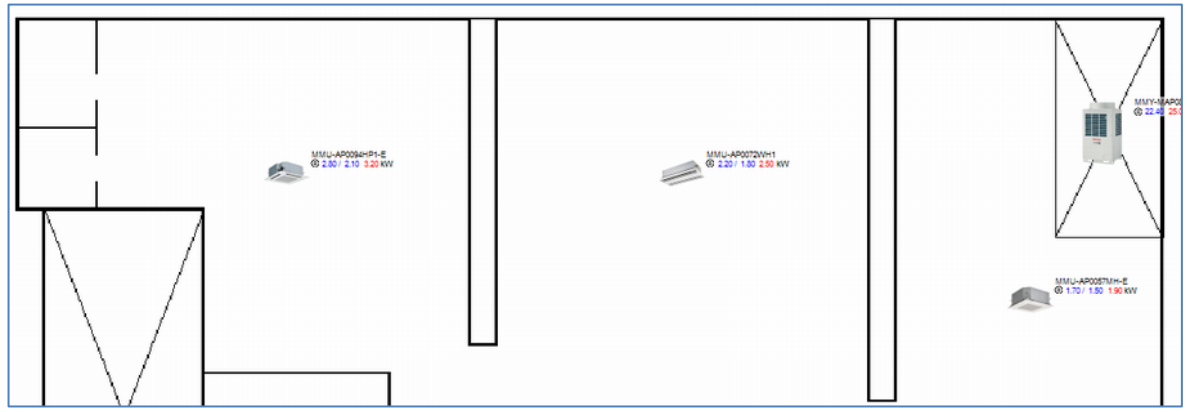

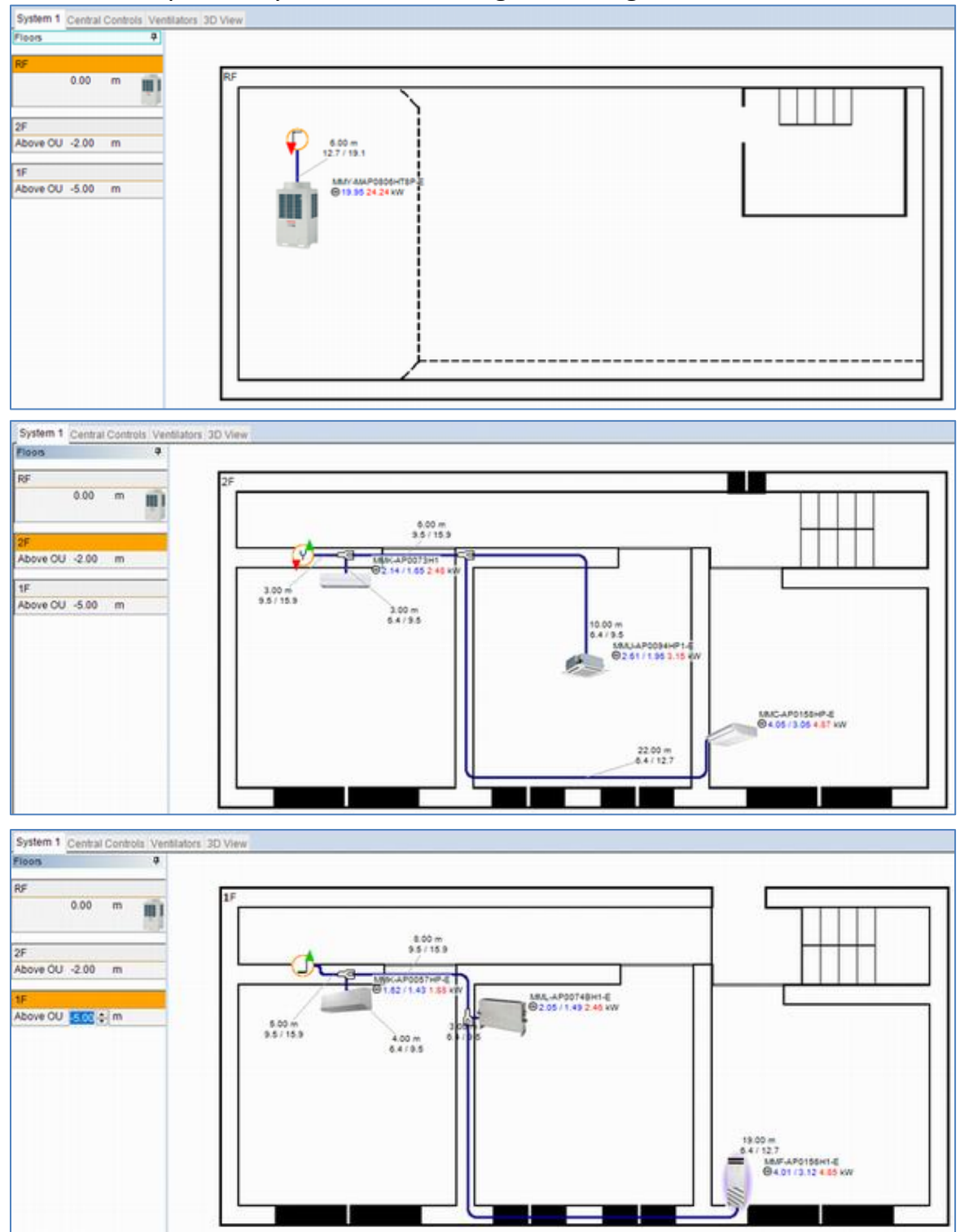

# In the Floor split view, you can load a background image for each floor.<br>System 1 central central ventures 30 view

## <span id="page-19-0"></span>**2.6 Select Outdoor Unit**

#### Select System Tab.

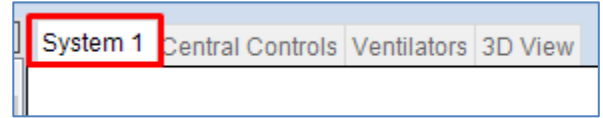

1.Select an outdoor unit from the toolbox window and drag and drop it at the desired place. Displays a green frame in the location to arrange the outdoor unit.

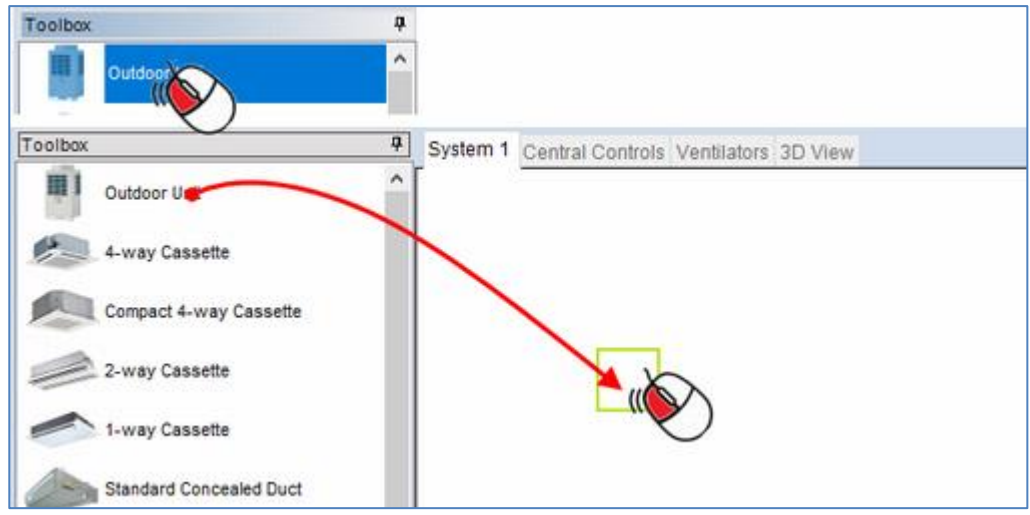

2. The outdoor unit is arranged in the dropped location.

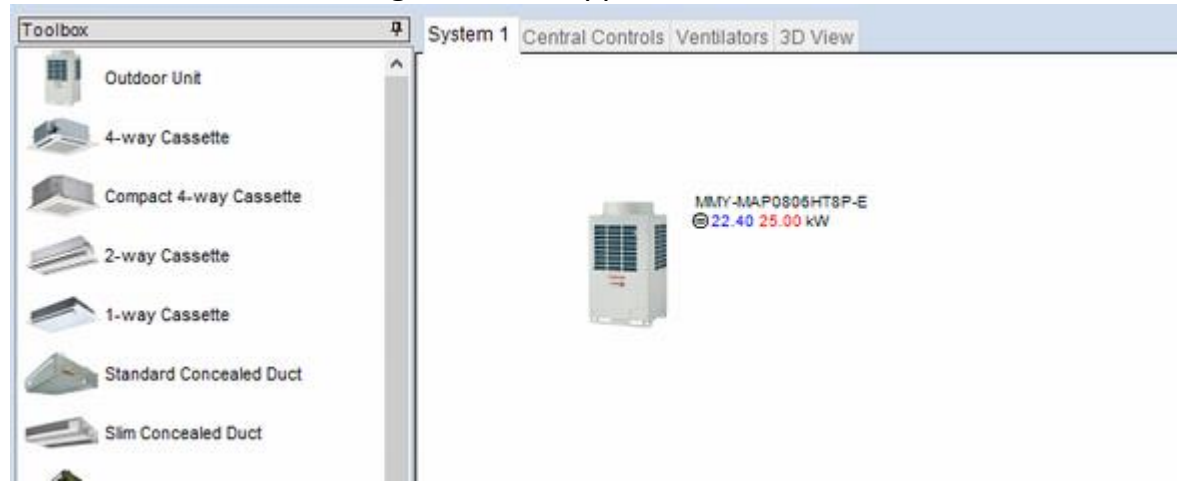

\* The outdoor unit cannot be arranged in locations where there is already other equipment. Also, multiple outdoor units cannot be placed in the same system.

#### 2.6.1 Outdoor unit Property Outdoor units can be set from this window.

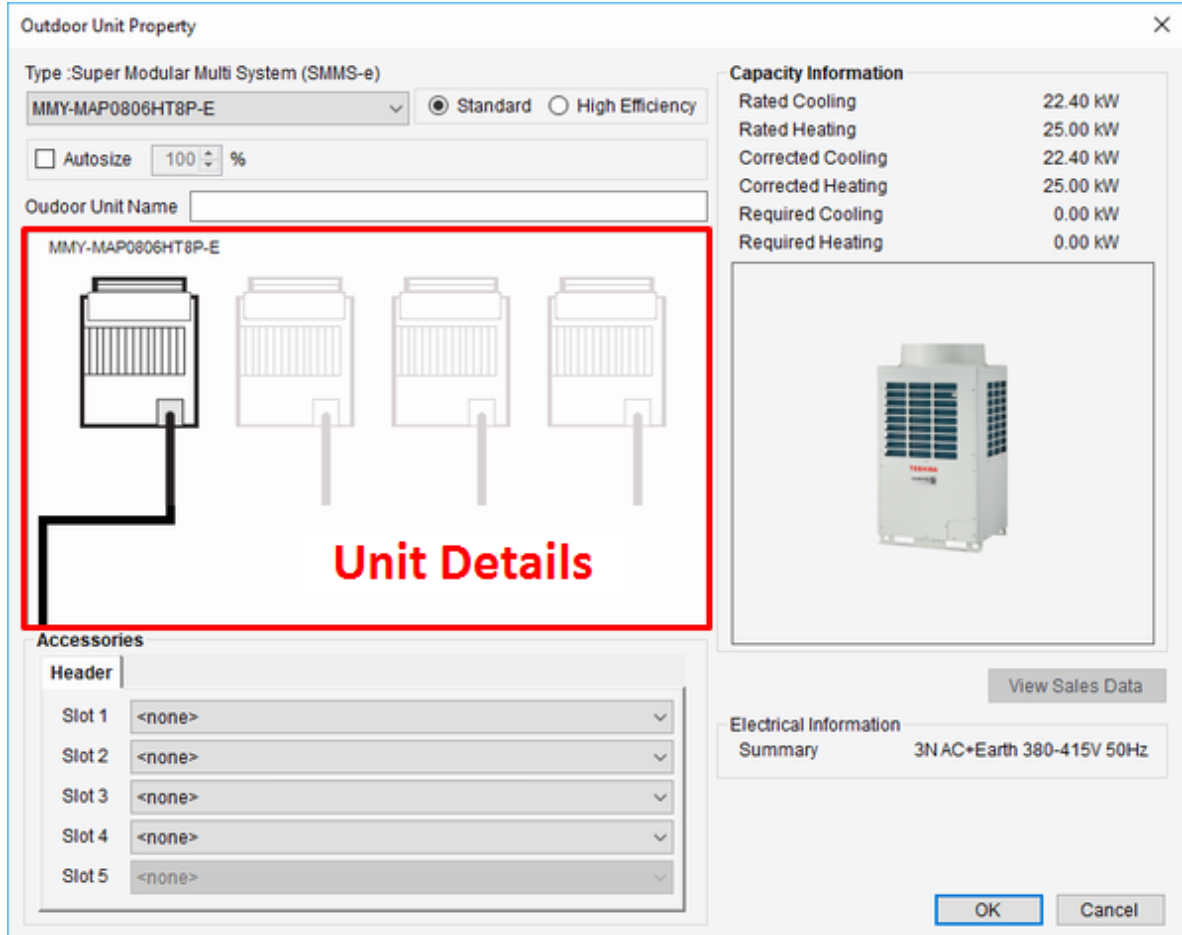

Type :

The type of the selected outdoor unit is displayed.

Combo box under type display :

Select the outdoor unit's model number.

Standard / High Efficiency :

Filters the outdoor unit type options into Selected only.

Outdoor Unit Name :

Enter the name of the outdoor unit.

Auto Size :

Check this to automatically select outdoor units according to capacity calculation results.

The capacity ratio can be specified in the right input field.

Accessories- Slot1 to Slot5 :

Select an option to connect to slot of the outdoor unit.

\* When combining multiple units,

a tab is generated per Header/Follower and accessories can be set for each.

Unit Details :

Displays an image of outdoor units relating to the selected model.

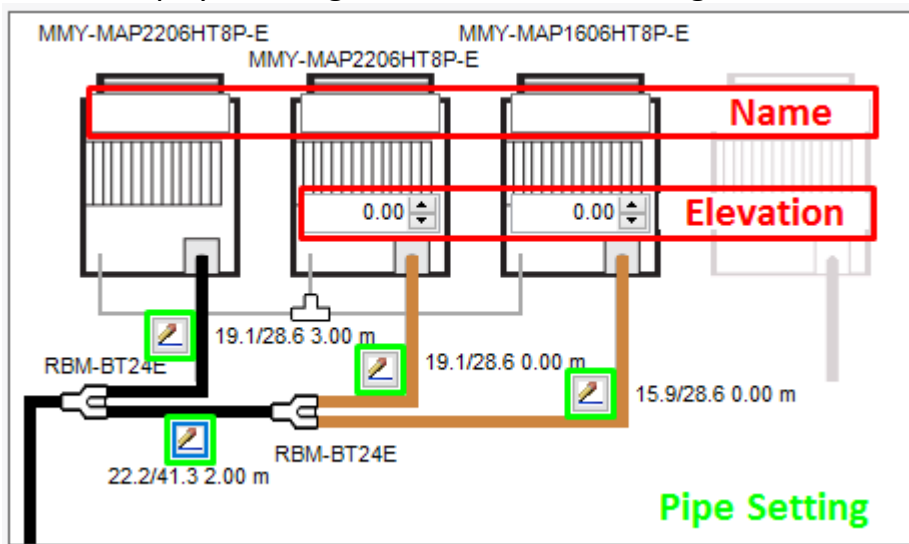

Name :

The names of outdoor units can be entered individually.

Elevation :

The elevation from the header outdoor unit (on the left) can be entered.

Pipe Setting :

 $\mathbb Z$  Click to change to the pipe setting property window.

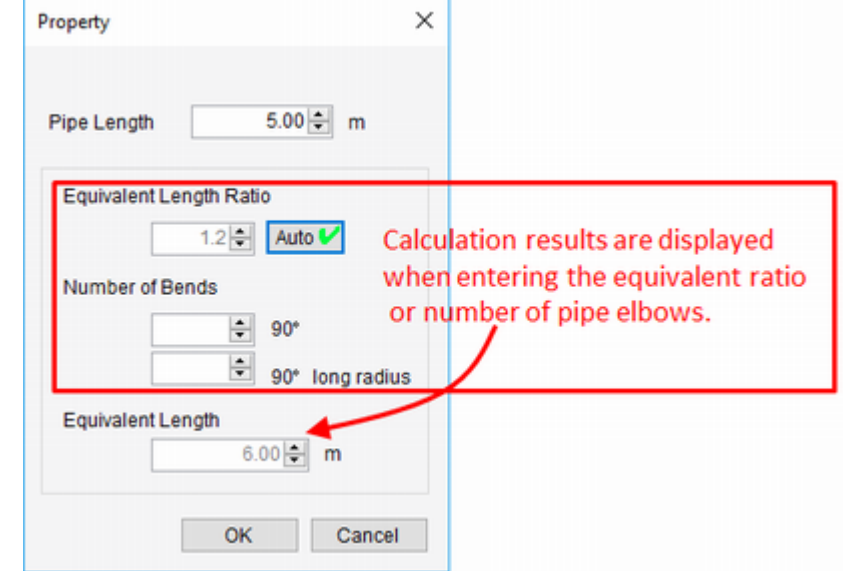

Pipe Length :

Enter the real length of the pipe.

Equivalent Length Ratio :

Enter the equivalent length ratio.

Number of Bends:

Enter the number of pipe elbows. (standard and long-radius elbows) Equivalent Length

Directly enter the equivalent length of the pipe.

### <span id="page-22-0"></span>**2.7 Select Indoor Unit**

1. Select the indoor unit you want to arrange from the toolbox window, and drag and drop it at the desired place.

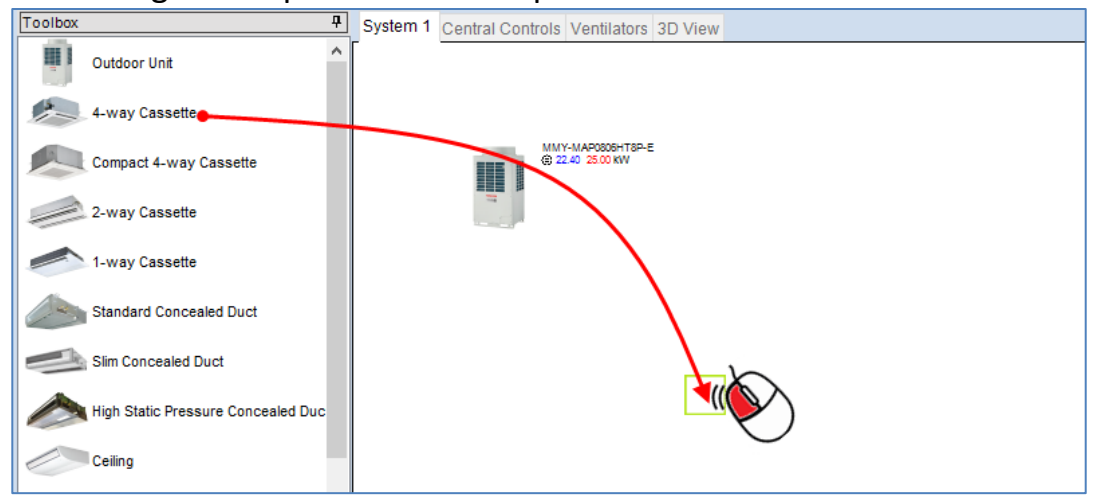

2. Drag and drop the indoor unit you want to arrange in the workspace at the block. and Repeat the above procedure when arranging multiple units.

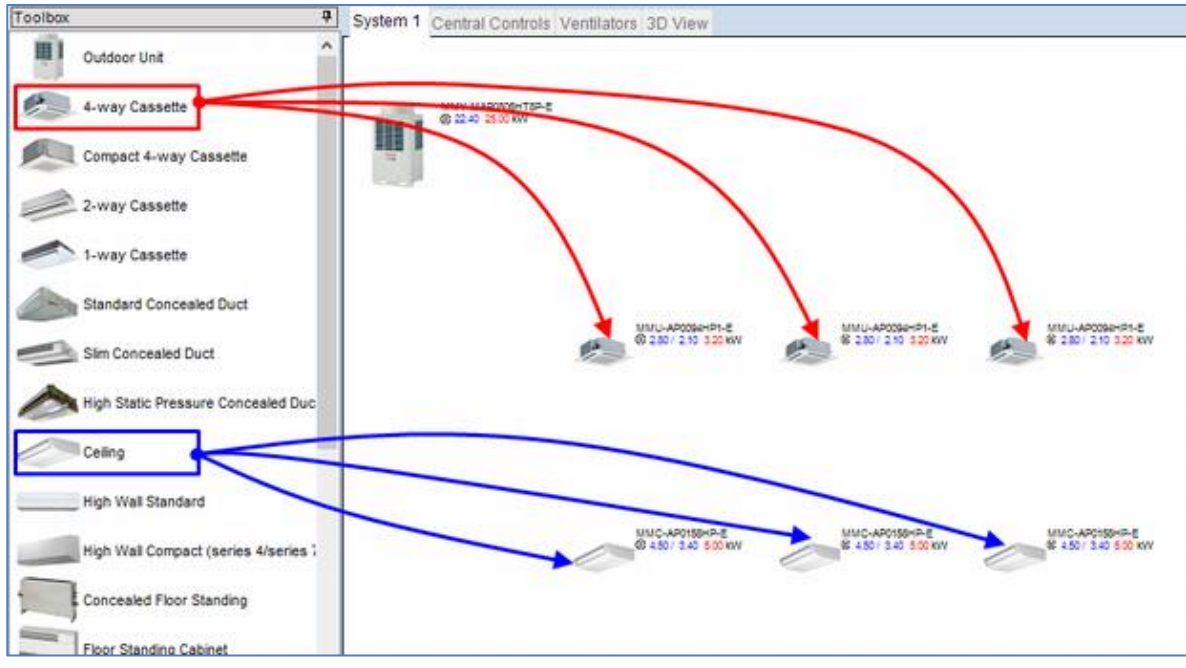

3. While holding down the Ctrl key, you can drag to any desired location.

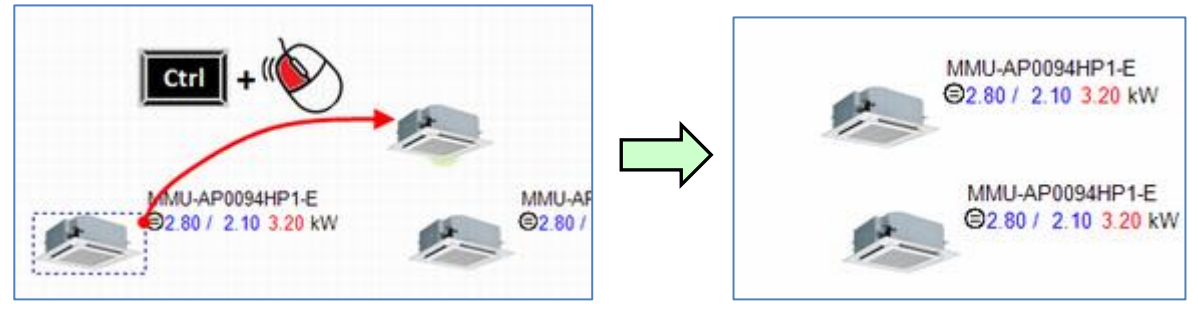

#### 2.7.1 Indoor Unit Property Indoor units can be set from this window.

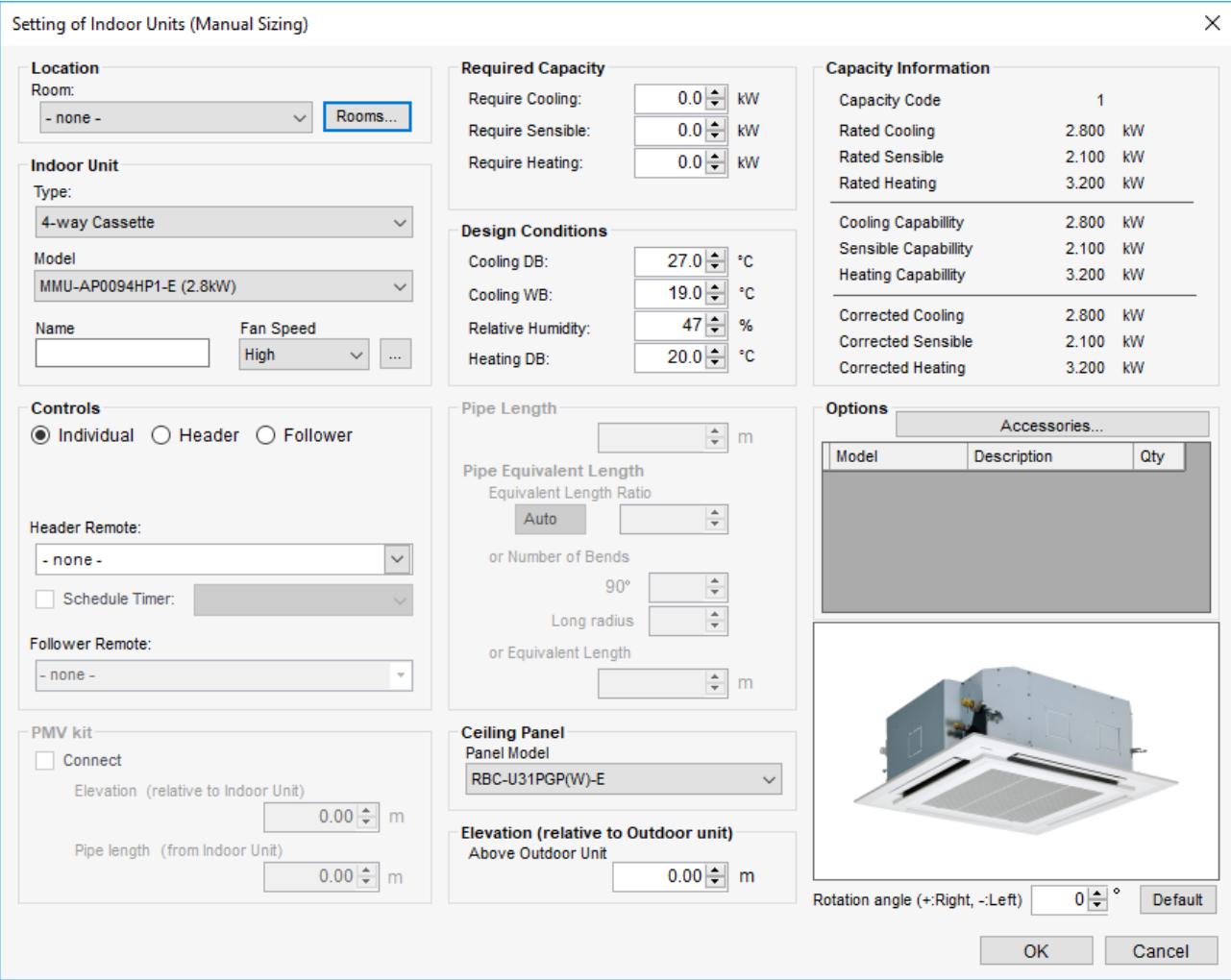

Location :

Selects the room to install the indoor unit.

Uses the temperature setting of the selected room.

Indoor Unit :

Selects the type.

Selects the model number.

Sets the name of the indoor unit.

Selects the fan speed.

Controls :

Selects for the individual air conditioners or

header / Follower unit for the indoor unit group setting.

Enter the new group name for the header unit.

Selects the group name for the follower unit.

Selects the remote control header unit.

Selects the remote control follower unit.

PMV Kit :

Sets whether to connect PMV Kit.

Sets the installation location of the PMV kit relative to the indoor unit.

Sets the pipe length of the PMV kit from the indoor unit.

Design condition :

Sets each temperature condition.

Required Capacity

Sets the required capacity.

\*This is applied when a room is selected and cannot be edited.

Pipe Length :

Sets the Connected Pipe Length and Equivalent Length.

\* This cannot be set when pipes are not connected.

Ceiling Panel :

Selects the ceiling panel.

This cannot be selected when equipment is not necessary.

Elevation :

Sets the location of indoor units relative to outdoor units.

Options:

Accessories to be set to indoor units can be selected in the

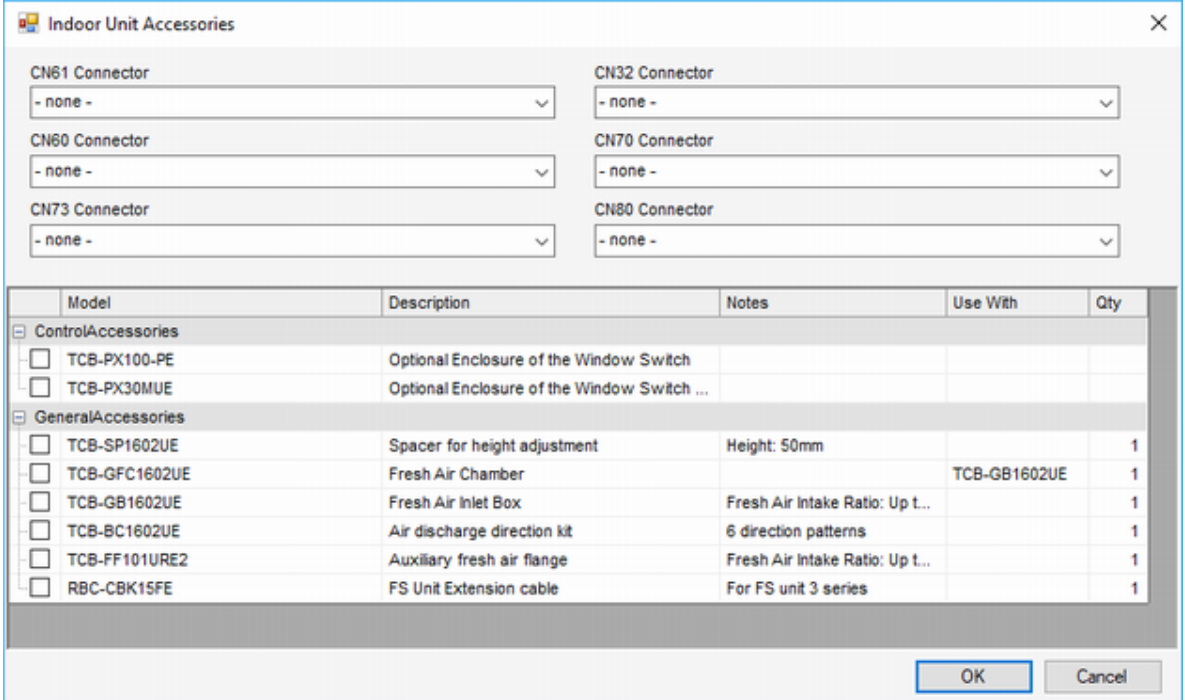

Indoor Unit Accessories window.

Rotation Angle :

Sets the Unit image Rotate Angle.

#### 2.7.2 Air to Air Heat Exchanger

#### Select Ventilators Tab.

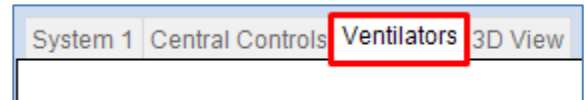

# 1. To paste an Air to Air Heat Exchanger, drag and drop it from the toolbox on the right.<br>  $\frac{1}{2}$  System 1 Central Controls, Ventilators 3D View

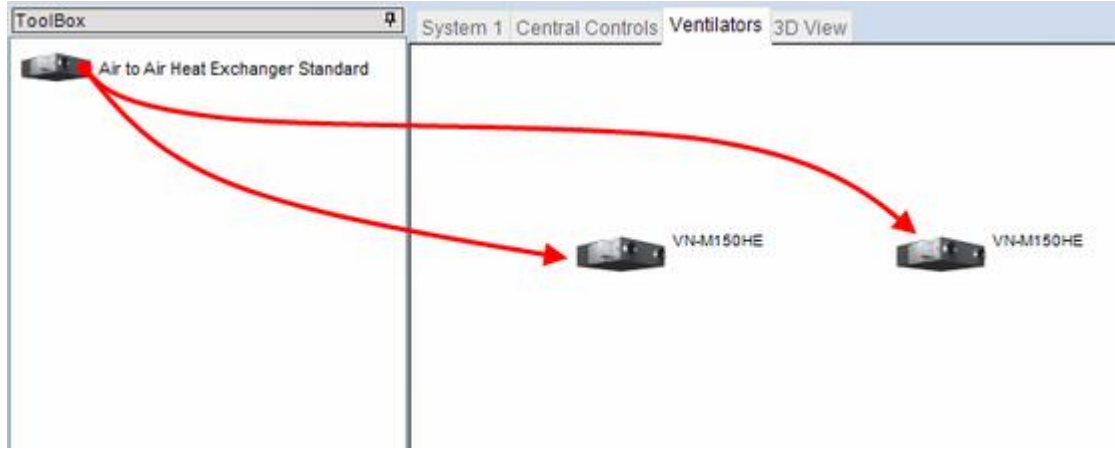

Air to Air Heat Exchanger property

Air to Air Heat Exchangers can be set from this window.

\* Reference the Indoor Unit Property.

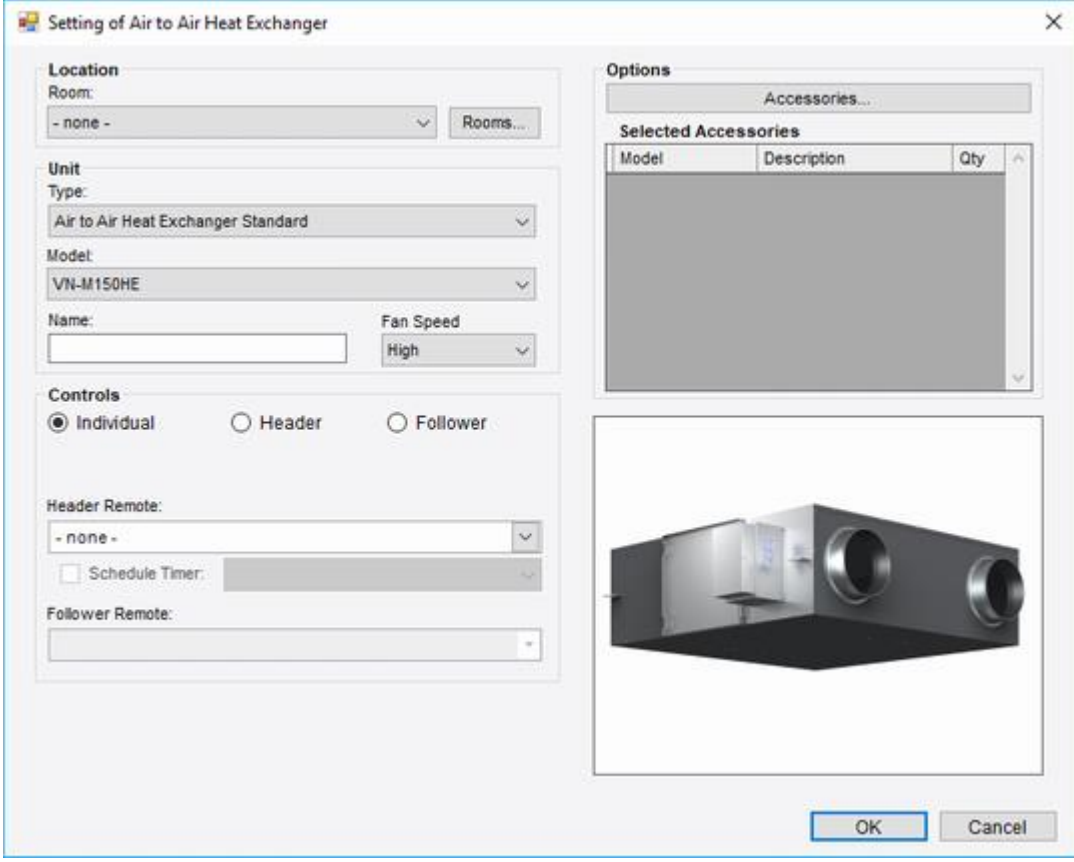

## <span id="page-26-0"></span>**2.8 Piping**

This creates a refrigerant piping diagram after arranging indoor units and outdoor units. A refrigerant piping diagram is created while displaying the diagram.

Click the "Piping View" icon in the ribbon to display the refrigerant piping diagram.

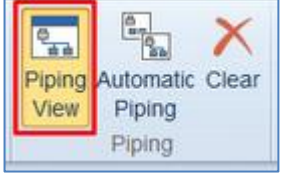

2.8.1 Automatic Piping

Click the "Automatic Piping" property icon in the ribbon

to automatically create a standard refrigerant piping diagram in the system diagram.

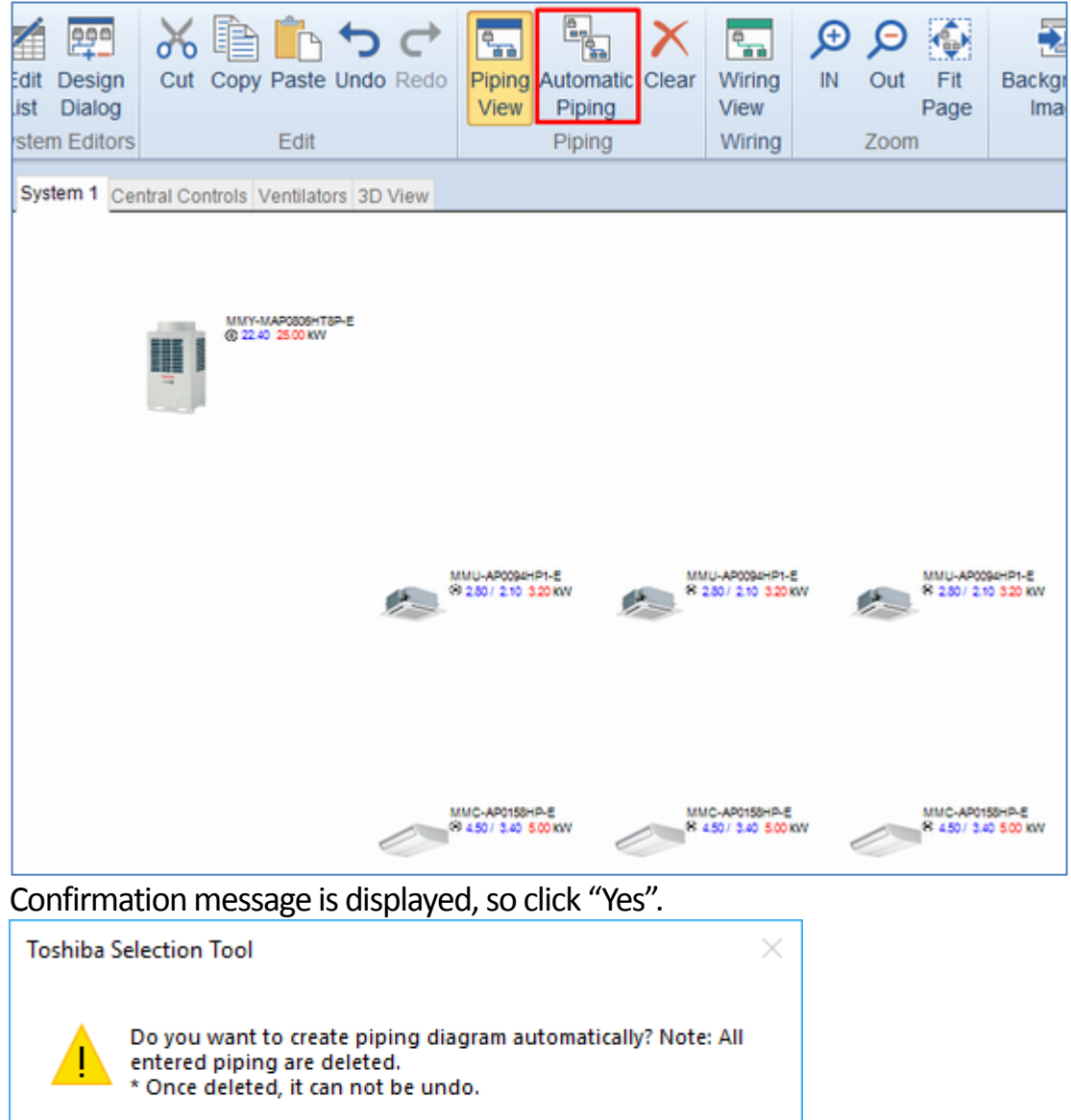

Yes

No

#### Refrigerant piping diagram is automatically created.

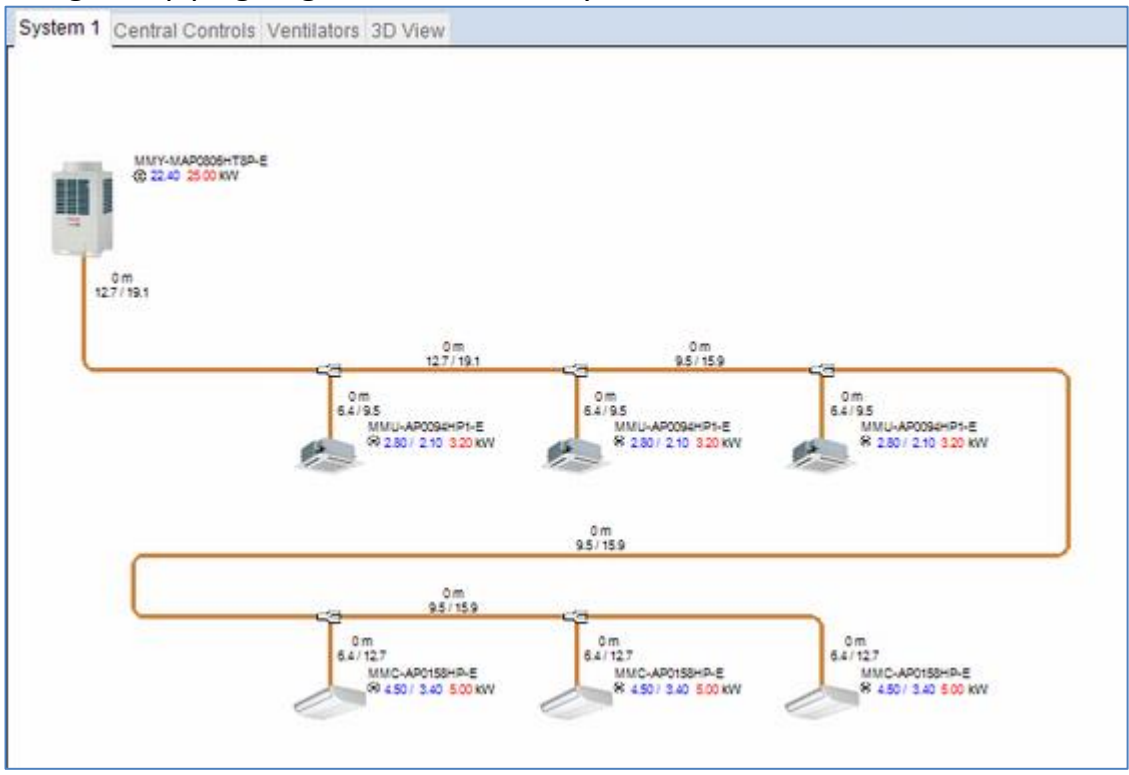

#### 2.8.2 Manual Piping

Refrigerant piping can be drawn out freely by executing the following procedure.

Open the accessories tab in the toolbox and click "Enter Piping Mode". It then switches to Piping mode, and the mouse pointer changes as shown in the system diagram.

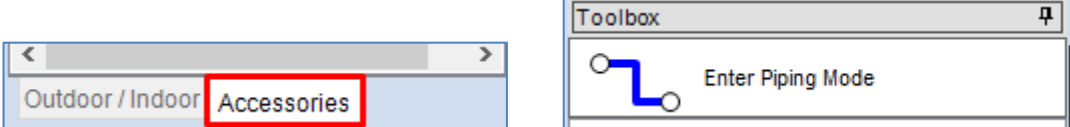

Or, right-click anywhere with no component on the system diagram and select "Enter Piping Mode".

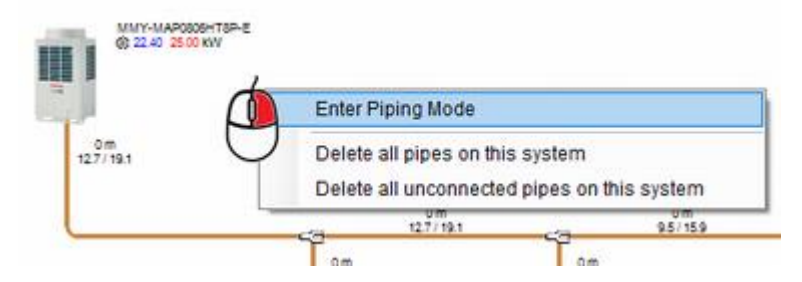

Change the Mouse pointer in Piping mode

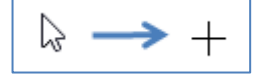

1) After switching to Piping mode, click the refrigerant piping as the start point. In this case, an outdoor unit is the start point and leads to an indoor unit, but it can be started from anywhere in the system diagram.

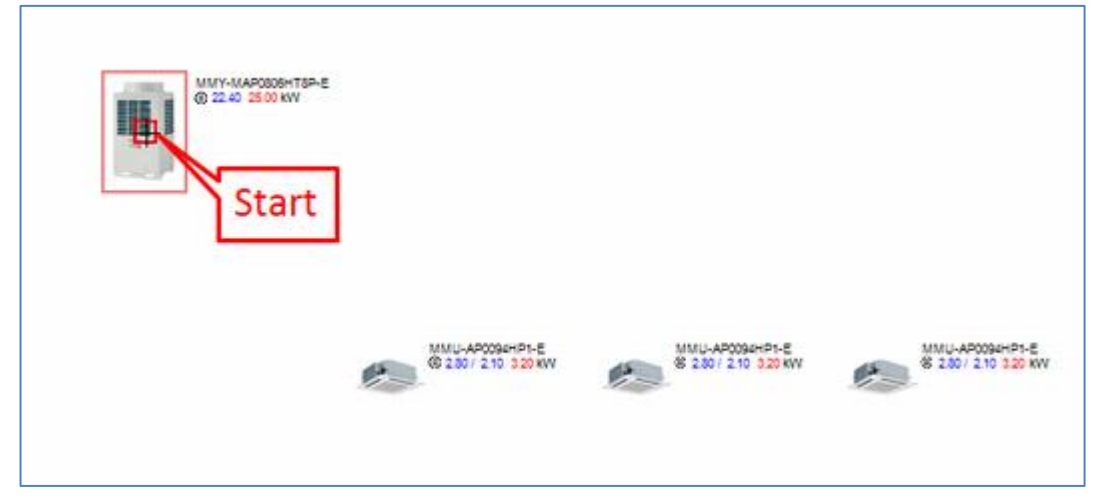

2) Moving the mouse to the indoor unit displays a preview of the piping from the outdoor unit to the indoor unit.

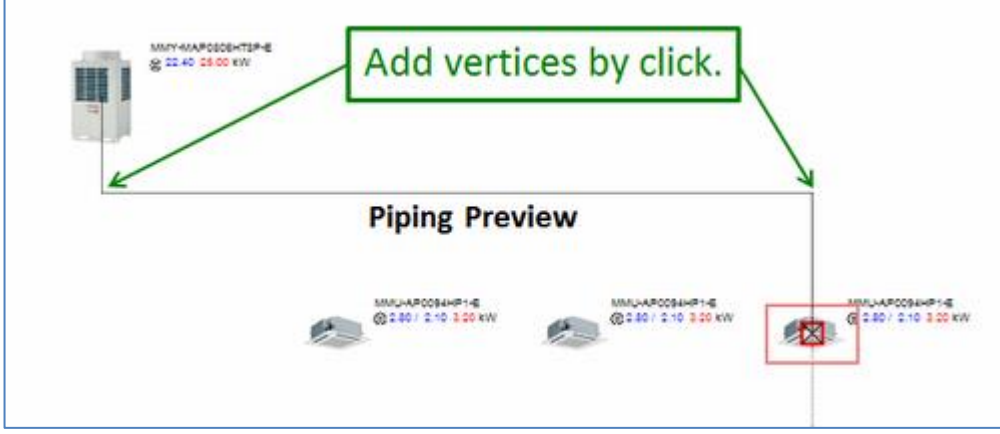

3) Click the indoor unit to install the piping from the outdoor unit to the indoor unit.

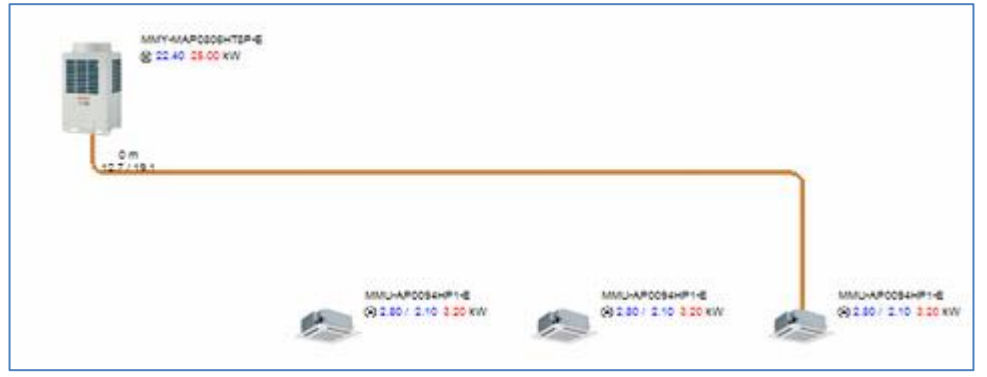

#### 4) Connect piping to each indoor unit as well.

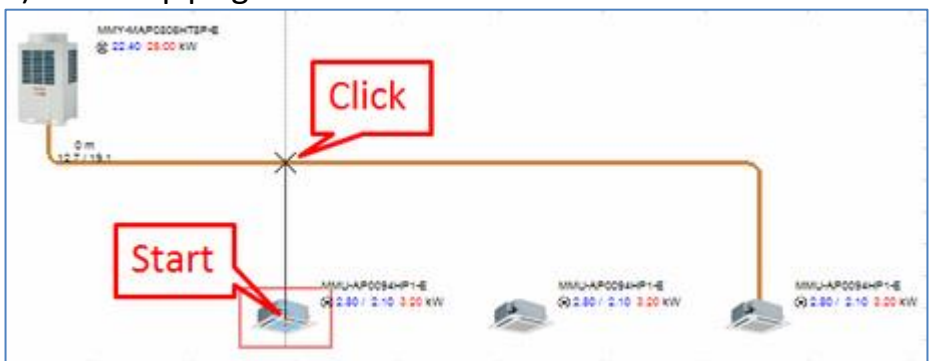

#### \* A branching piping is generated automatically.

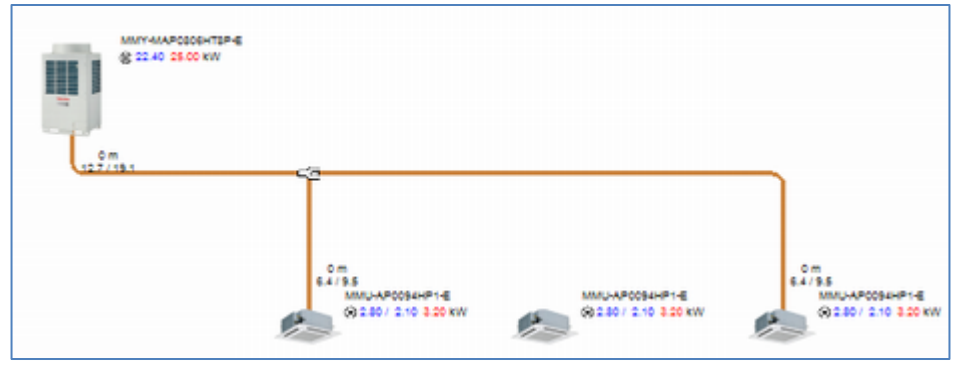

#### Repeat and connect piping to all indoor units.

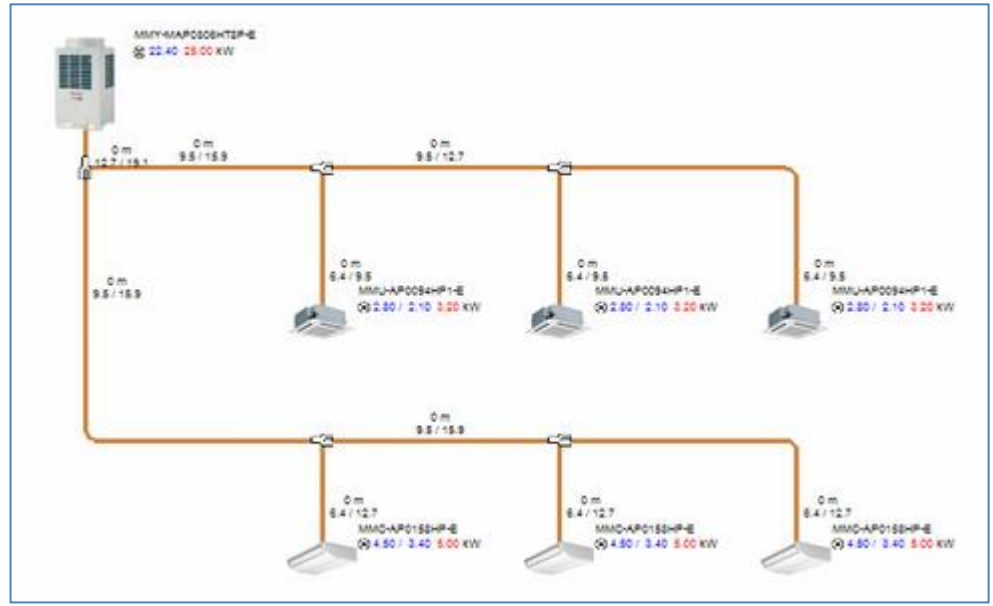

If you have arranged Header Joint or Multi Flow Selector, you can also select the indoor unit to connect for automatic piping setup.

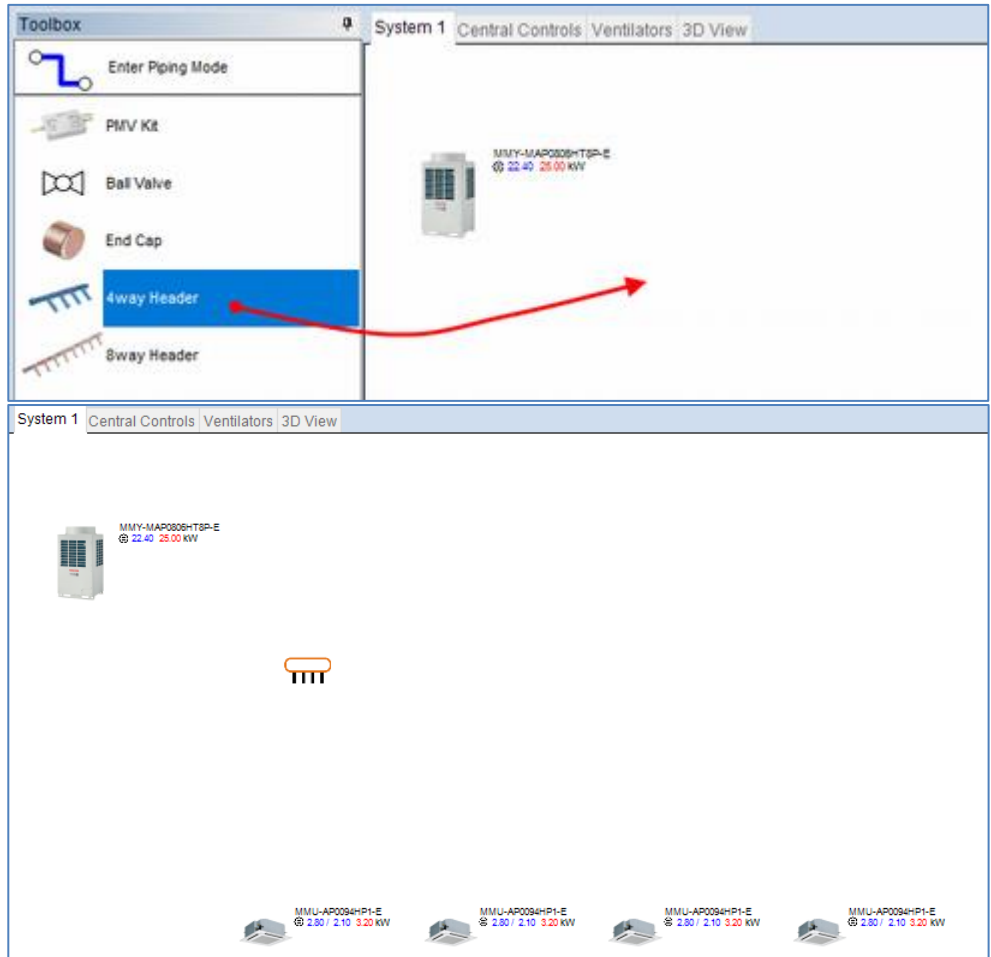

\* Connect piping manually from the outdoor unit to Header Joint (or Multi Flow Selector).

Select an indoor unit you want to connect with the joint.<br>  $\frac{1}{\sqrt{2}}$  System 1 Central Controls Ventilators 3D View

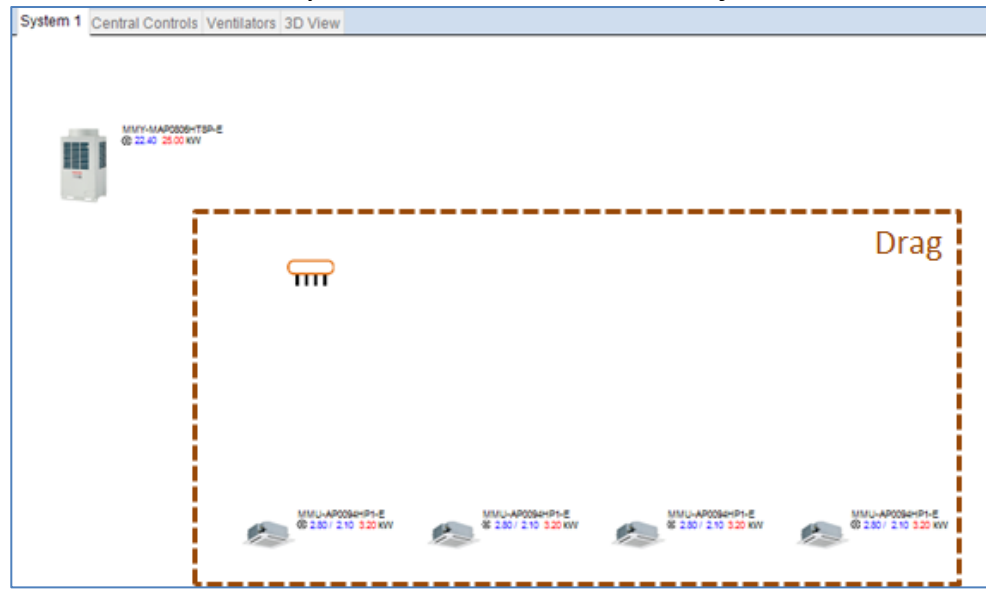

With it still selected, click "Auto Tubing for Header Branch" from the context menu to generate piping.

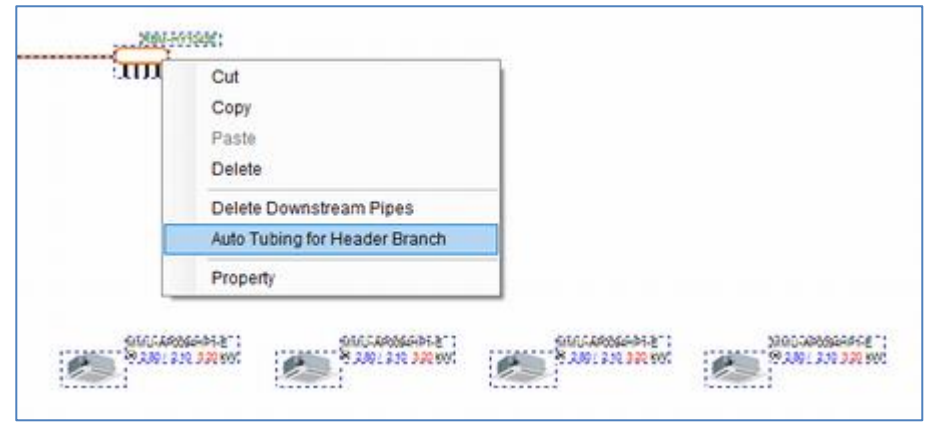

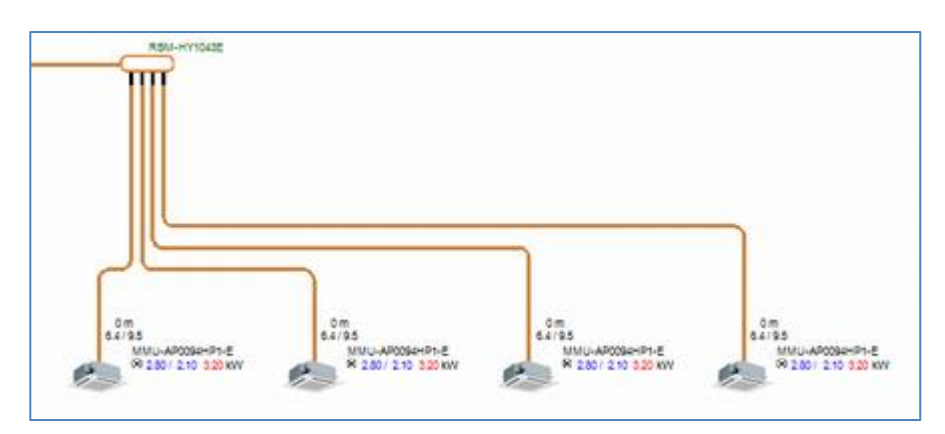

#### The same applies to Multi Flow Selector.

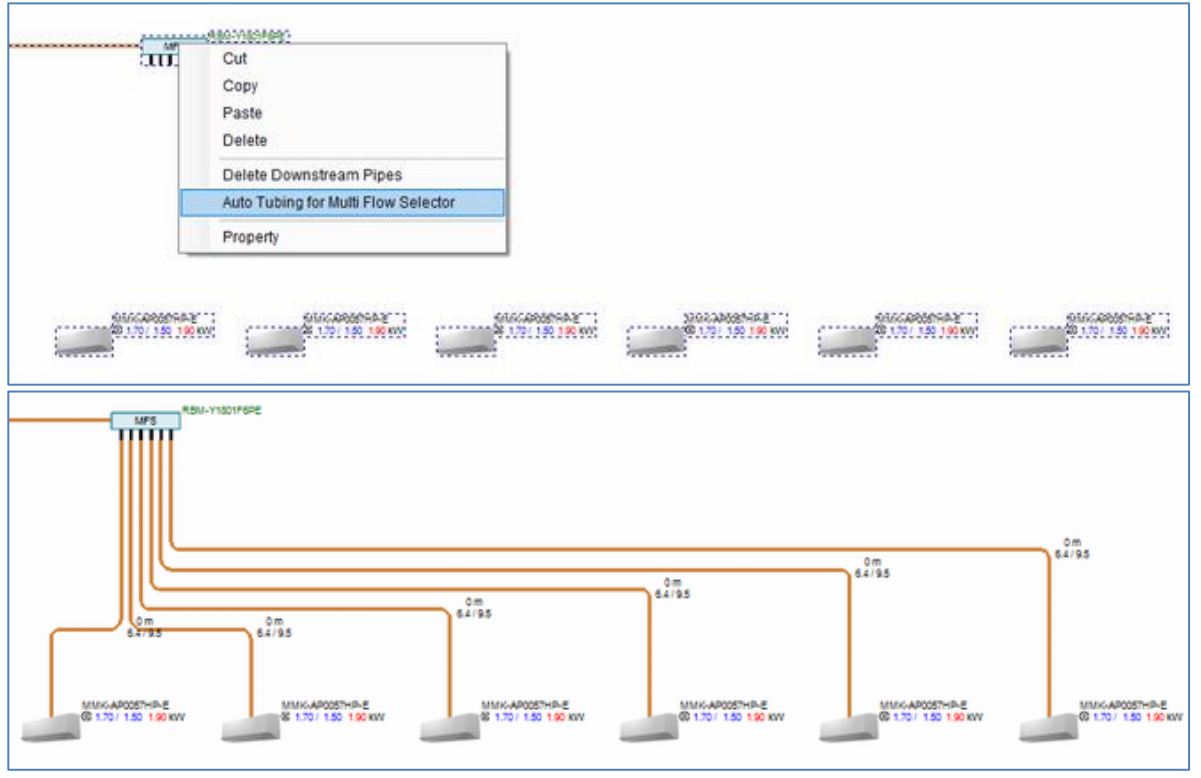

### 2.8.3 Entering pipe length

The length of a pipe can be set by double-clicking the arranged pipe or pipe information.

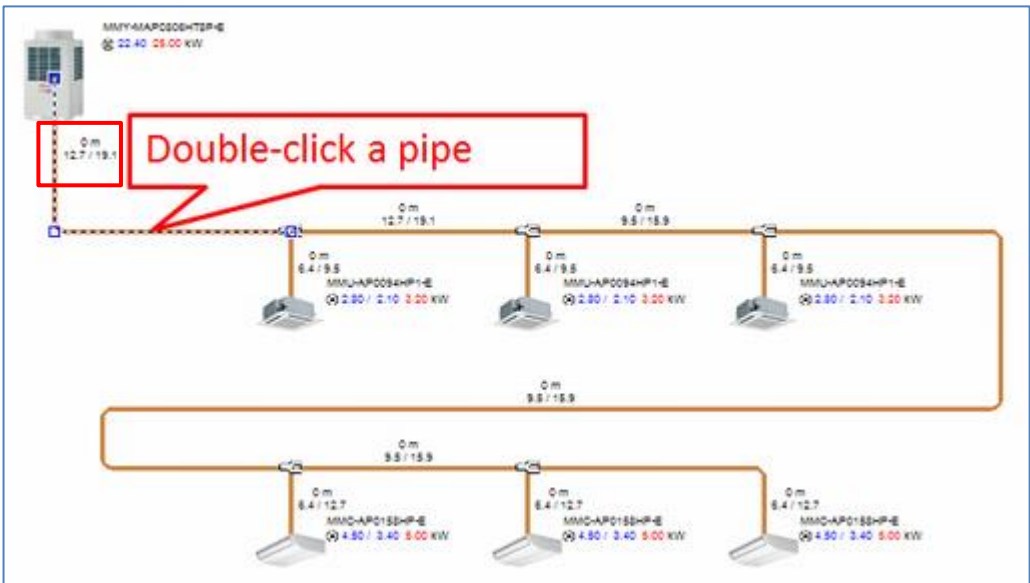

The pipe length input box is displayed.  $\rightarrow$  Enter the pipe length

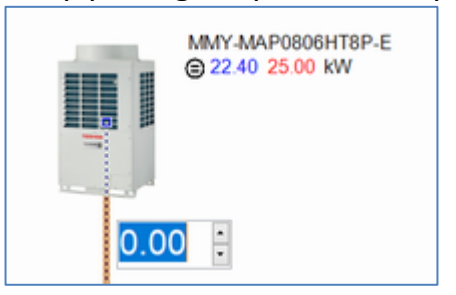

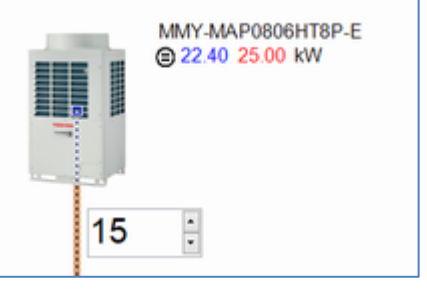

The entered pipe length is displayed in the system diagram, and the pipe color changes from brown to blue.

Use the Enter key to move to the pipes with pipe length not yet entered, and then enter all of them.

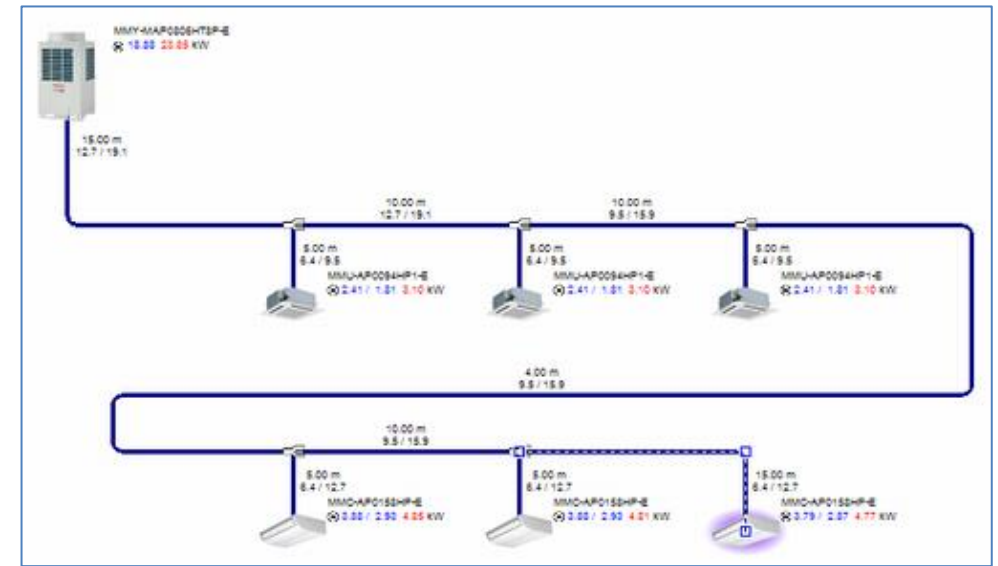

### <span id="page-33-0"></span>**2.9 Wiring**

#### Arrange the indoor and outdoor units (and piping)

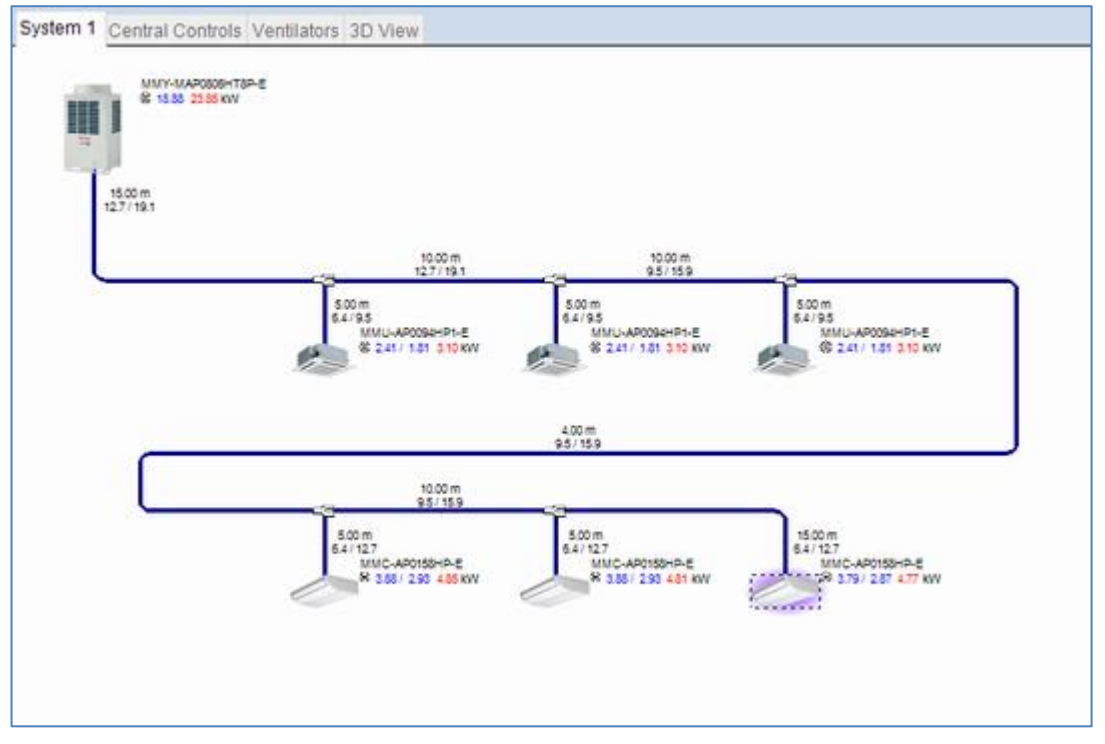

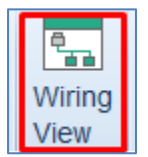

Use the Wiring View button in the Home tab to display the operation wiring Wiring diagram in the system diagram.

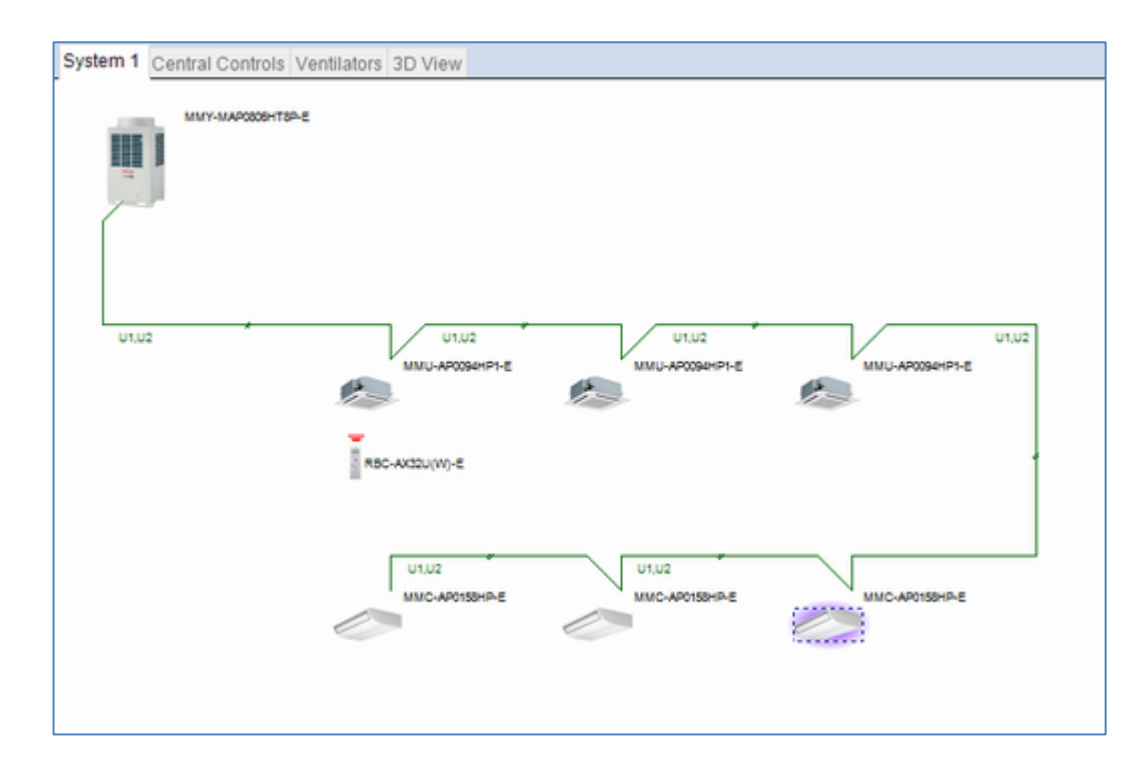

### 2.9.1 Indoor Unit Grouping

Sets the controls for the group.

When Wiring view

Drag the indoor unit for group setting to select it.

\* Also, while holding down the Shift or Ctrl key, you can also click to select it.

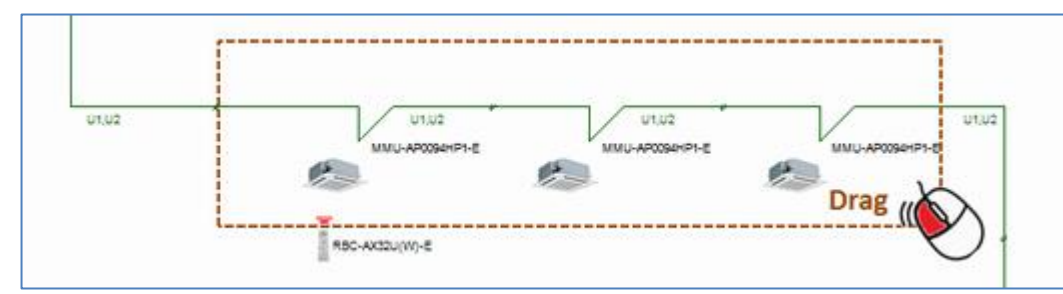

Right-click the selected indoor units. From the context menu, click "Set Group Control".

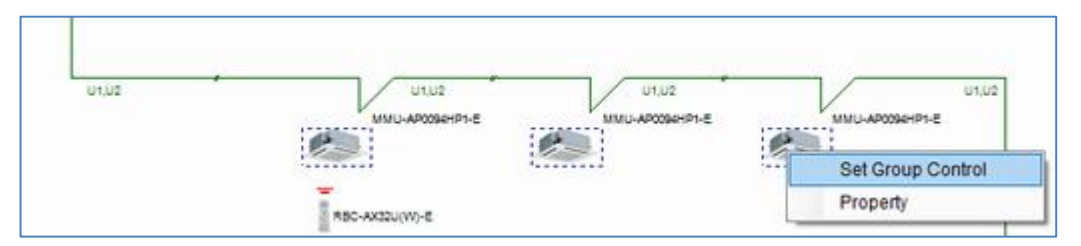

The group is set up.

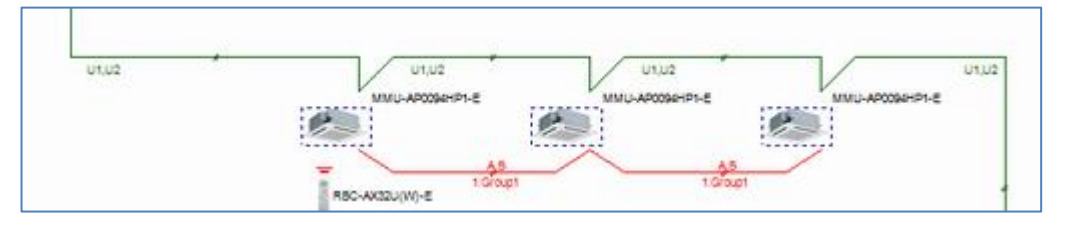

To cancel, right-click and then click "Release Group Control".

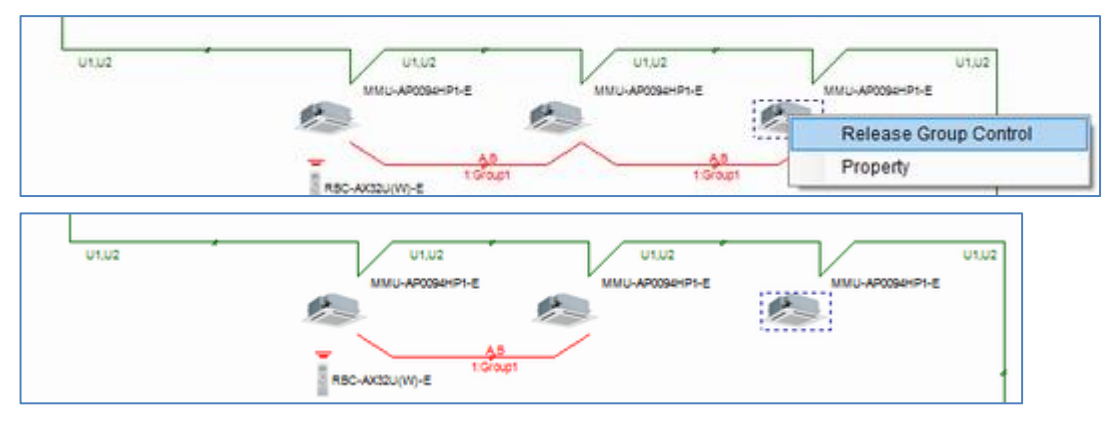

#### When Piping view Set up a group for each indoor unit.  $\boxed{9}$  Example:  $\boxed{3}$  Set to  $\boxed{1}$  2 header, and to follower.  $3000m$ <br>9.5/15.9  $\frac{500 \text{ m}}{6.47127}$  $\frac{500 \text{ m}}{6.4/127}$  $15,00 \text{ m}$ <br>6.4/127 MMC-AP0158HP-E MMC-AP0150H MMC-AP0150HP 3

Open the property of the indoor unit to be the Header. Select Header in the Controls section, and enter a group  $\begin{array}{|c|c|} \hline \textbf{3} & \text{name.} \end{array}$ 

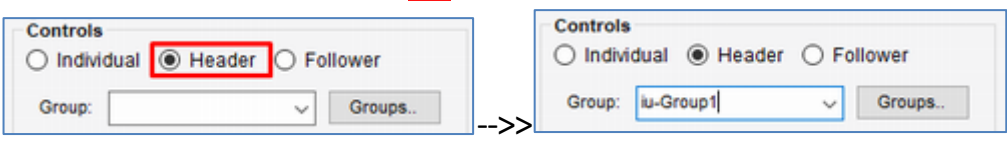

Open the property of the indoor unit to be Follower. Select Follower in the Control section, and select  $\vert 1 \vert \vert 2 \vert$  Group.

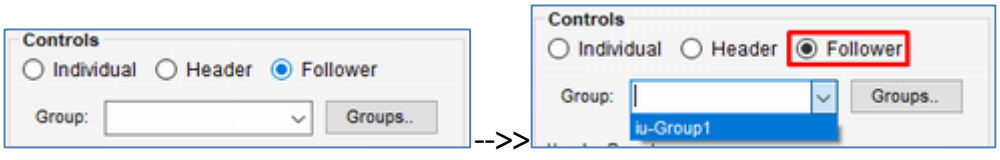

Switch to Wiring View and check the setting.

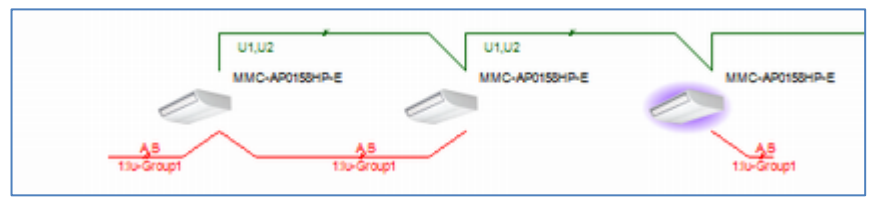

\* For Ventilator, also set up Group in the same way.

\* When Follower is selected, addable groups are displayed as choices.

### <span id="page-36-0"></span>**2.9 Select Central Controls**

This function links controllers with created systems and Ventilators. The Select Central Controls Tab, system, and Ventilator appear as thumbnails.

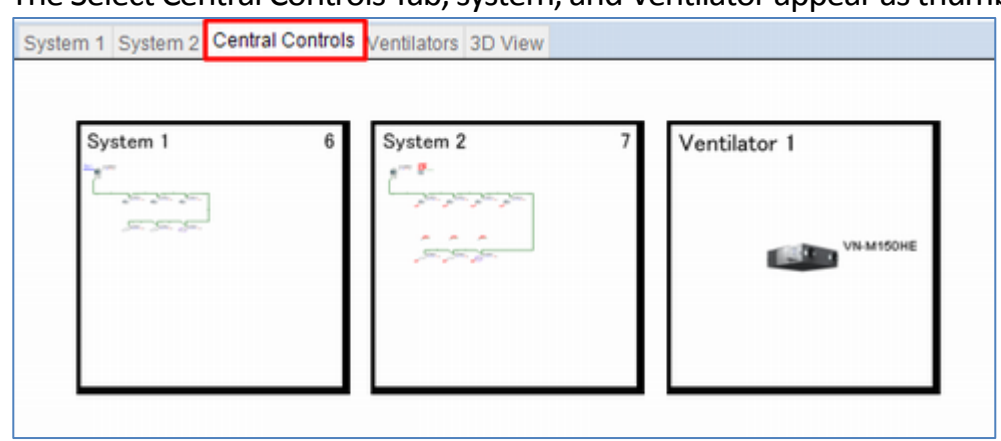

Select the controller you want to paste from the toolbox.

Drag it to the desired place in the system and then release the mouse cursor to drop it.

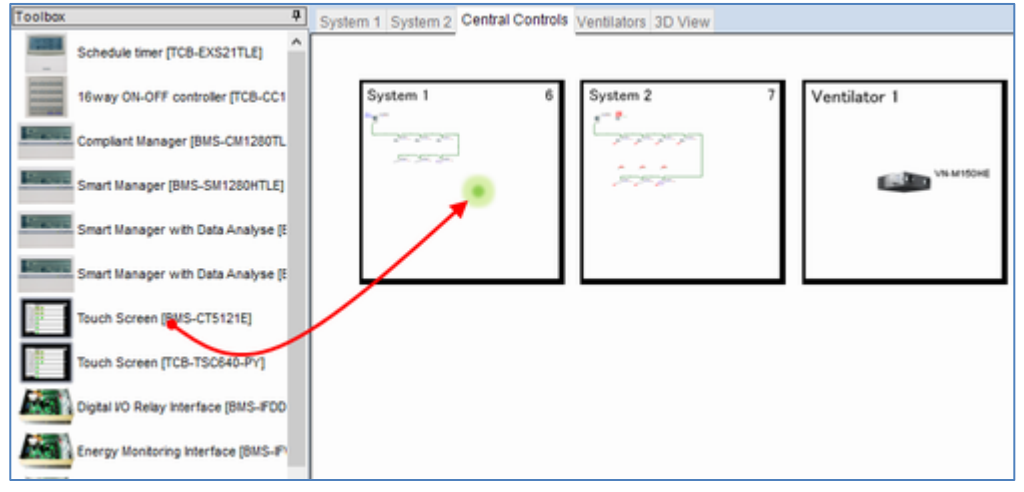

#### You can configure the setting.

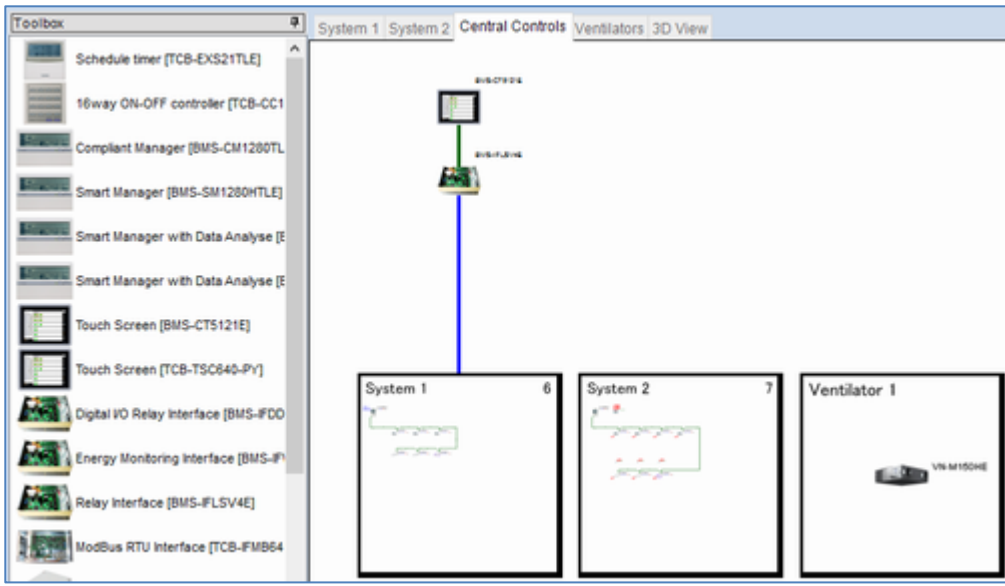

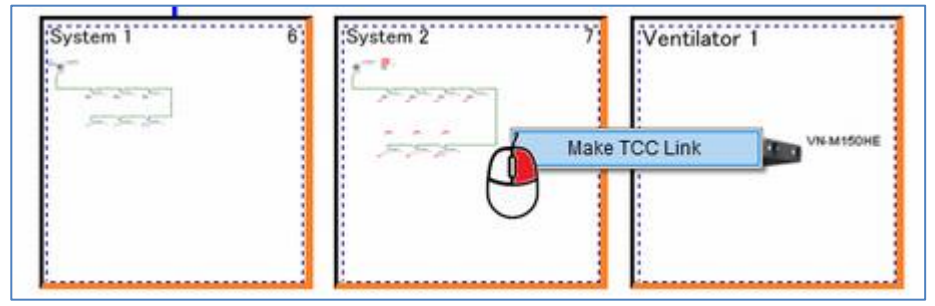

#### The Select Central Controls Tab, system, and Ventilator appear as thumbnails.

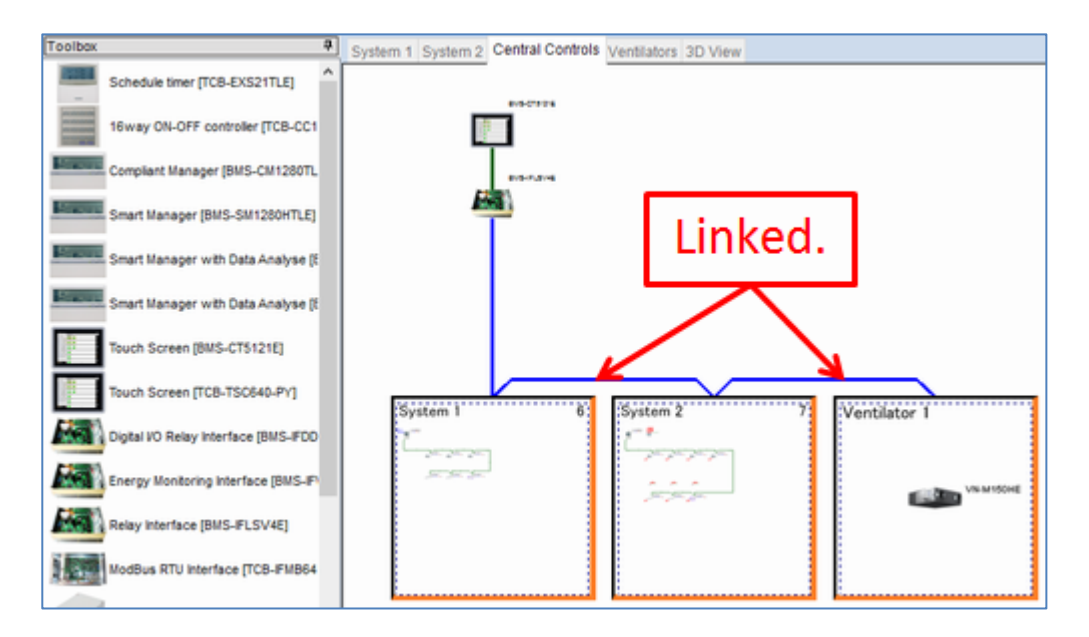

#### Address Setting

Right-click on the controller and press Address Setting in the displayed menu.

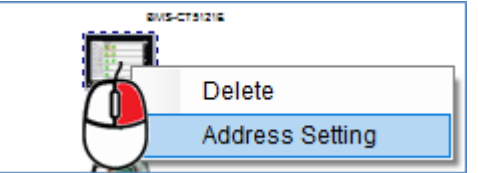

### Set up the address.

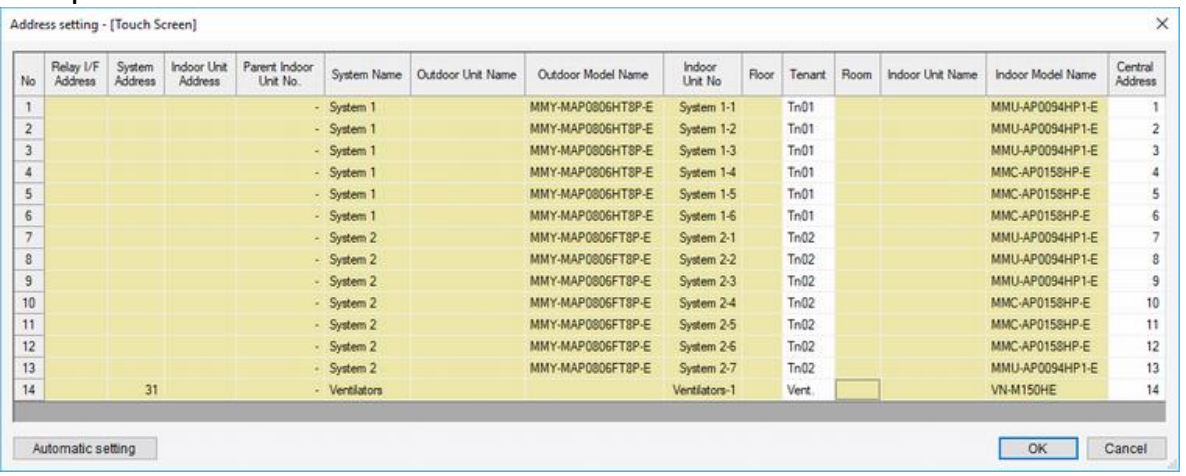

### <span id="page-38-0"></span>**2.10 System Check**

When outdoor units and indoor units are arranged in a system diagram, all types of data are checked and those results are displayed in lists.

Items exceeding allowable values are displayed in red as errors.

If all items are normal, then the background color of the Total System Check line at the top will be blue. If an error item exists, that line will be having a red background.

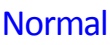

#### There are some errors

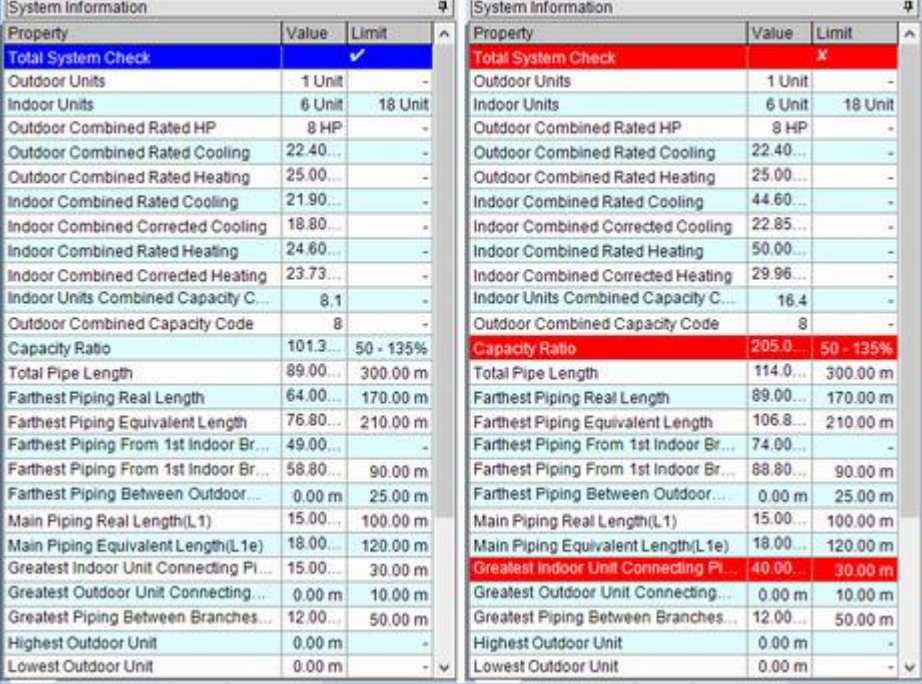

### 2.10.1 Error List

This window displays a list of system error contents and operation advice suited to the working state.

Double-click the displayed error content to select the area causing the error.

so identify the cause and remove all errors.

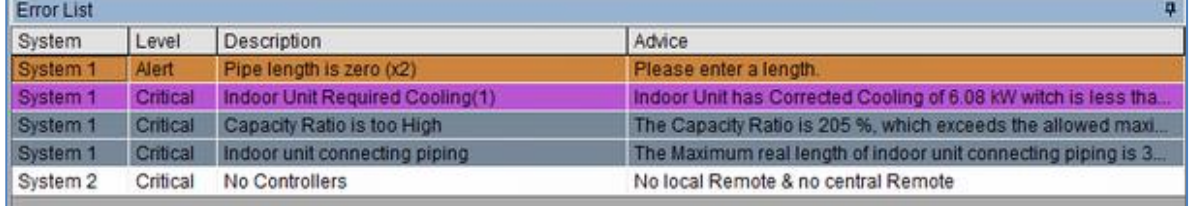

## <span id="page-39-0"></span>**2.11 3D View**

System 1 Central Controls Ventilators 3D View

Display the system diagram in 3D view.

# If no floor is set or floors are displayed collectively

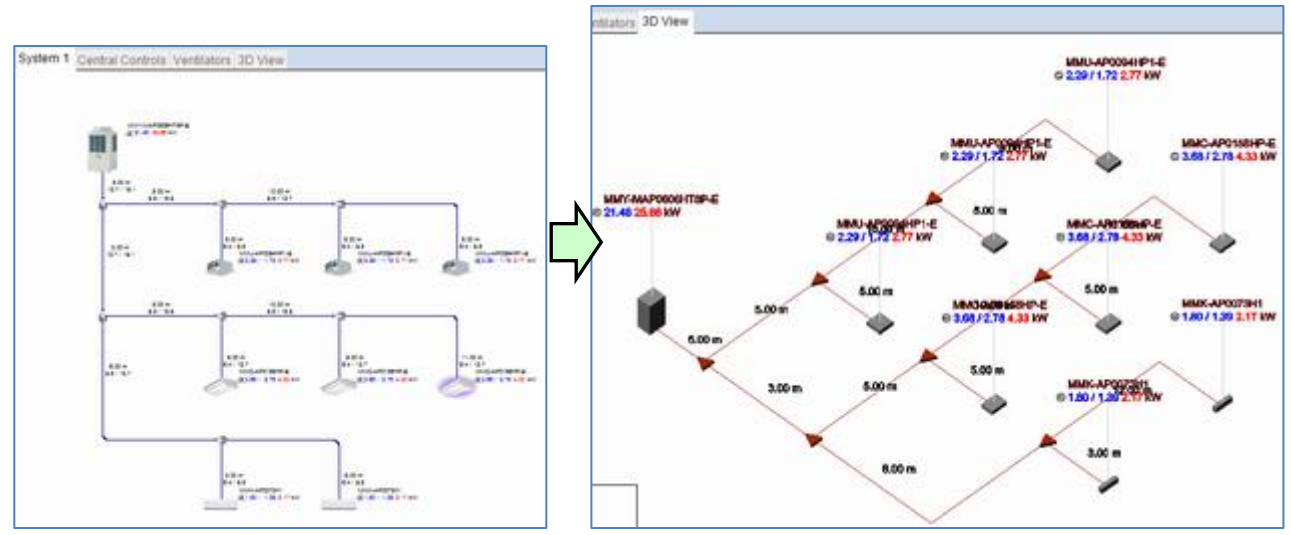

#### If floors are displayed in split view

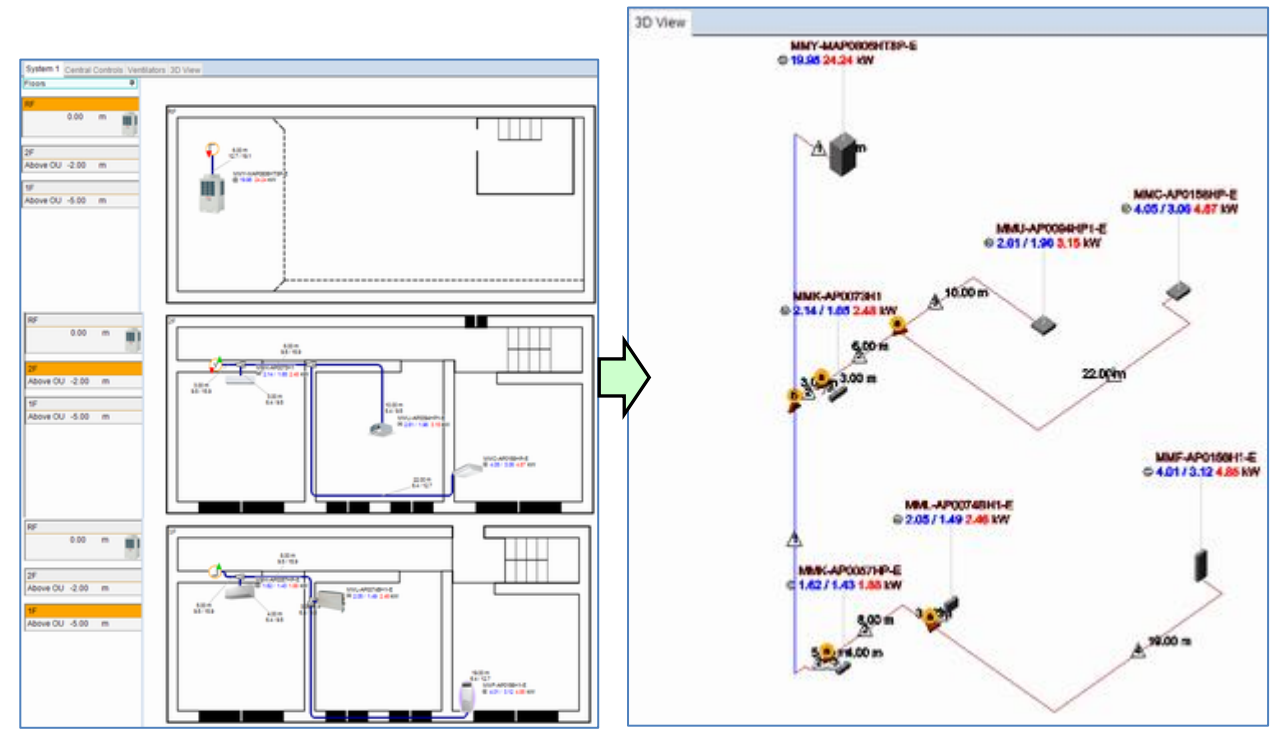

With 3D view, the following operations are possible, using the mouse.

Left Button Drag : It can rotate freely.

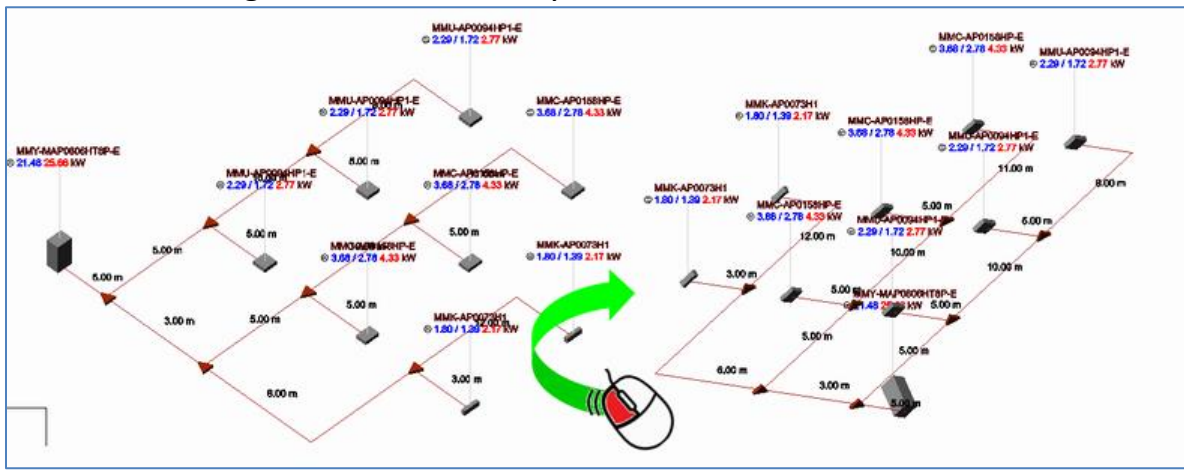

Wheel Button Drag : Move entire group

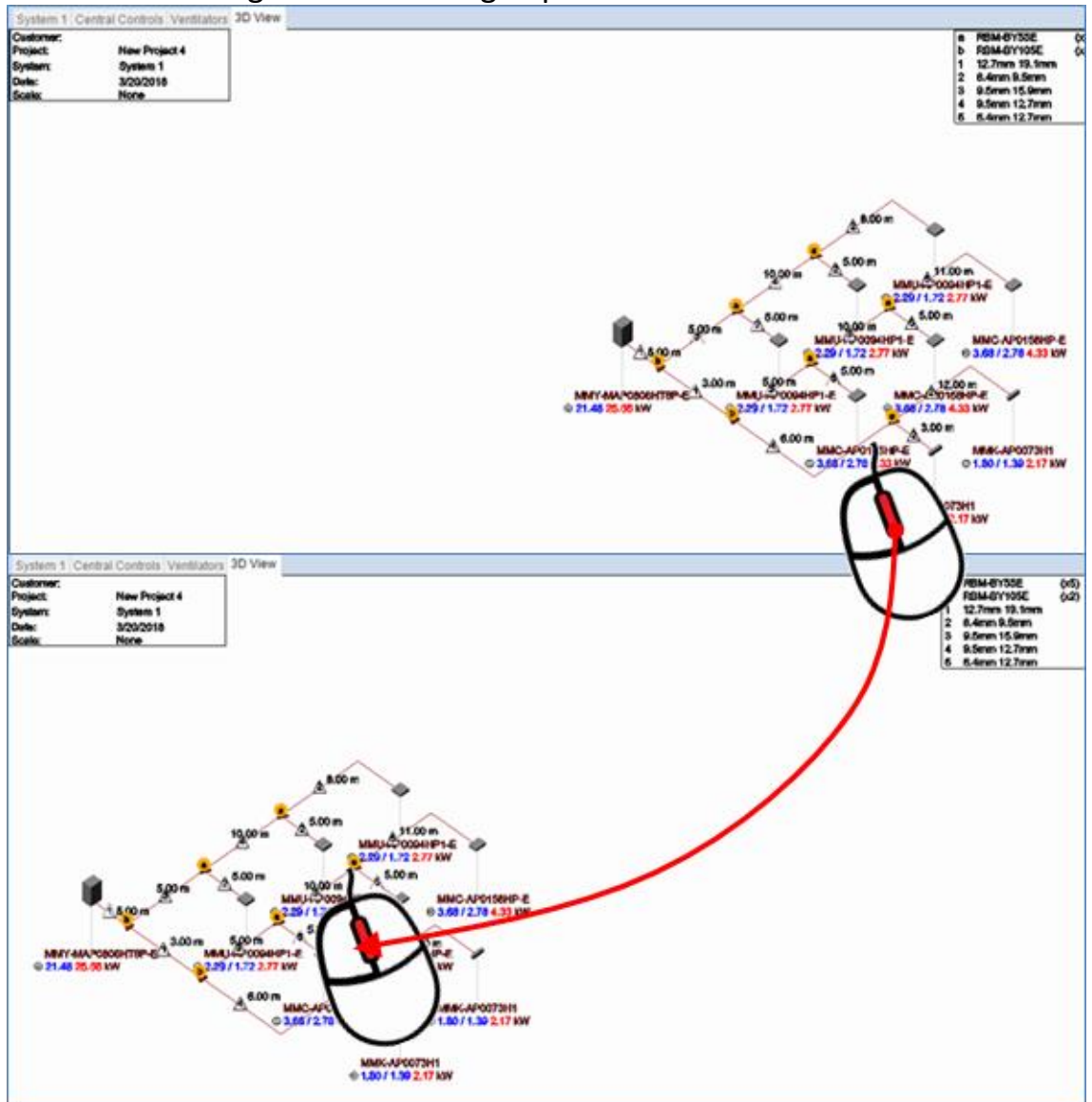

#### **Toolbox**

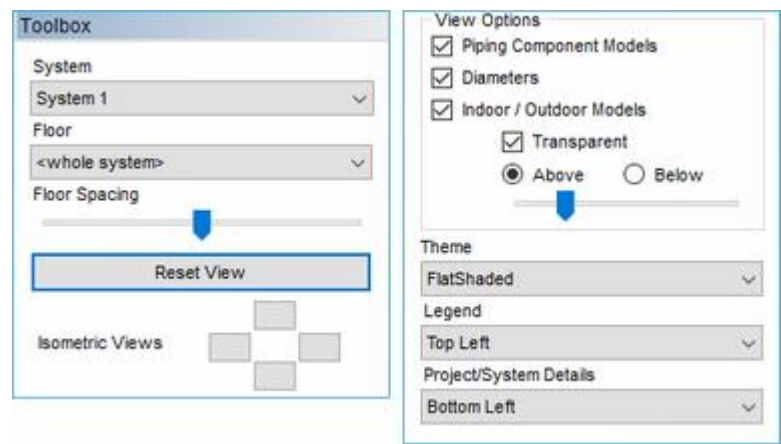

Systems : Select the System.

Floor : Display only the selected floor. \*If floors are displayed in split view Floor Spacing : Adjust the height of the floor. \*If floors are displayed in split view Reset View : Reset the display to its default state.

Isometric Views : Switch the viewpoint using the four buttons on the right. View Options

Piping Component Models : Display the fitting mark (\*1) .

Diameters : Display the pipe diameter mark  $(*1)$ .

 Indoor / Outdoor Models : Display Model Name of the indoor unit and the outdoor unit.

Transparent : Display Model Name and Capacity transparently.

Above / Below : Change the display position of Model Name and Capacity.

Use  $\begin{vmatrix} 1 & 1 \\ 1 & 1 \end{vmatrix}$  to adjust the distance to the component. Theme : Selects a theme.

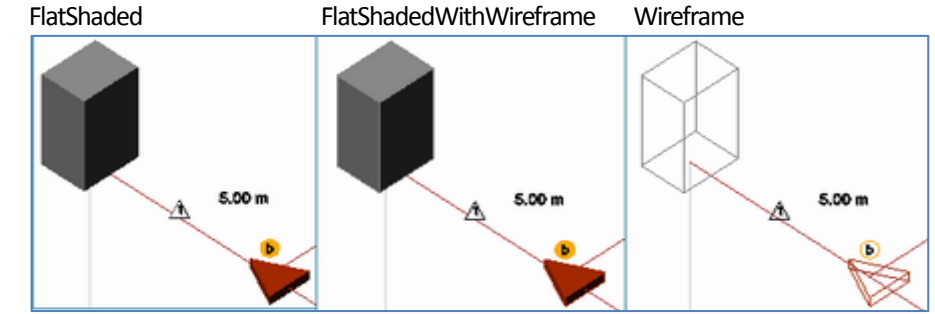

Legend : Select the display position of Legend.

Project /System Details : Select the display position of Project/System Details.

#### \*1 Aggregate character or number in Legend

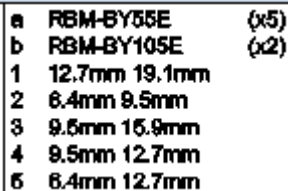

### <span id="page-42-0"></span>**2.12 Output Report**

#### 2.12.1 Print / Excel Output / PDF Output

This dialog box is displayed by pressing the Excel Output button in the icon ribbon.

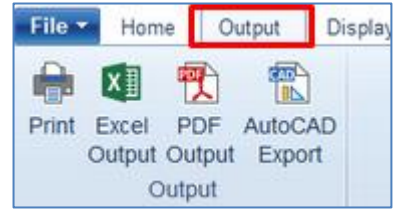

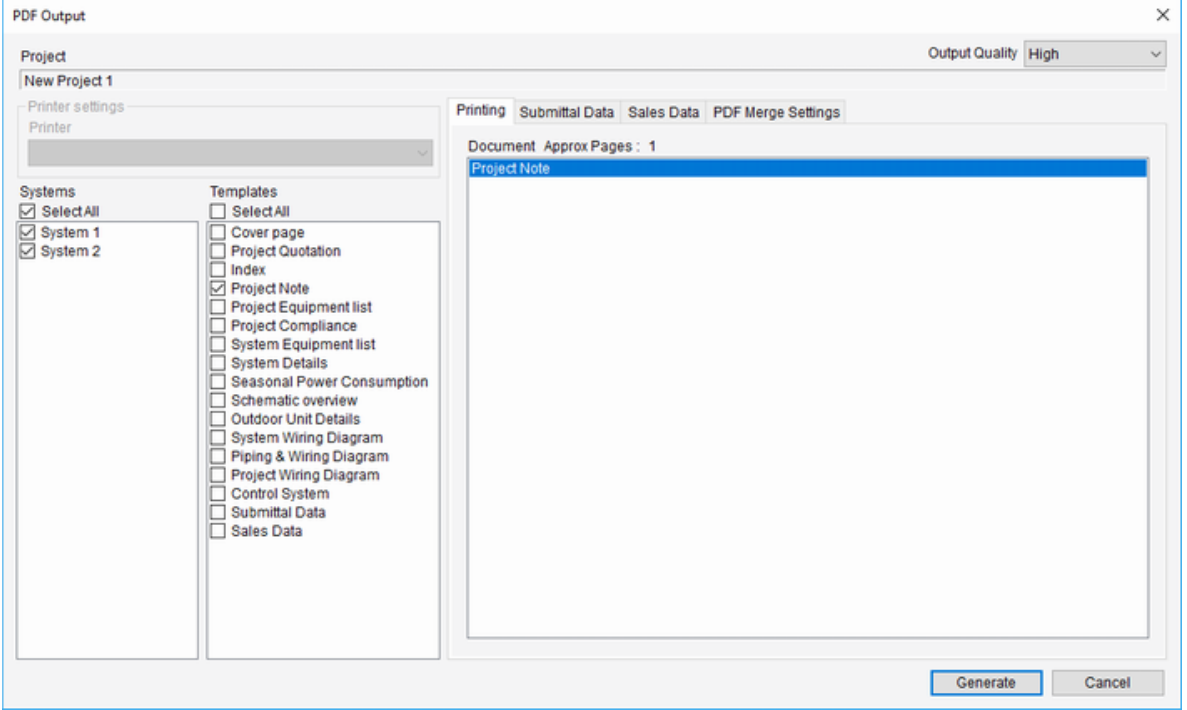

Printer :

Selects the printer to output data.

Templates :

Selects the print items to be output.

Printing :

Displays the print items to be output.

Submittal Data :

Displays the submittal data.

Sales Data :

Displays the sales data.

PDF Merge Settings :

Adds a PDF document and merges it with the finally output PDF file.

Generate

A message confirming whether to print with the specified printer is displayed.

### 2.12.2 AutoCAD Export

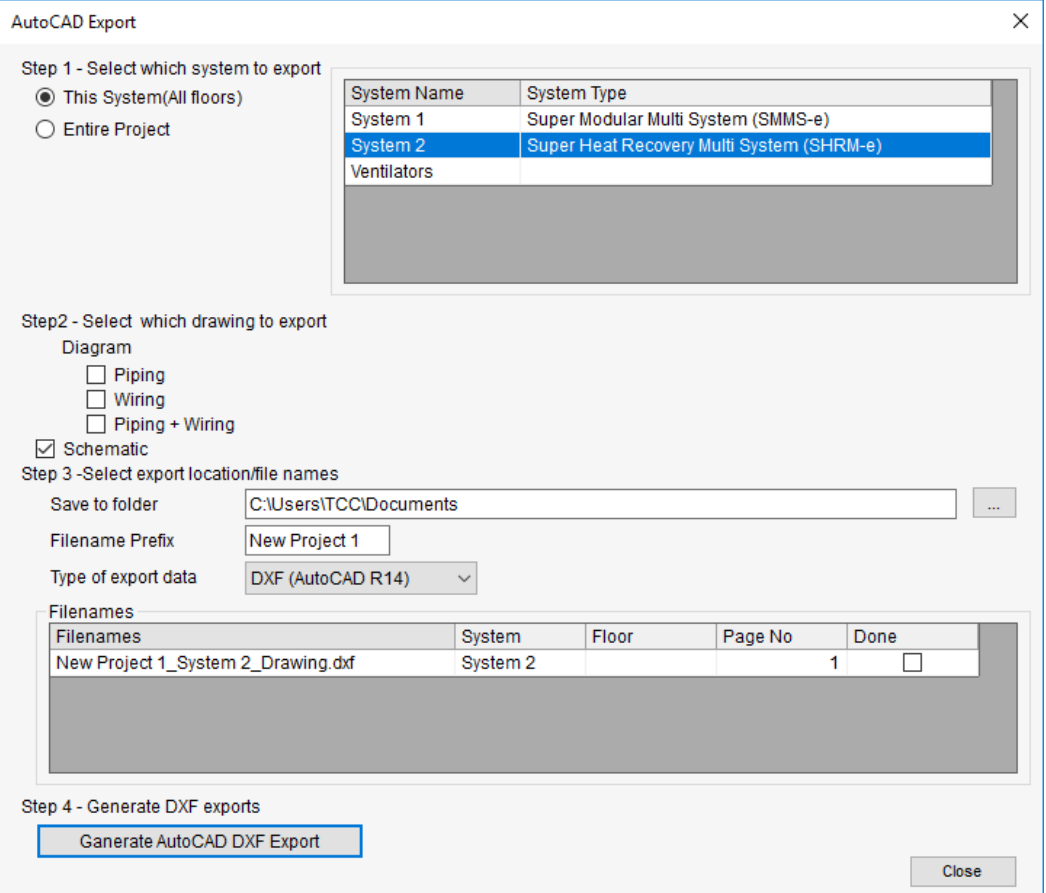

Step 1-Select which system to export:

Selects the Export Items.

- Step2 –Select which drawing to export:
	- Diagram

Select either the piping system only/wiring only or both.

**Schematic** 

Piping system as drawn in piping view

Step3 – Select export location/file names:

Set the Export Conditions.

Ganerate AutoCAD DWG Export

Executes DXF (or DWG) files.

# <span id="page-44-0"></span>**3. Quotation Mode**

This mode automatically creates a system diagram simply by specifying the outdoor unit type and number of indoor units.

Depending on the type and number of indoor units, outdoor units with the appropriate capacity are automatically selected, and piping/wiring is carried out.

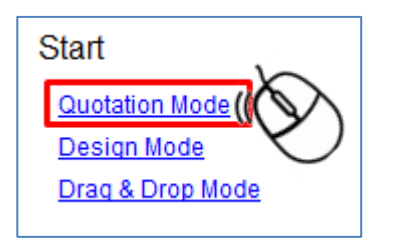

- 1. When starting a project in Quotation Mode, the New Project window is displayed. Set the necessary items and click the "OK" button.
- 2. Display the Indoor Unit List window. Indoor units displayed in the list will switch to indoor units that can be selected depending on the system.

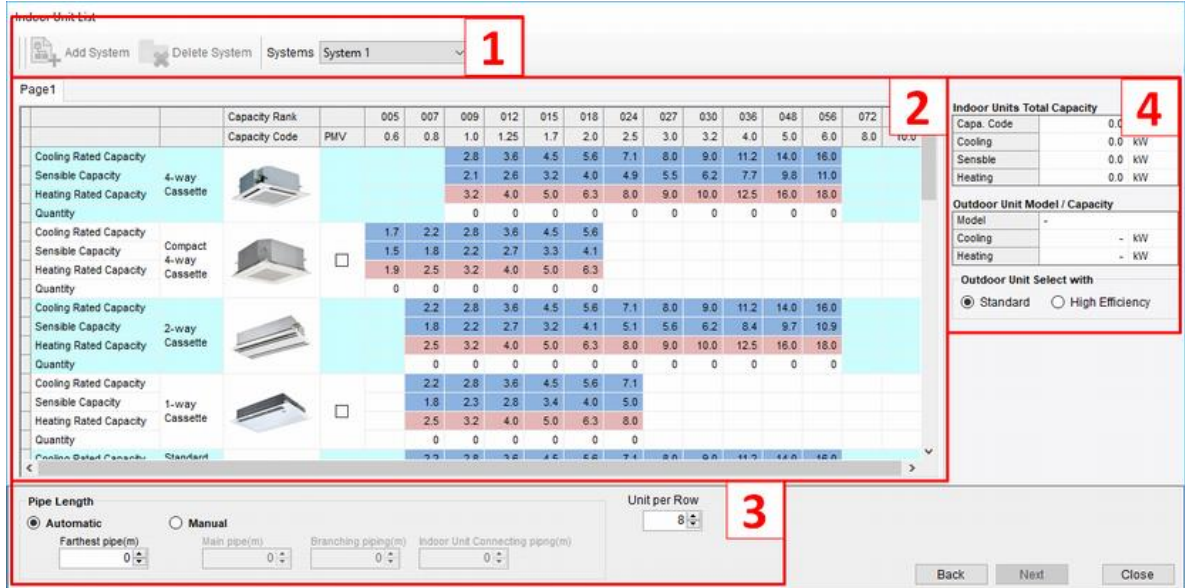

- 1) Add, delete, or select a system.
- 2) Enter the number of indoor units in the system.
- 3) Set the pipe length and the number of indoor units per row.
- 4) Display information on the selected outdoor unit.

Enter the necessary items and click Next to generate a system diagram. You can specify the selection conditions.

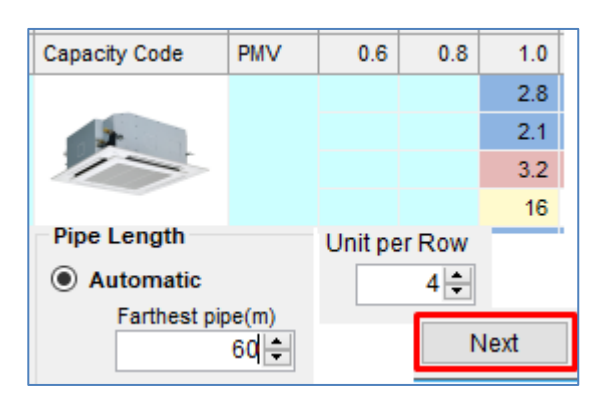

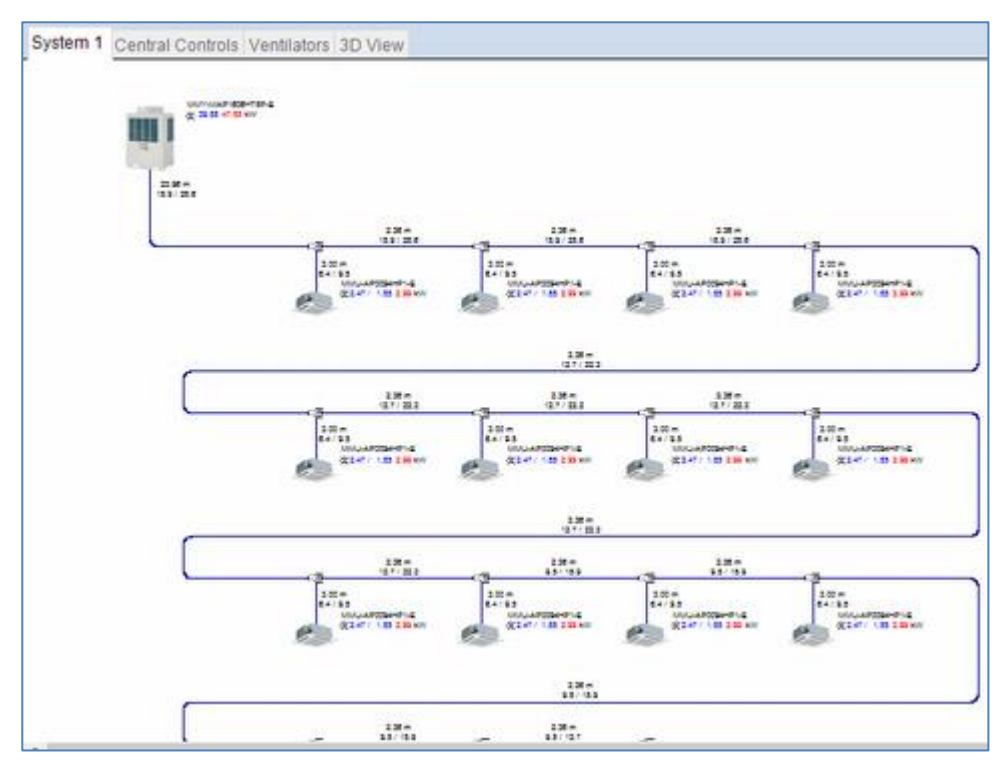

The subsequent operation is the same as Drag & Drop Mode.

# <span id="page-46-0"></span>**4. Design Mode**

This mode creates multiple system diagrams simultaneously by pre-registering and combining all indoor units and outdoor units used in multiple systems.

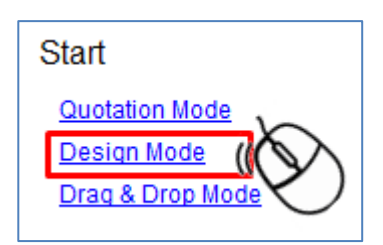

- 1. When starting a project in Design Mode, the New Project window is displayed. Set the necessary items and click the "OK" button.
- 2. Display the Design dialog window.

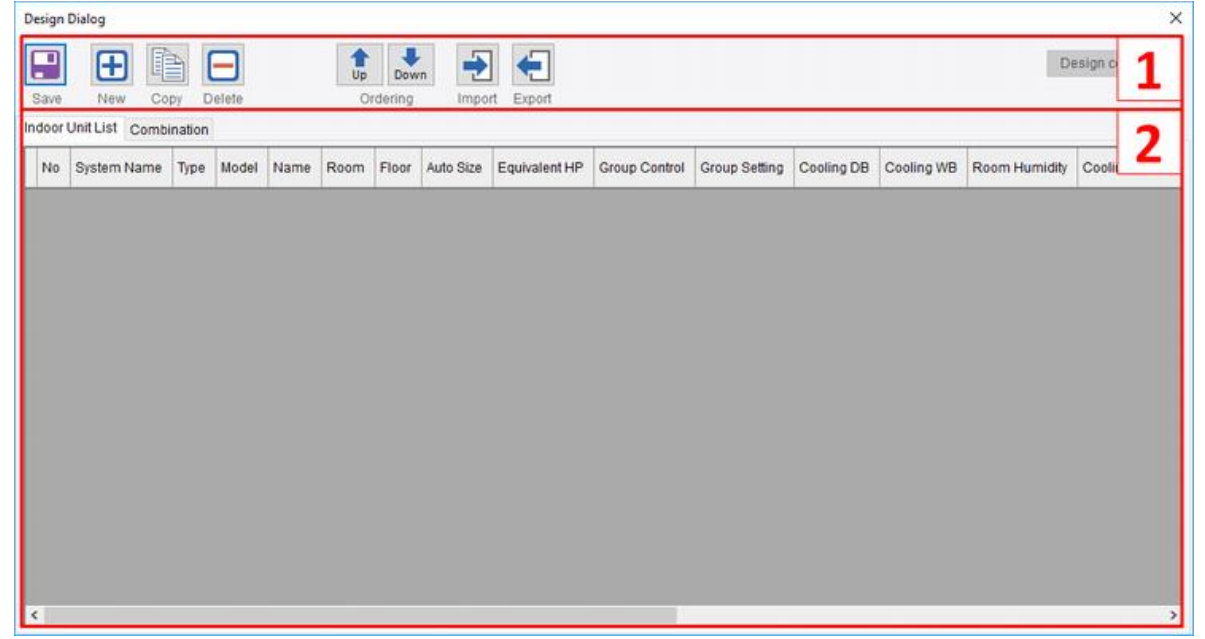

- 1) Save, add component/system, copy, delete, sort, import/export menu
- 2) Registered component list view Indoor Unit List tab :

Manage a list of indoor units not belonging to the system yet.

Combination Tab :

Add outdoor units and register indoor units to be combined.

#### 1) Click the "New" button.

The Indoor Unit Property window is displayed, so after selecting the indoor unit type, edit other items if required and click the "OK" button.

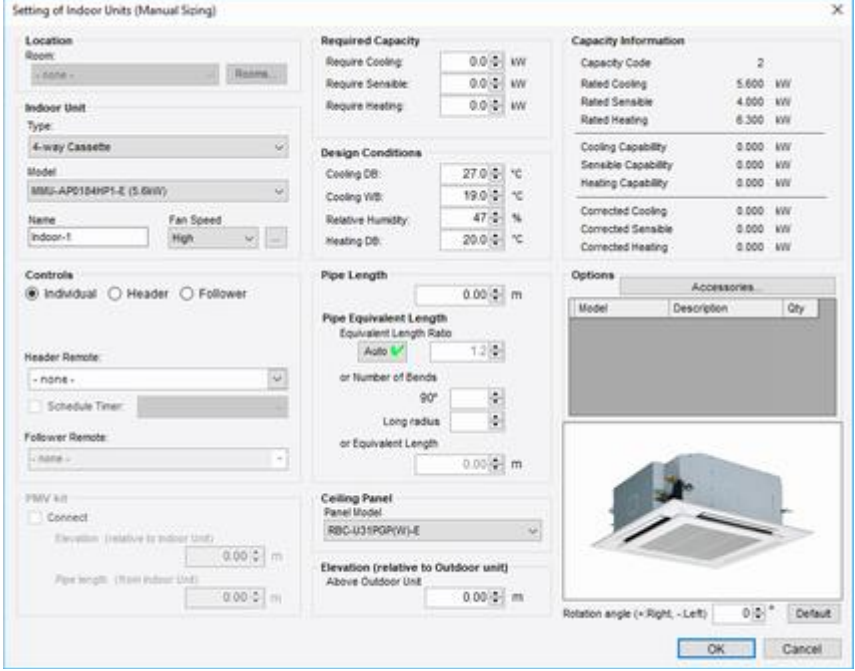

2) The indoor units earlier selected in the Design Dialog window are displayed. Add the necessary number of units.

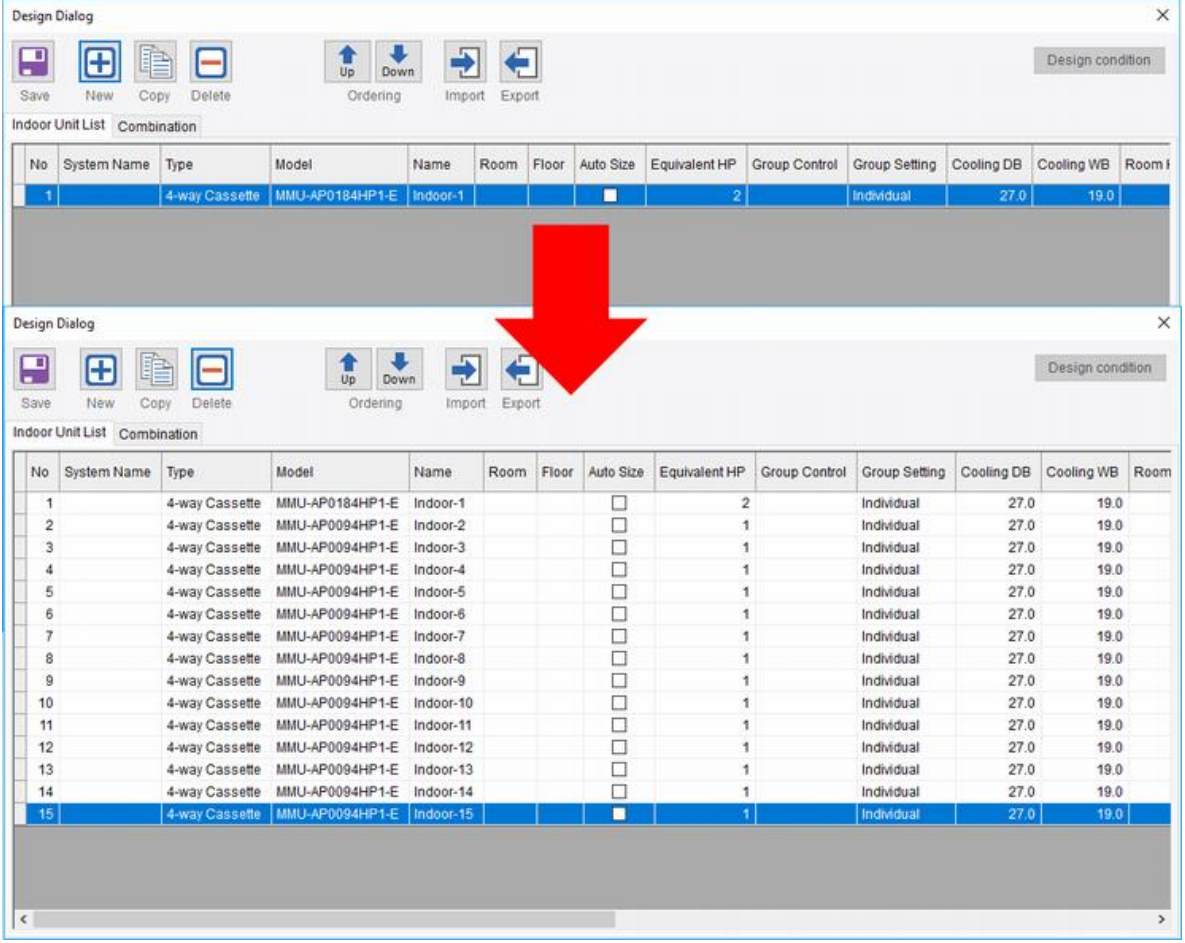

#### 3) click the Combination tab,

The Combination tab is displayed, so click the "New" button.

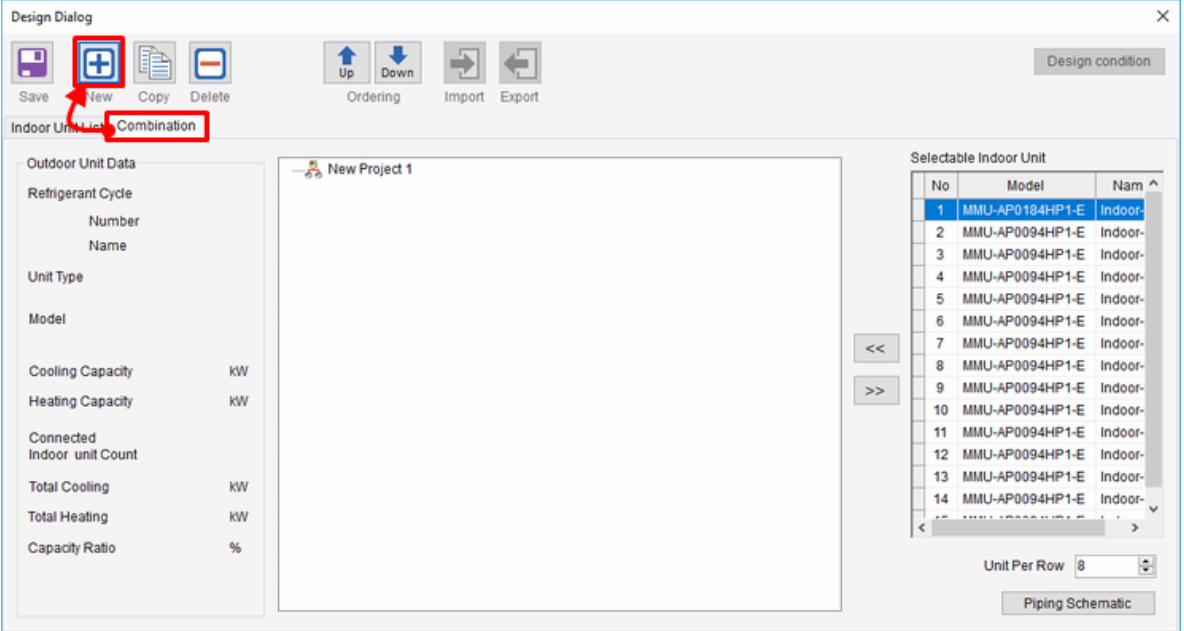

### 4) The System Detail window is displayed,

so select the outdoor unit type and click the "OK" button.

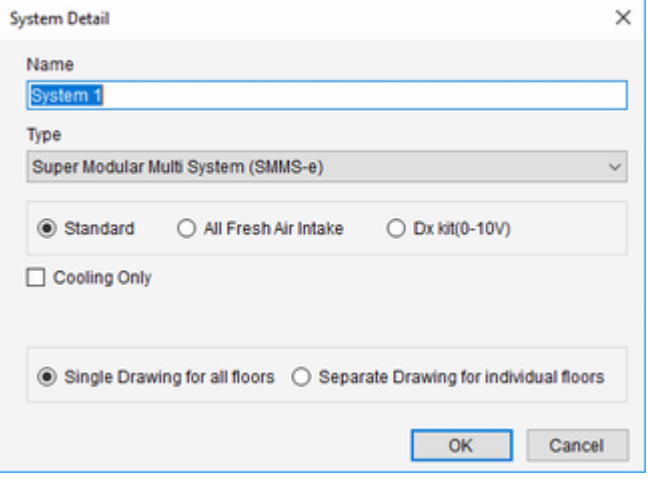

5) The Outdoor Unit Property window is displayed, so enter the necessary items and click the "OK" button.

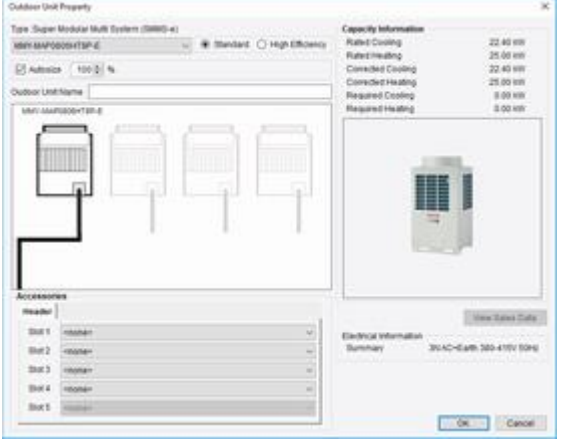

6) The outdoor units earlier selected in the Design Dialog window are displayed.

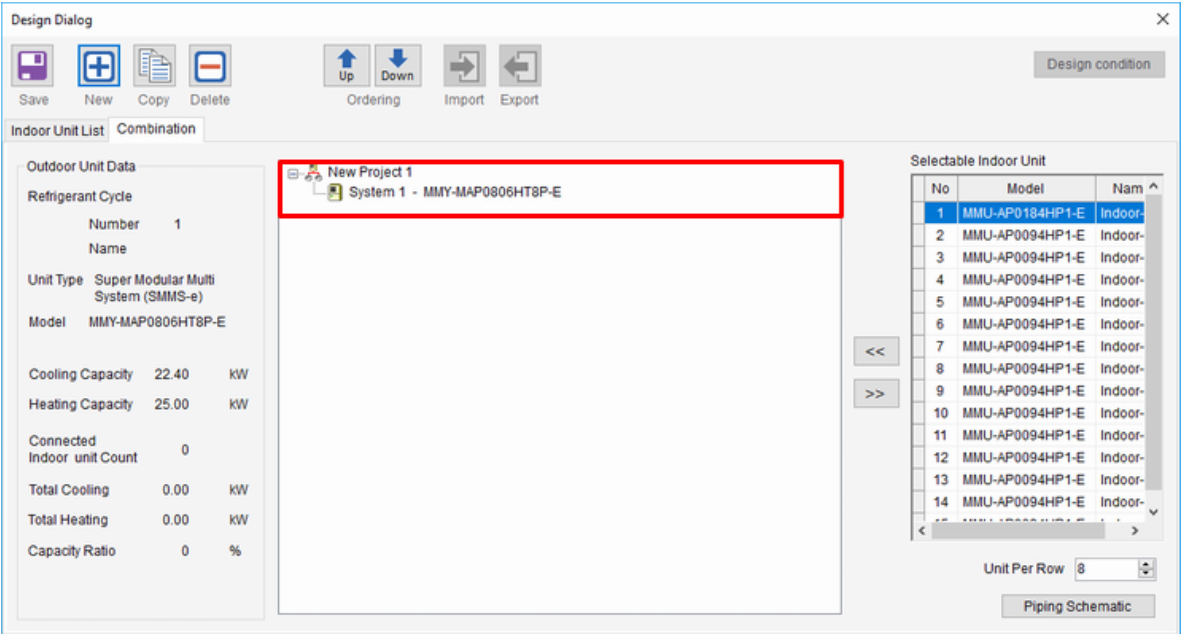

7) While the outdoor unit is selected, click the "<<" button and link the indoor unit to the outdoor unit.

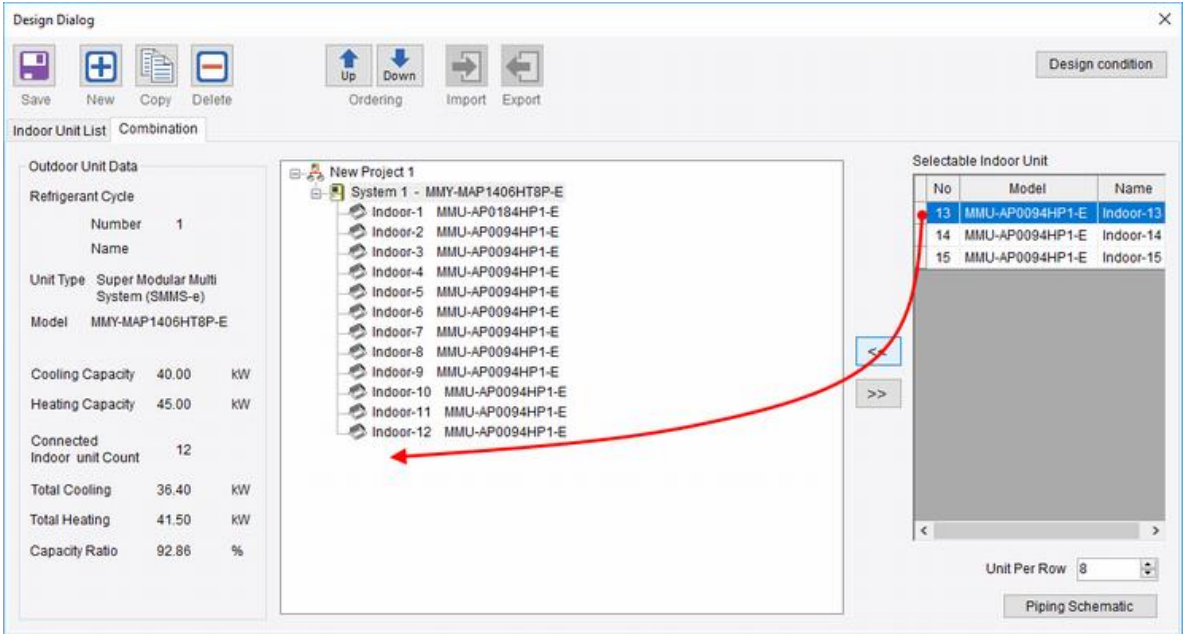

Repeat to combine the number of necessary indoor units.

8) When the indoor and outdoor units are linked,

click the "Piping Schematic" button.

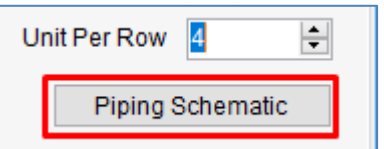

 Changes to the Selection Tool Main Screen Window and it is then operated in Drag & Drop mode.

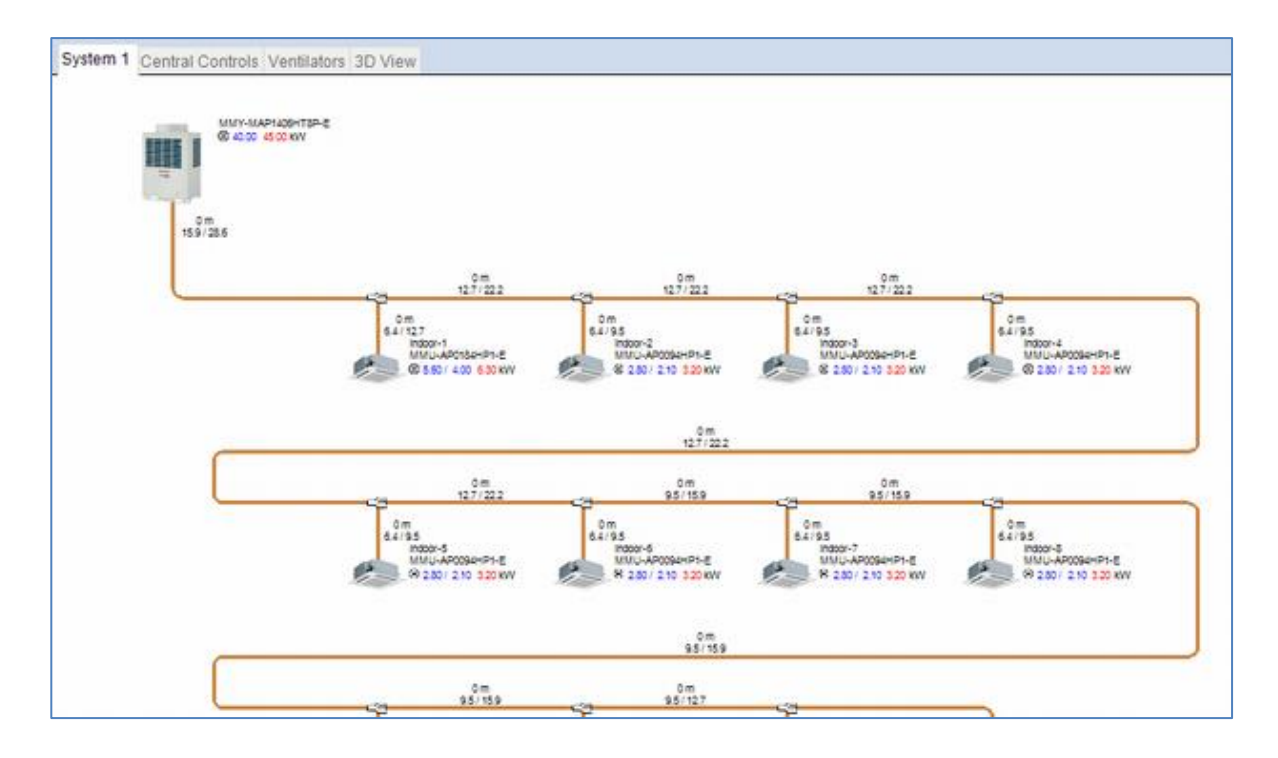

The subsequent operation is the same as Drag & Drop Mode.

# <span id="page-51-0"></span>**5. Menus**

### <span id="page-51-1"></span>**5.1 File Menu**

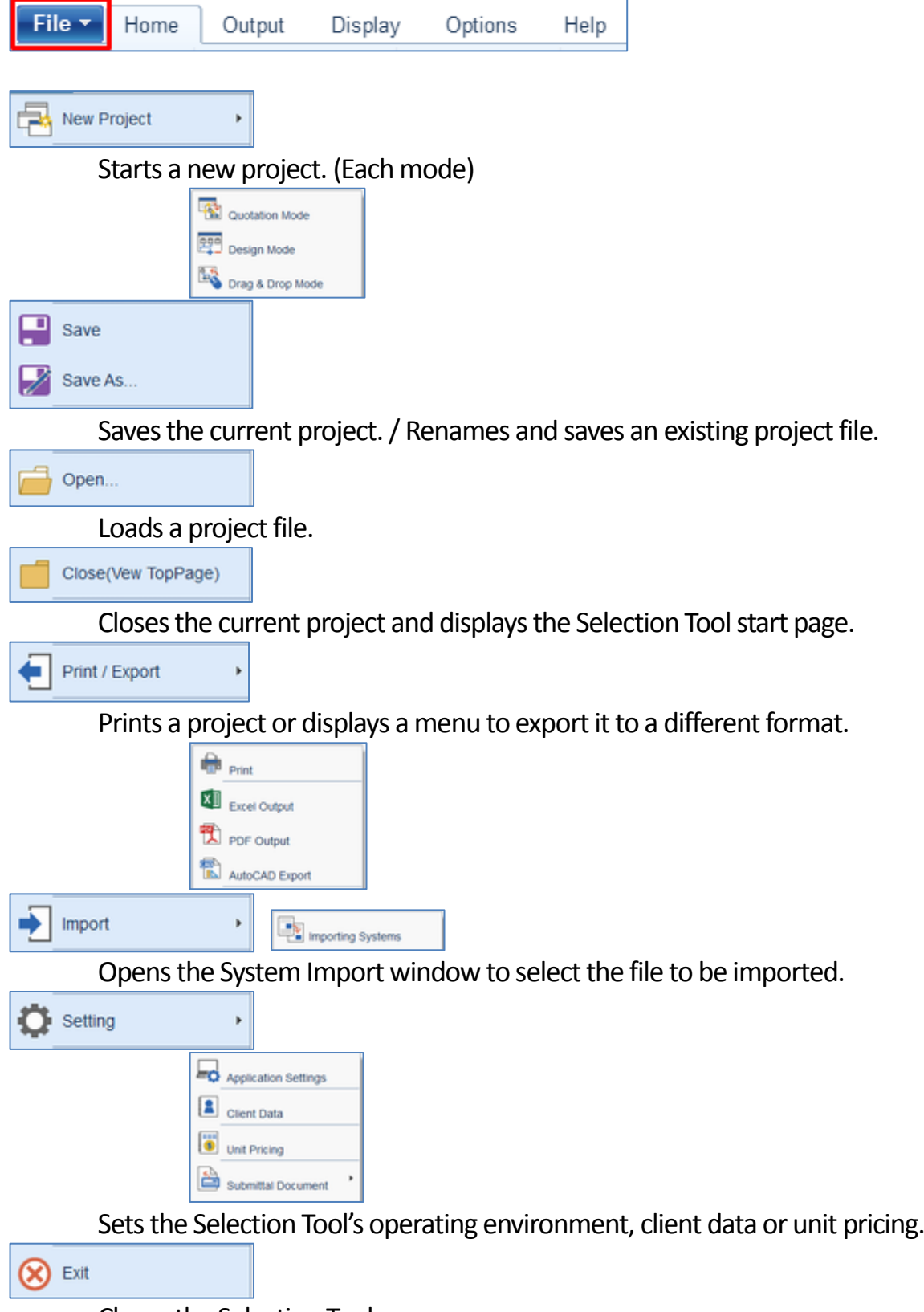

Closes the Selection Tool.

### <span id="page-52-0"></span>**5.2 Ribbon Menus**

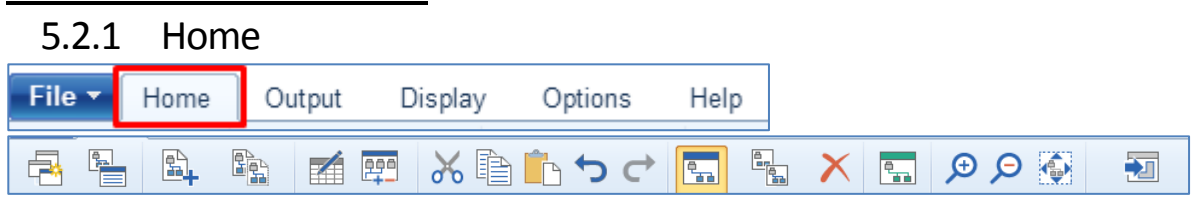

#### Properties

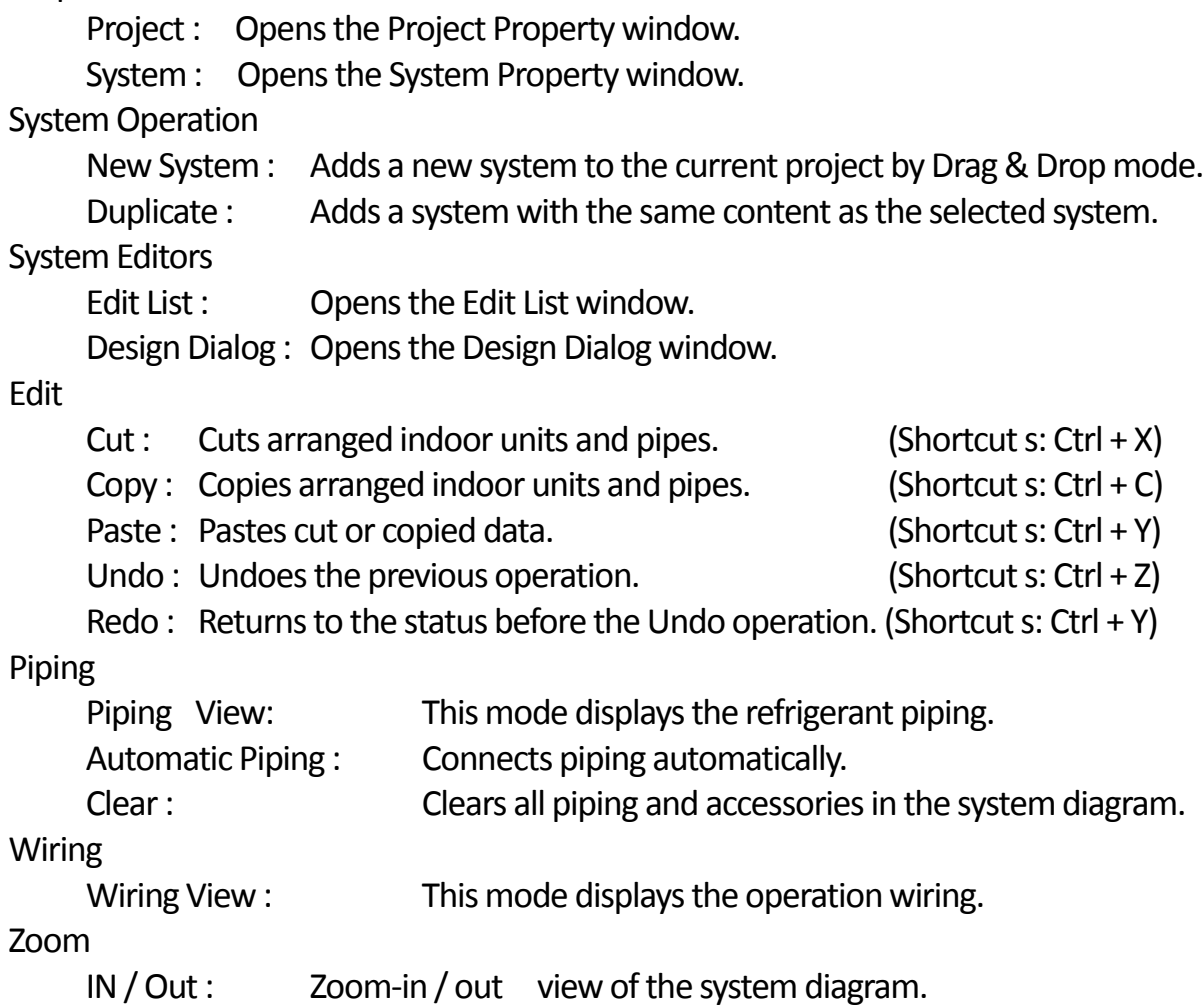

Fit Page : Adjusts the size so that the whole diagram can be viewed.

#### Back ground Image

Load a background image.

#### 5.2.2 Output

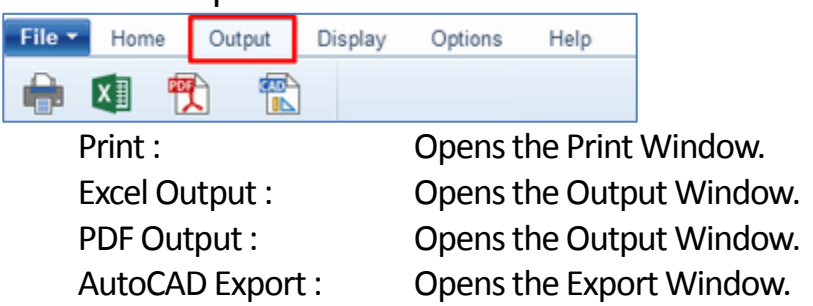

#### 5.2.3 Display

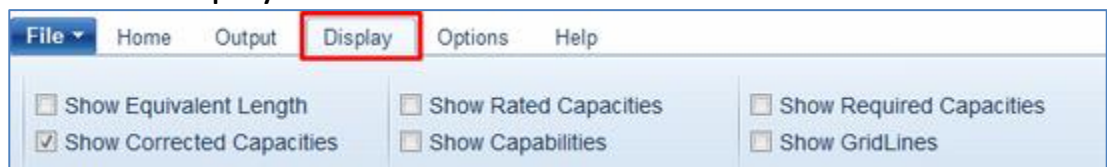

Select the information to display on the screen.

#### 5.2.4 Options

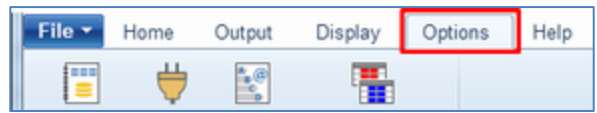

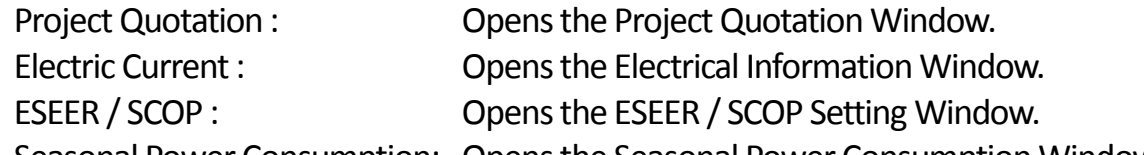

Seasonal Power Consumption: Opens the Seasonal Power Consumption Window.

#### 5.2.5 Help

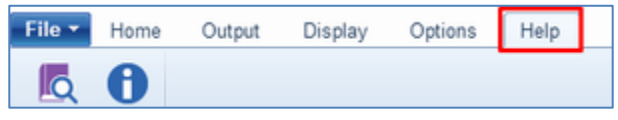

Manual : Displays the manual in a PDF file. About : Confirm your system version.

# <span id="page-54-0"></span>**6. Settings**

#### <span id="page-54-1"></span>Application Settings **6.1 Application Settings**

This sets all Selection Tool options.

#### General Settings

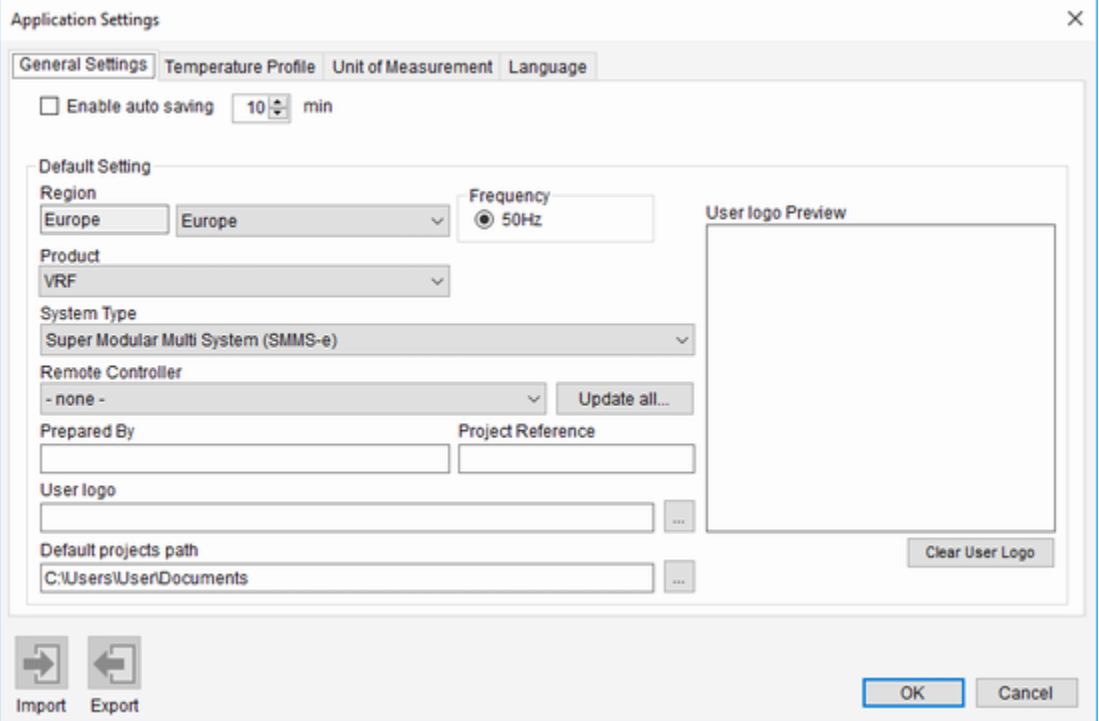

Enable auto saving :

Click to enable auto saving. Also, specify the saving interval (in minutes). Region :

Left Side : Fixed setting depending on the country of distribution.

This cannot be changed.

Right Side : Select the region to be used.

Frequency :

Select the frequency.

This may not have to be selected depending on the region.

Product:

The default setting is selected when creating a new project.

SystemType :

The default setting is selected when creating a new project.

Remote Controller:

Set as the header when creating an indoor unit.

You can use the "Update all" button to update the remote controller of the

whole system.

Prepared By, Prepared By, Project Reference :

Enter them if necessary.

User logo :

Displays a place to save the file specified as the User logo.

file selection window opens by clicking the  $\Box$  button.

Default projects path :

Specify the default project file save destination. folder selection window opens by clicking the  $\Box$  button.

#### Temperature Profile

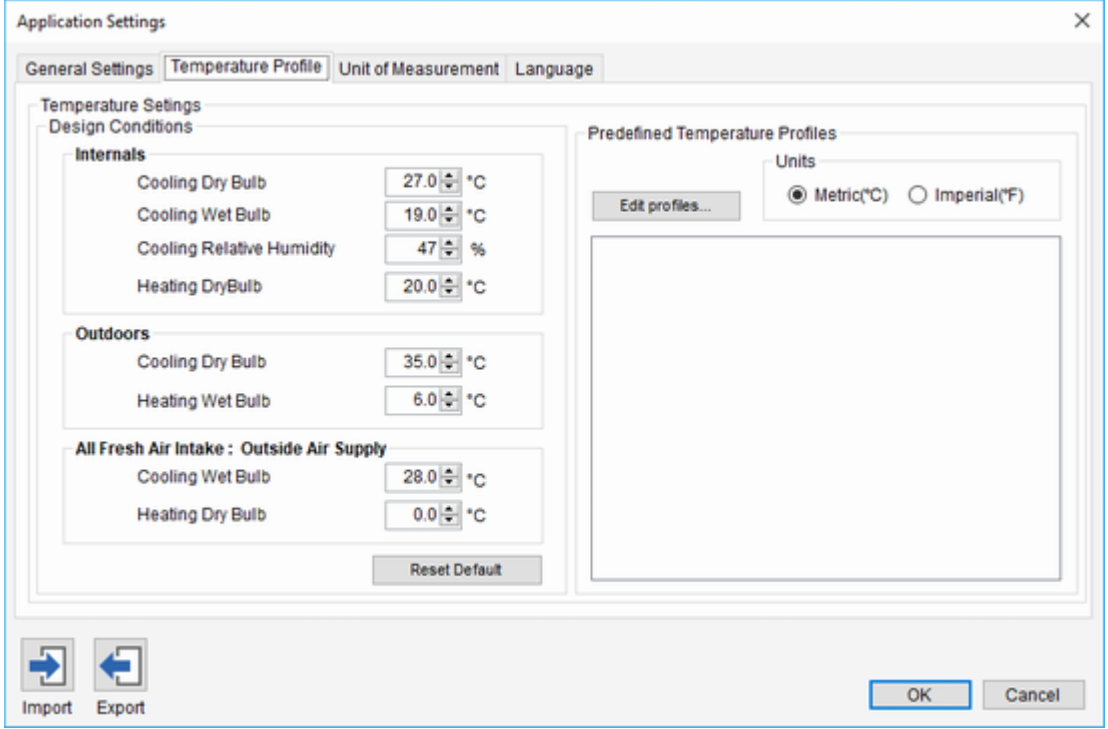

Temperature Settings :

Set the Each Temperature.

When the indoor dry bulb temperature and wet bulb temperature are entered in the general temperature settings,

the relative humidity is automatically calculated.

Predefined Temperature Profiles :

Select the pre-registered Profile and apply it to the Design Conditions. Use Metric/Imperial to filter. You can also edit from "Edit profiles....".

Import :

Import the design condition you set up elsewhere.

Export :

Export the set design condition.

#### Unit of Measurement

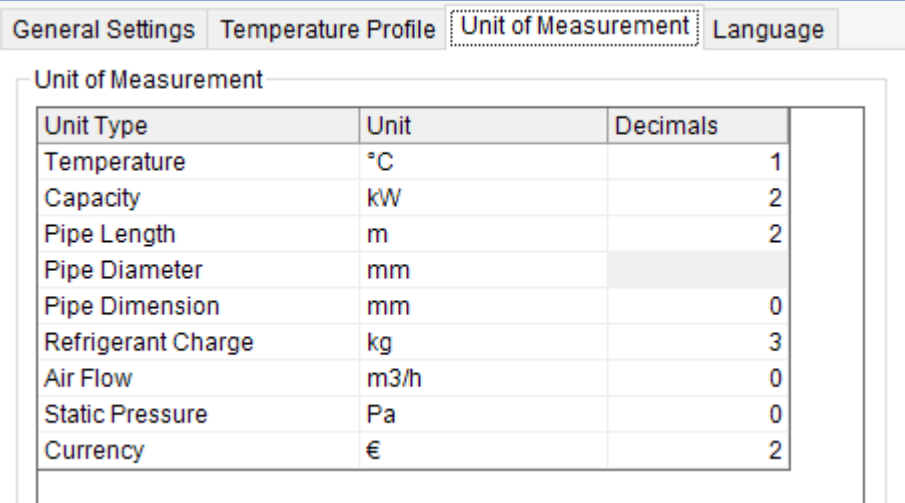

This sets units such as the temperature, capacity, and length. \*Decimals : Set the number of decimal places.

Language

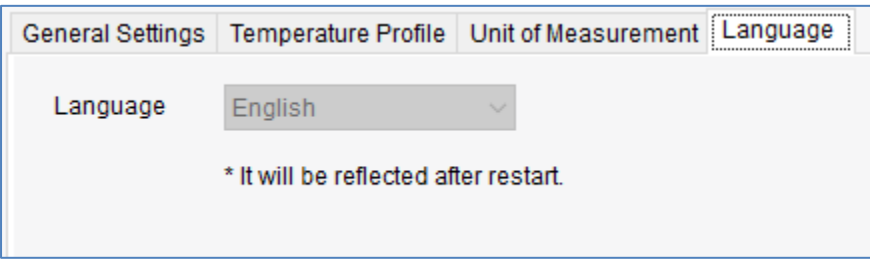

This sets the language.

Press the drop button and select the language to be used from the drop-down list.

<span id="page-57-0"></span>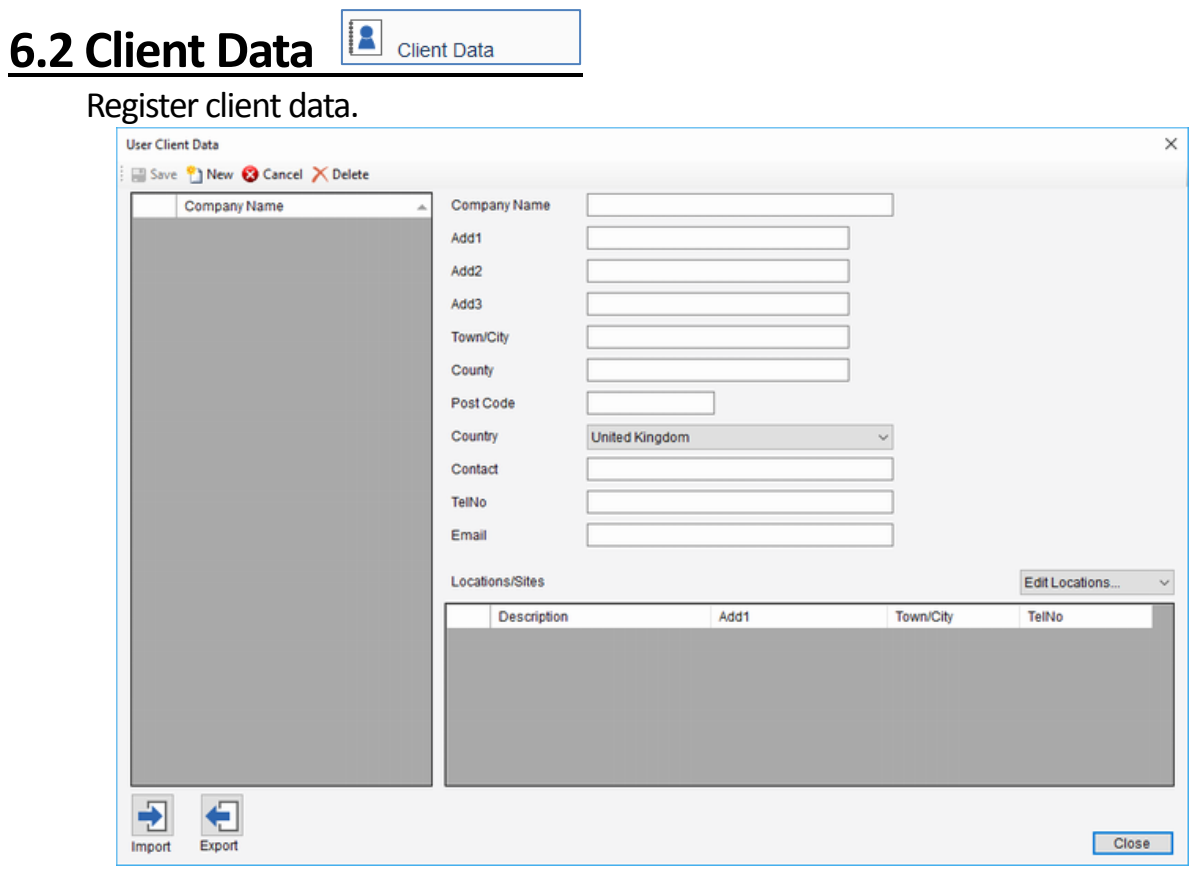

#### <span id="page-57-1"></span>Unit Pricing **6.3 Unit Pricing**

Register the prices of outdoor units, indoor units and accessories per client.

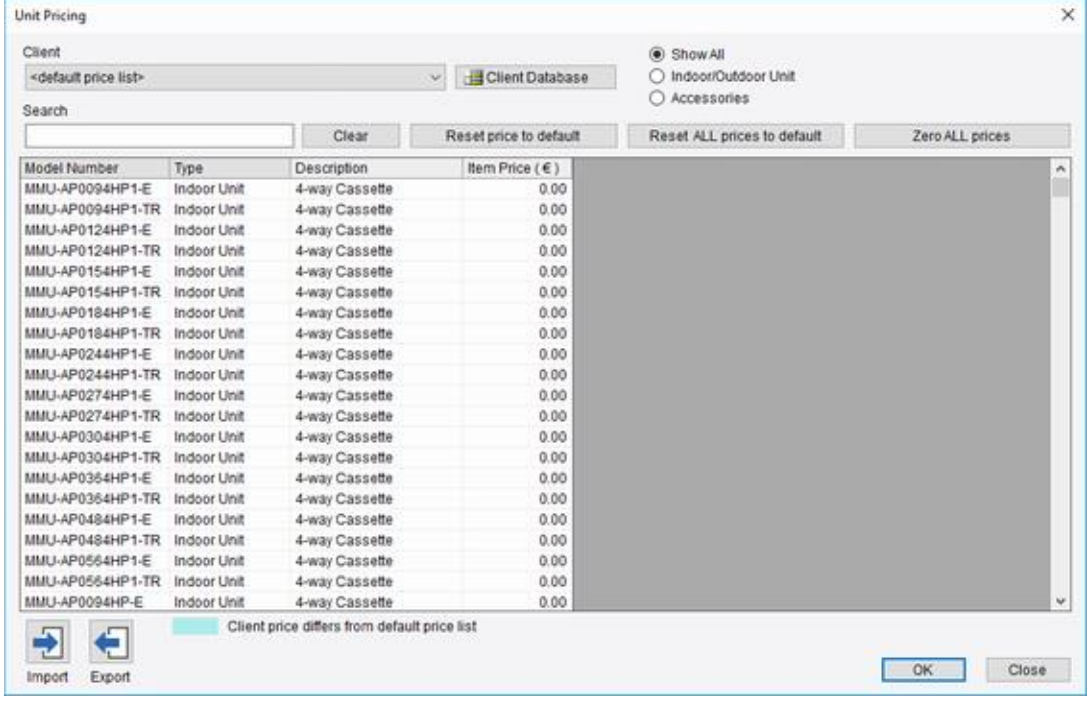

# <span id="page-58-0"></span>**7. Seasonal Power Consumption**

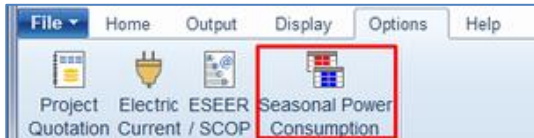

Display the power consumption window for the duration of the displayed system.

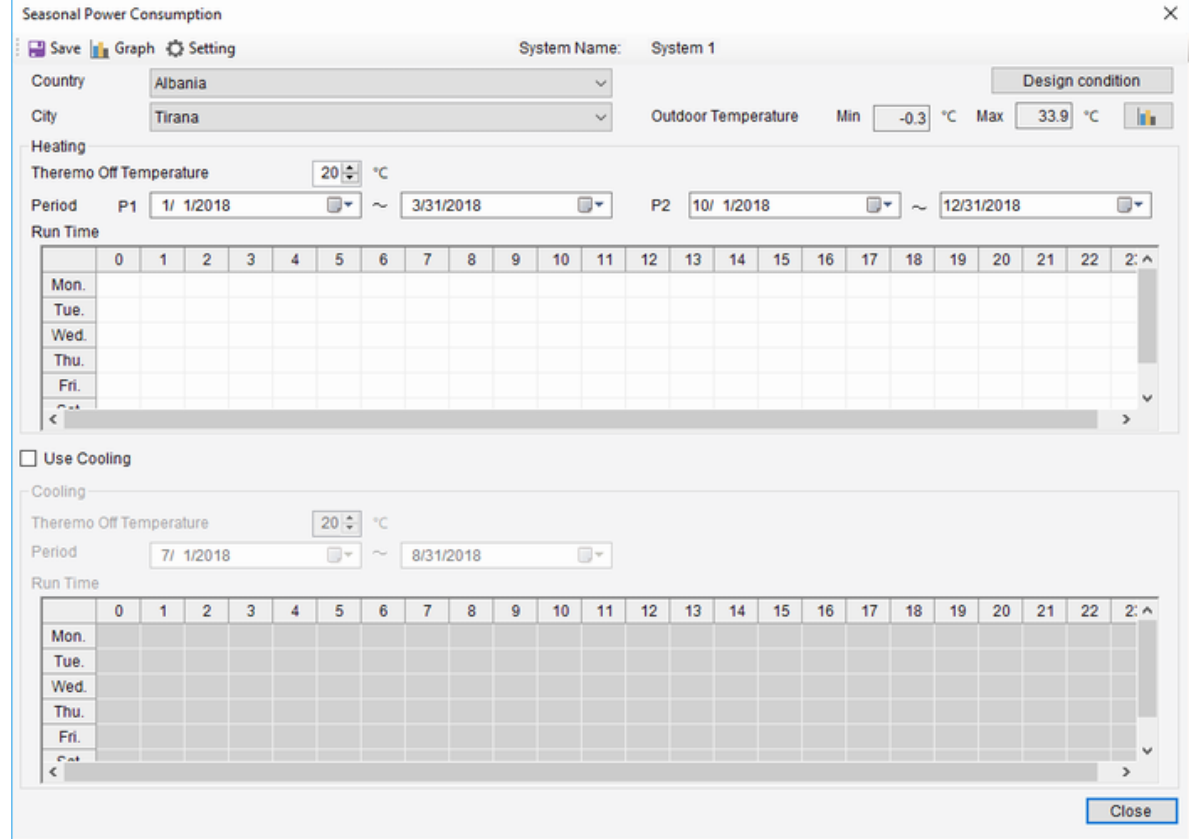

Country , City : Select the Country and city.

Design Conditions : Call the Design Condition setting of the selected system. Outdoor Temperature : Display the outside air temperature of the selected city.

**I**. Display the Weather Data graph of the selected city.

**Heating** 

Theremo Off Temperature : Specify a temperature at which Theremo turns

off.

Period : Set the heating period to P1 and P2.

Run Time : Define the heating time for each day of the week.

Use Cooling , Cooling :

To use cooling, select it and then specify each item in the same way as heating.

\* Only one type of cooling operation period is available.

#### Input example

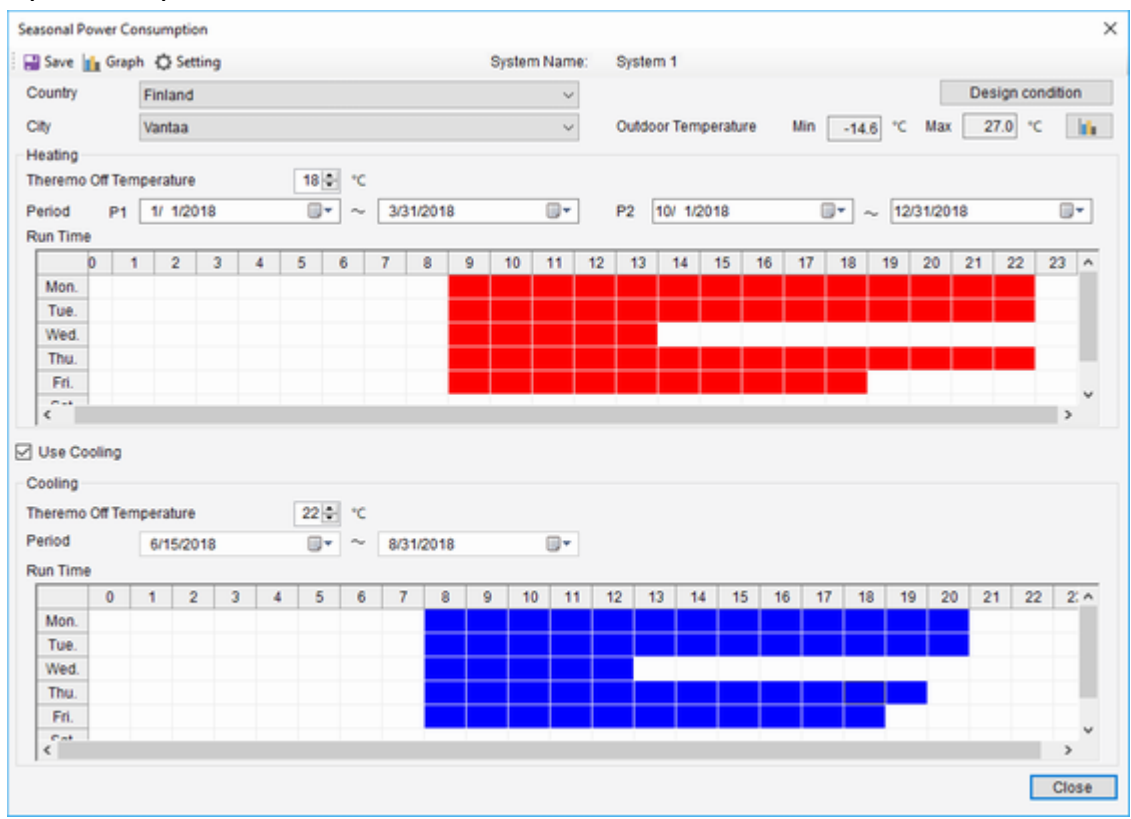

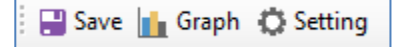

- Save : Save data.
- Graph : Display graph.
- Setting : Display the setting window.

#### Setting

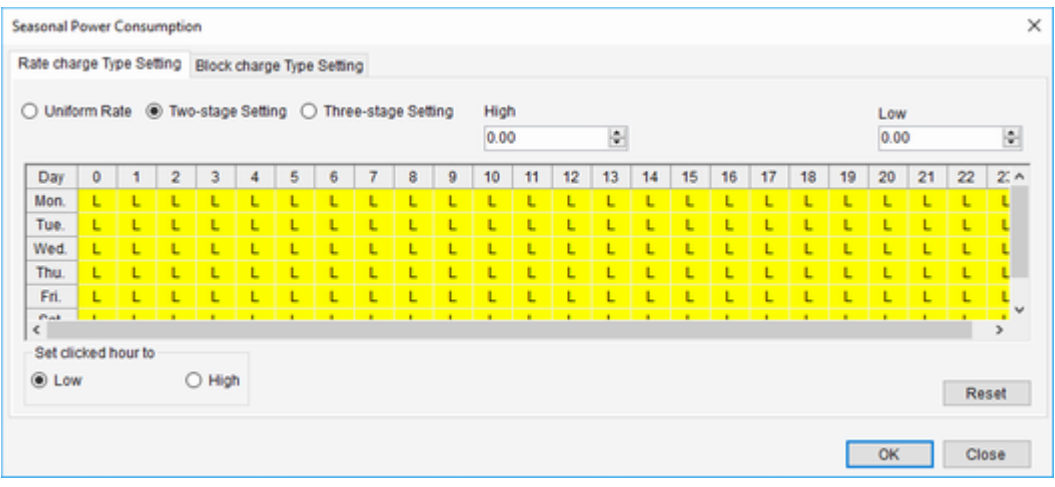

Specify the unit price and charge type of electricity.

Graph : Display each graph after computation.

#### \* The display will take some time.

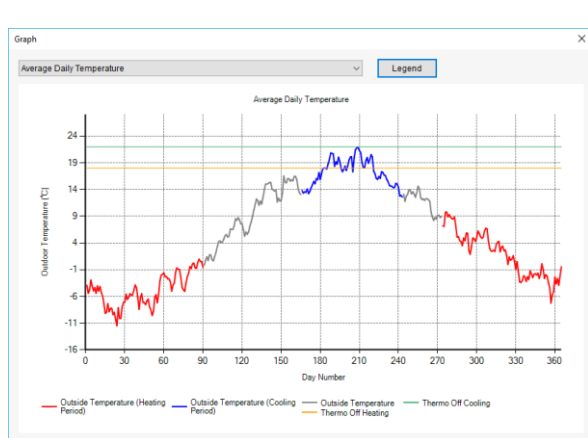

### Average Daily Temperature **Conservature Operation Days**

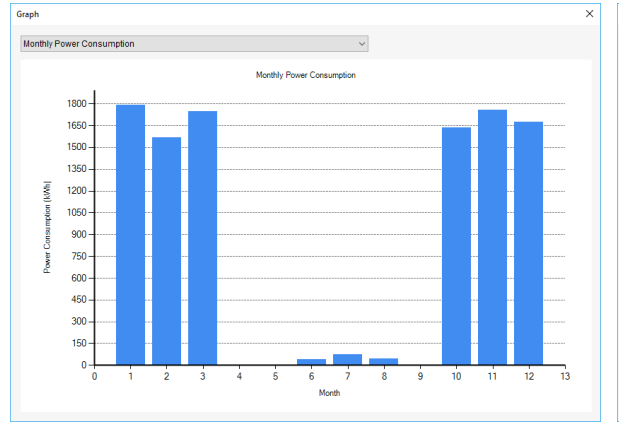

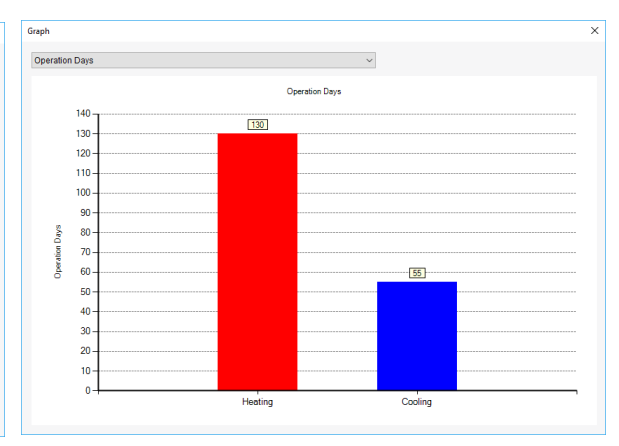

### Monthly Power Consumption Weekly Power Consumption

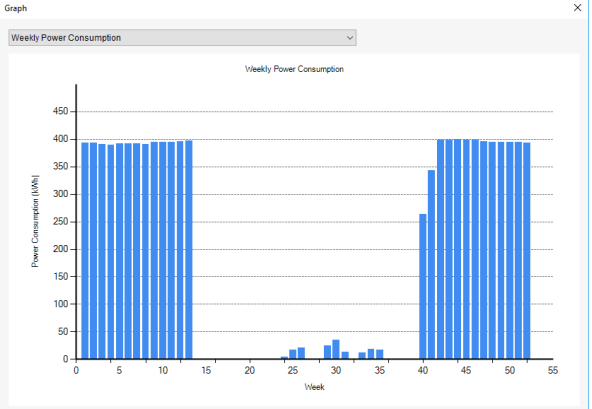

#### Capacity Trend

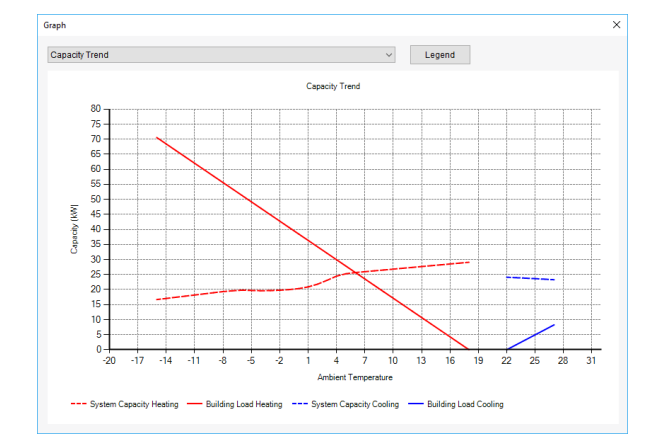

### Monthly Energy Cost Trend Weekly Energy Cost Trend

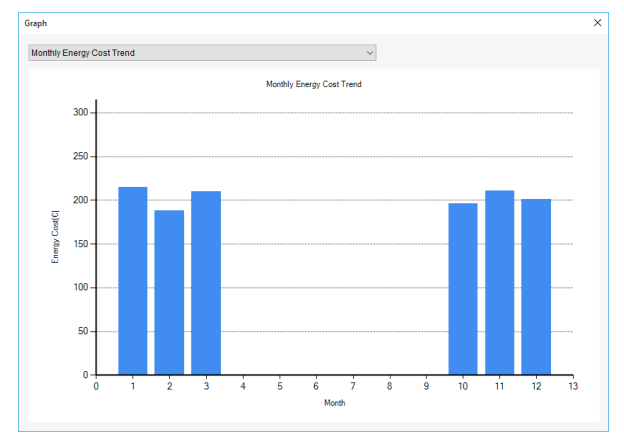

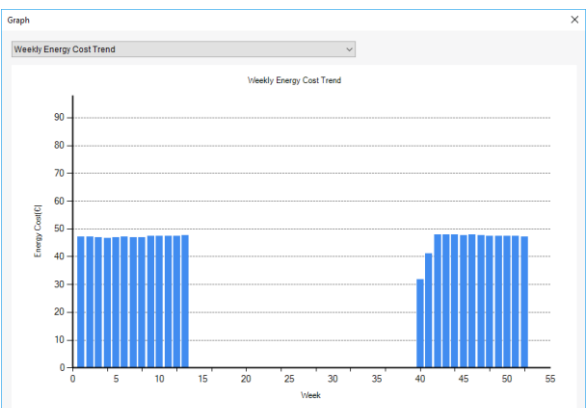

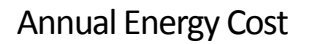

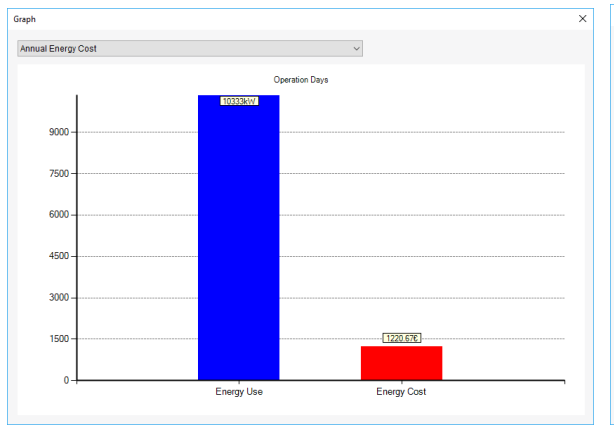

### Annual Energy Cost **Annual Outdoor Active Hours**

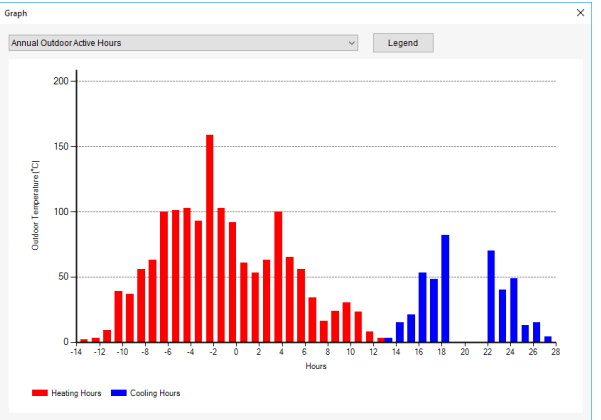

Selection Tool Mode Operation Manual 2nd Edition Created in June 2018 Created by: TOSHIBA CARRIER CORPORATION